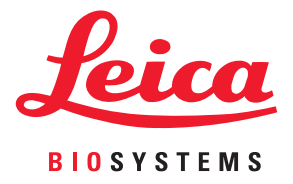

# Aperio GT 450 载玻片扫描仪 用户指南

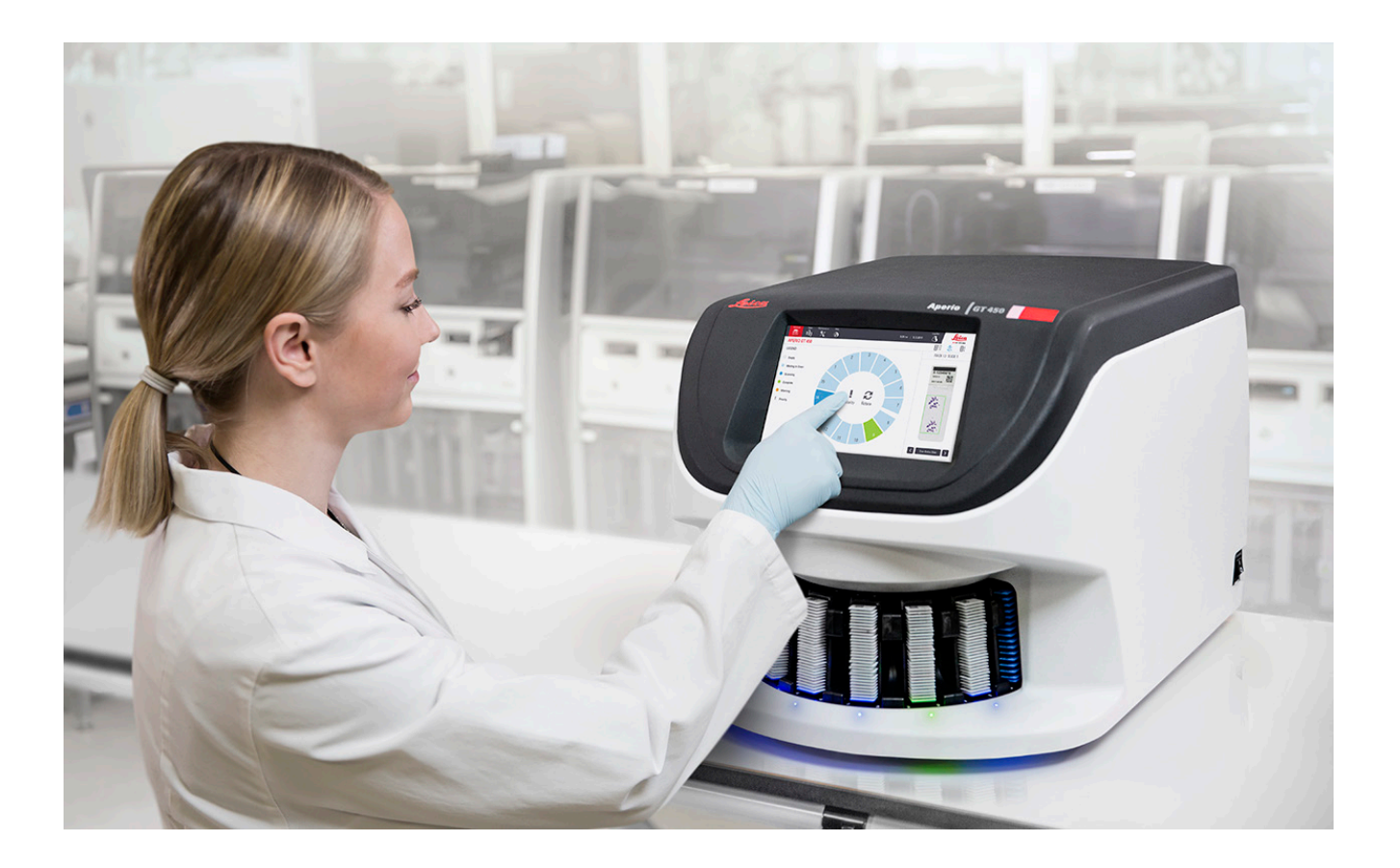

### Aperio GT 450 用户指南

本手册适用于 Aperio GT 450 控制器、Aperio GT 450 控制台和 Aperio GT 450 SAM 1.1 版本及更高版本

#### 版权声明

- ▶ © 2019-2022 Leica Biosystems Richmond, Inc. 版权所有。保留所有权利。LEICA 和 Leica 标志是 Leica Microsystems IR GmbH 的注册商标。 Aperio、GT 和 GT 450 是 Leica Biosystems Imaging, Inc. 在美国和其他国家/地区的商标。其他标志、产品和/或企业名称可能是相关 机构的商标。
- ▶ 本产品受注册专利保护。有关专利列表,请联系 Leica Biosystems。

#### 客户资源

▶ 获取 Leica Biosystems Aperio 产品和服务的最新信息, 请访问 www.LeicaBiosystems.com/Aperio。

#### <span id="page-1-0"></span>联系方式 – Leica Biosystems Imaging, Inc.

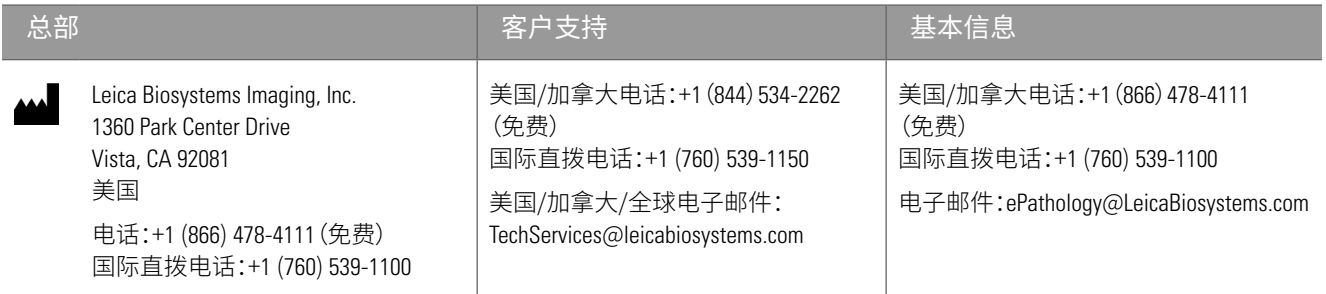

#### **仅供研究使用,不用于临床诊断。**

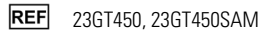

目录

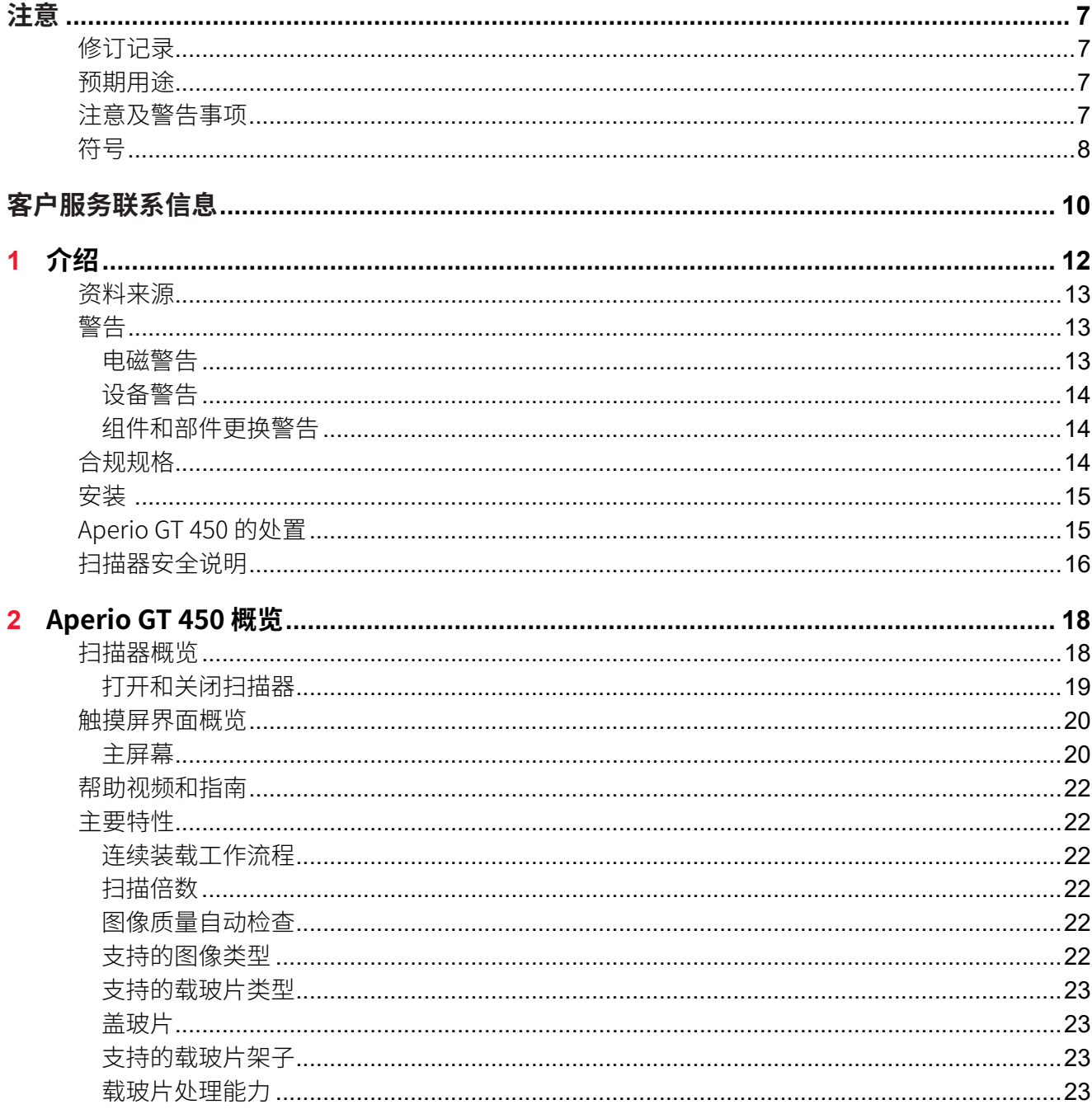

目录

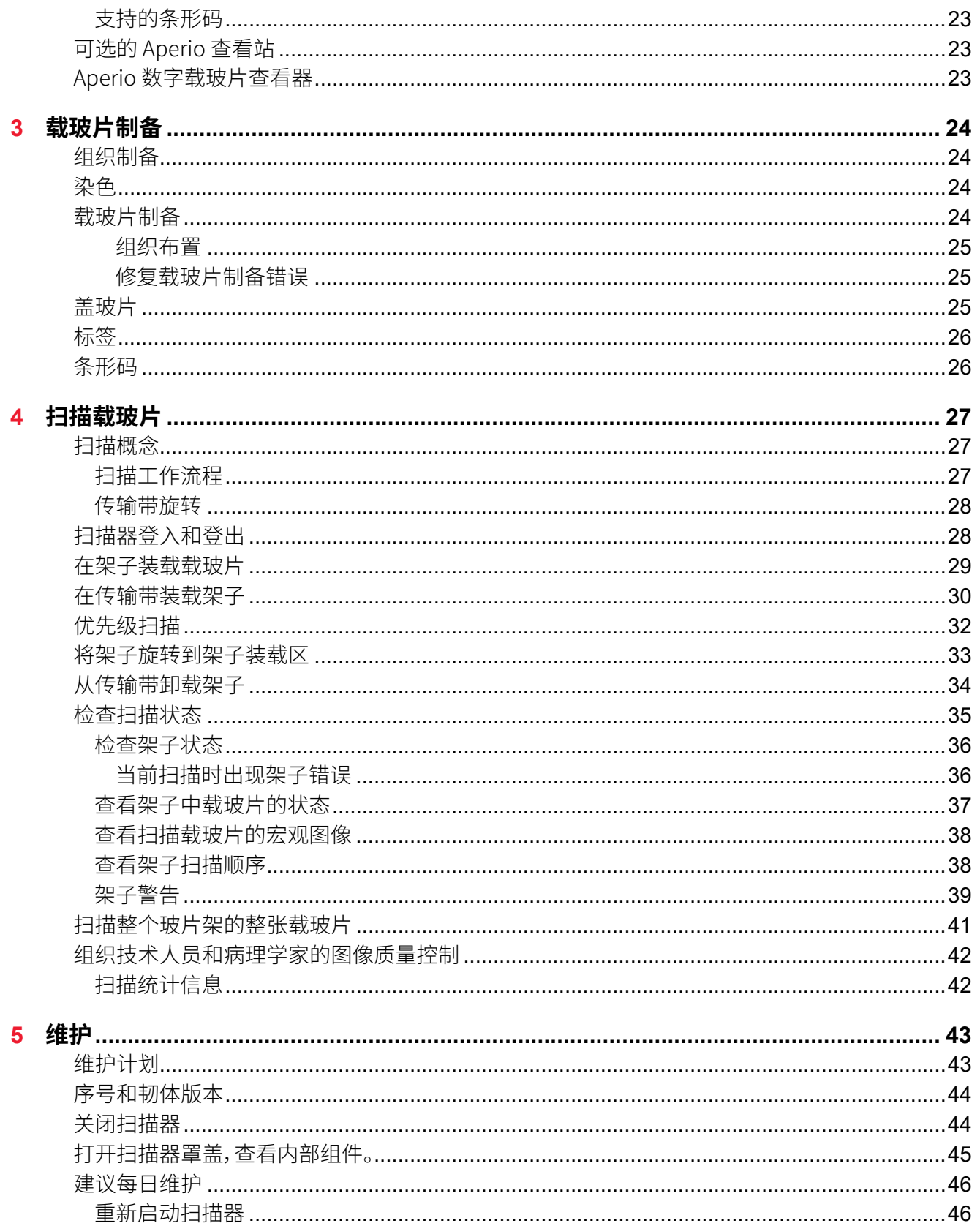

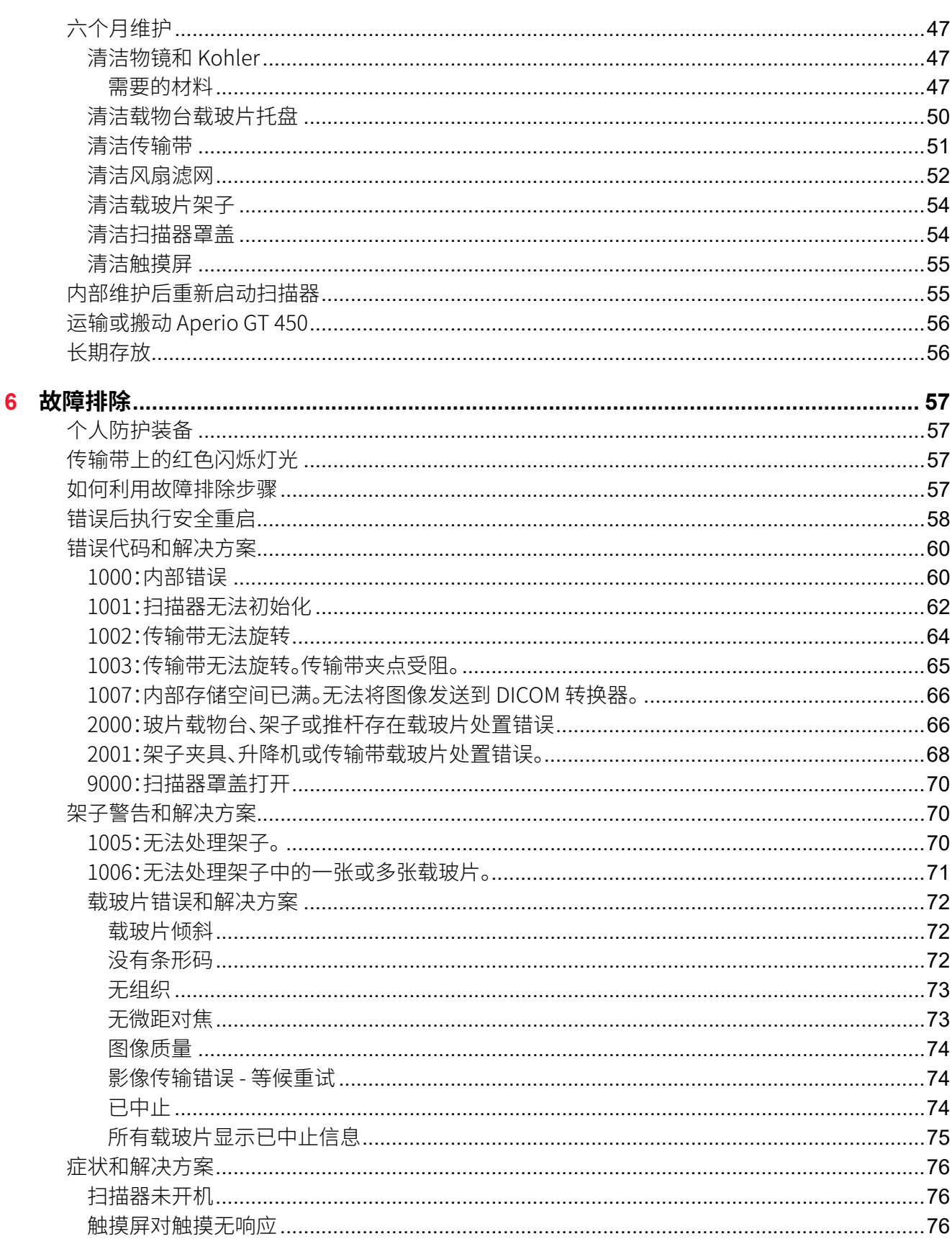

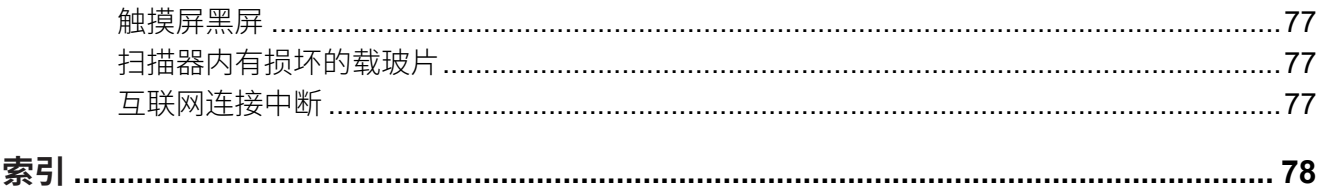

<span id="page-6-0"></span>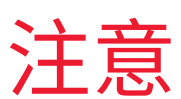

# 修订记录

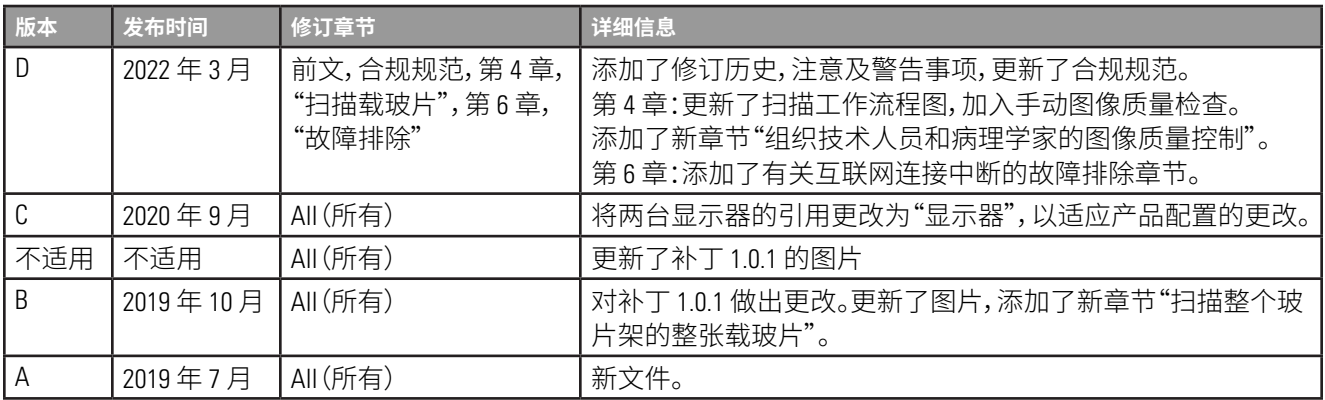

# 预期用途

仅供研究使用,不用于临床诊断。

# 注意及警告事项

- ▶ 严重事件报告 任何与 Aperio GT 450 相关的严重事件都应报告给制造商和用户所在成员州的主管 当局。
- ▶ **规格和性能** 有关设备规格和性能特征,请参阅文档 Aperio GT 450 技术规范。
- ▶ 安装 Aperio GT 450 必须由经过培训的 Leica Biosystems 技术服务代表安装。
- ▶ 维修 维修只能由经过培训的 Leica Biosystems 技术服务代表进行。维修完成后, 请 Leica Biosystems 技术人员进行操作检查,以确定产品处于良好的操作状态。
- ` **配件** 有关将 Aperio GT 450 与第三方配件一起使用的信息,例如并非由 Leica Biosystems 提供的实验 室信息系统(LIS),请联系您的 Leica Biosystems 技术服务代表。
- ▶ 质量控制 有关图像质量检查的信息,请参阅*第 27 页上的"第 4 [章:扫描载玻片"](#page-26-1)*。
- ▶ 维护和故障排除 有关维护和故障排除问题的信息, 请参阅*第 43 [页上的 "第](#page-42-1) 5 章:维护"*和 第 <sup>57</sup> 页上的 "第 <sup>6</sup> [章:故障排除"](#page-56-1)。
- **▶ 网络安全** 注意,工作站易受恶意软件、病毒、数据损坏和隐私泄露的影响。按照您所在机构的密 码和安全政策, 与 IT 经理合作保护工作站。有关 Aperio 对保护您的工作站和服务器的建议, 请参阅 文档 *Aperio GT 450 IT* 经理和实验室管理员指南。

为了保护工作站免受恶意软件入侵,在插入 USB 驱动器和其他可移动设备时要小心。考虑禁用未 使用的 USB 端口。如果插入 USB 驱动器或其他可移动设备,则应使用反恶意软件应用程序扫描这 些设备。有关保护您的工作站和服务器的建议,请参阅文档 *Aperio GT 450 IT* 经理和实验室管理员 指南。

如果检测到疑似 Aperio GT 450 网络安全漏洞或事件,请联系 Leica Biosystems 技术服务部寻求帮助。

- <span id="page-7-0"></span>▶ 培训 – 本手册不可替代 Leica Biosystems 提供的详细操作员培训或其他先进的说明。
- **▶ 安全** 如果本设备未按制造商规定的方式使用, 安全保护可能会受损。

# **符号**

以下符号会出现在您的产品标签或本用户指南中:

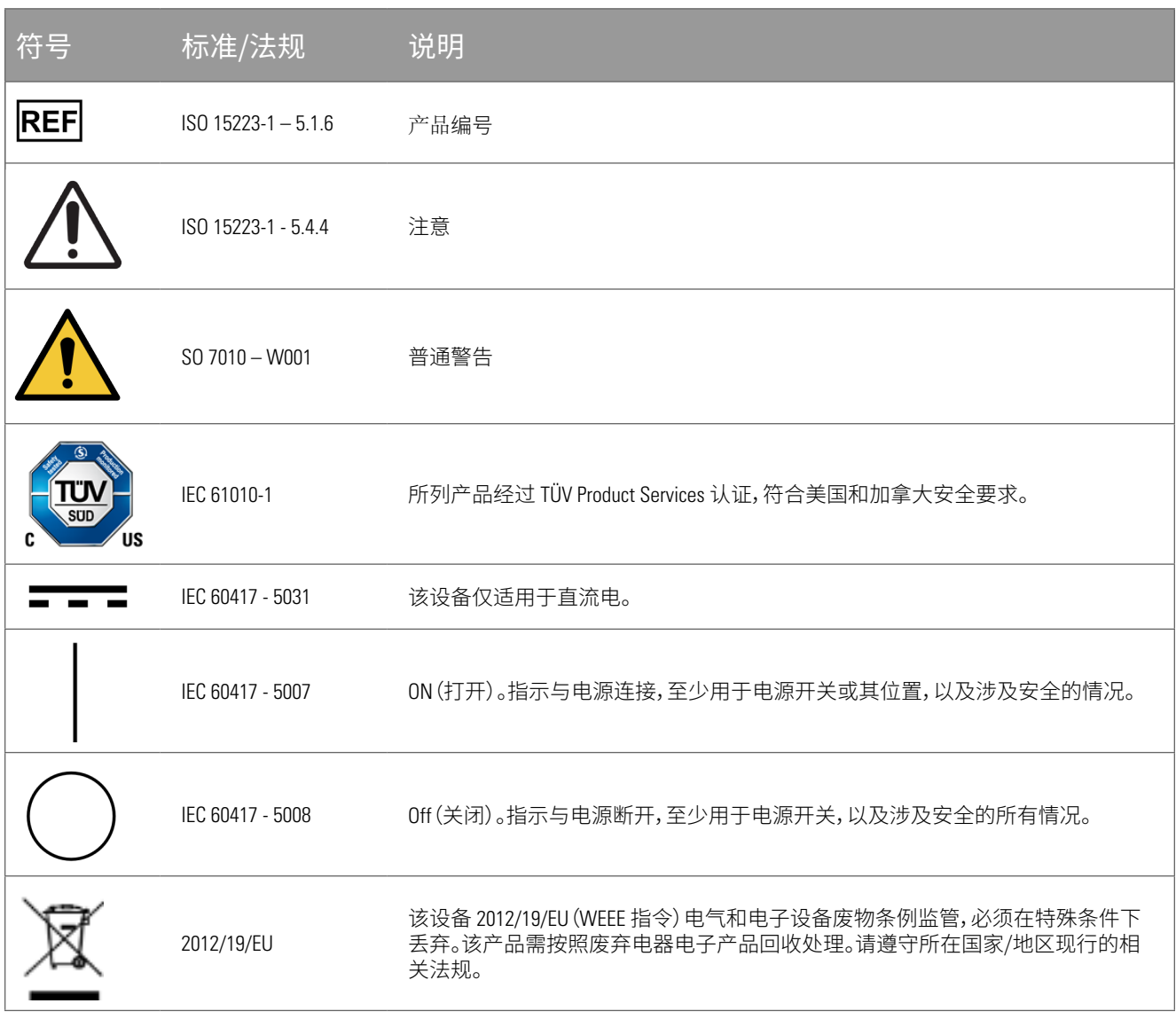

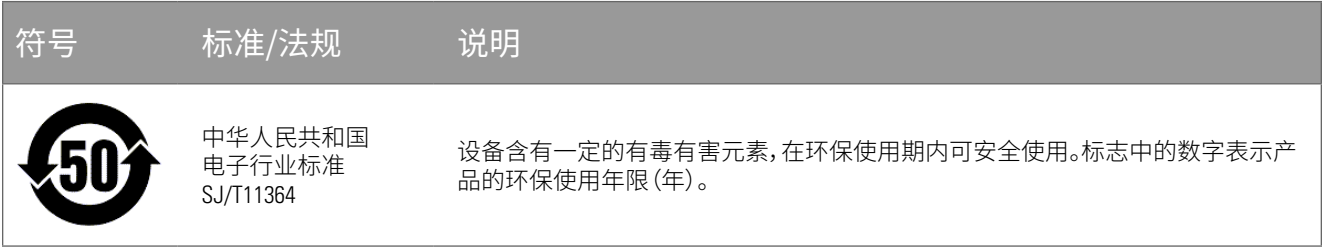

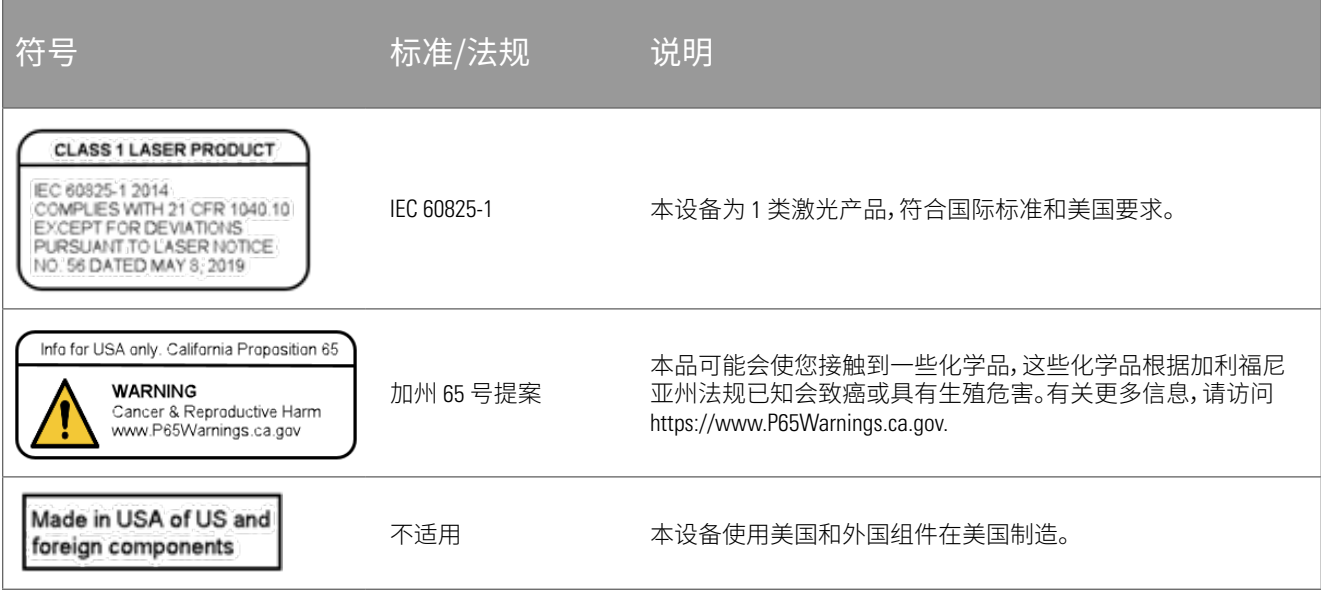

# 客户服务联系信息

请联系您所在国家/地区的办事处为您提供技术支持。

#### <span id="page-9-0"></span>**澳大利亚:**

96 Ricketts Road Mount Waverly, VIC 3149 澳大利亚 电话:1800 625 286(免费) 上午 8:30 到下午 5 点,周一至周五,澳大利亚东部标 准时间 电子邮件:lbs-anz-service@leicabiosystems.com

#### **奥地利:**

Leica Biosystems Nussloch GmbH Technical Assistance Center Heidelberger Strasse 17 Nussloch 69226 德国 电话:0080052700527(免费) 国内电话:+43 1 486 80 50 50 电子邮件:support.at@leicabiosystems.com

#### **比利时:**

电话:0080052700527(免费) 国内电话:+32 2 790 98 50 电子邮件:support.be@leicabiosystems.com

#### **加拿大:**

电话:+1 844 534 2262(免费) 国际直拨电话:+1 760 539 1150 电子邮件:TechServices@leicabiosystems.com

#### **中国:**

中国上海黄埔区徐家汇路 610 号 日月光中心 17 层 邮编:200025 电话:+86 4008208932 传真:+86 21 6384 1389 电子邮件:service.cn@leica-microsystems.com 远程维护电子邮件:tac.cn@leica-microsystems.com

#### **丹麦:**

电话:0080052700527(免费) 国内电话:+45 44 54 01 01 电子邮件:support.dk@leicabiosystems.com

#### **德国:**

Leica Biosystems Nussloch GmbH Technical Assistance Center Heidelberger Strasse 17 Nussloch 69226 德国 电话:0080052700527(免费) 国内电话:+49 6441 29 4555 电子邮件:support.de@leicabiosystems.com

#### **爱尔兰:**

电话:0080052700527(免费) 国内电话:+44 1908 577 650 电子邮件:support.ie@leicabiosystems.com

#### **西班牙:**

电话:0080052700527(免费) 国内电话:+34 902 119 094 电子邮件:support.spain@leicabiosystems.com

#### **法国:**

电话:0080052700527(免费) 国内电话:+33 811 000 664 电子邮件:support.fr@leicabiosystems.com

#### **意大利:**

电话:0080052700527(免费) 国内电话:+39 0257 486 509 电子邮件:support.italy@leicabiosystems.com

#### **日本:**

1-29-9 Takadanobaba, Shinjuku-ku Tokyo 169-0075 JAPAN

#### **荷兰:**

电话:0080052700527(免费) 国内电话:+31 70 413 21 00 电子邮件:support.nl@leicabiosystems.com

#### **新西兰:**

96 Ricketts Road Mount Waverly, VIC 3149 澳大利亚 电话:0800 400 589(免费) 上午 8:30 到下午 5 点,周一至周五,澳大利亚东部标 准时间 电子邮件:lbs-anz-service@leicabiosystems.com

#### **葡萄牙:**

电话:0080052700527(免费) 国内电话:+35 1 21 388 9112 电子邮件:support.pt@leicabiosystems.com

#### **俄罗斯**

BioLine LLC Pinsky lane 3 letter A Saint Petersburg 197101 俄罗斯 电话:8-800-555-49-40(免费) 国内电话:+7 812 320 49 49 电子邮件:main@bioline.ru

#### **瑞典:**

电话:0080052700527(免费) 国内电话:+46 8 625 45 45 电子邮件:support.se@leicabiosystems.com

#### **瑞士:**

电话:0080052700527(免费) 国内电话:+41 71 726 3434 电子邮件:support.ch@leicabiosystems.com

#### **英国:**

电话:0080052700527(免费) 国内电话:+44 1908 577 650 电子邮件:support.uk@leicabiosystems.com

#### **美国:**

电话:+1 844 534 2262(免费) 国际直拨电话:+1 760 539 1150 电子邮件:TechServices@leicabiosystems.com

<span id="page-11-0"></span>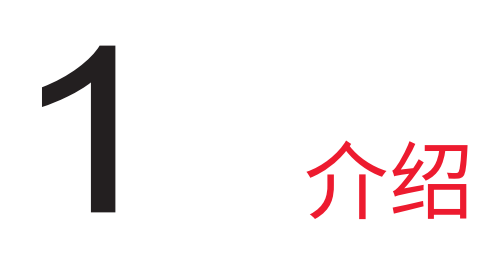

Aperio GT 450 为高性能、明场全载玻片扫描器,具备跨 15 个架子持续载入 450 片玻片、优先级架子扫描、图 像质量自动检查和 15 mm x 15 mm 区域放大 40x 时扫描速度 ~ 32 秒的能力。

该系统设计由经培训血液化验员、IT 专业人员和病理学家使用。

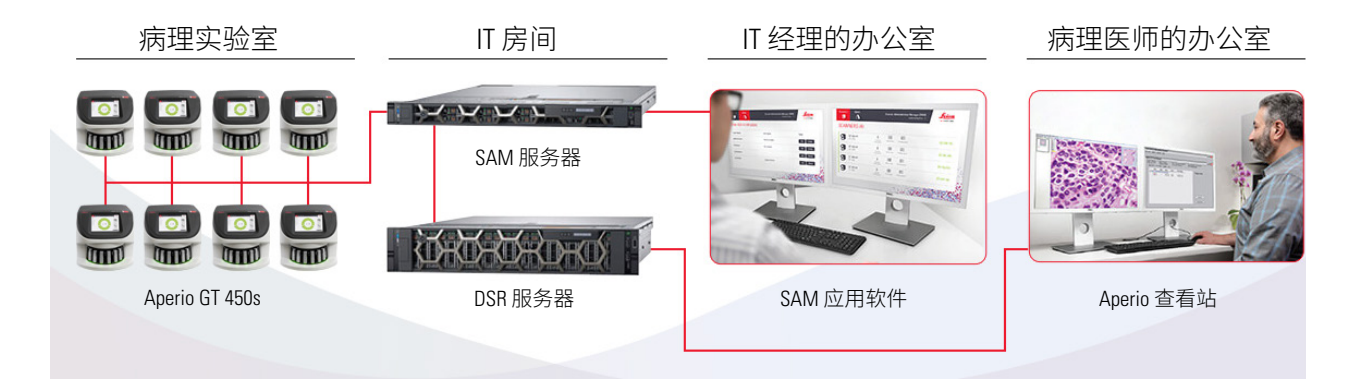

使用 Aperio GT 450 扫描器需要下列组件:

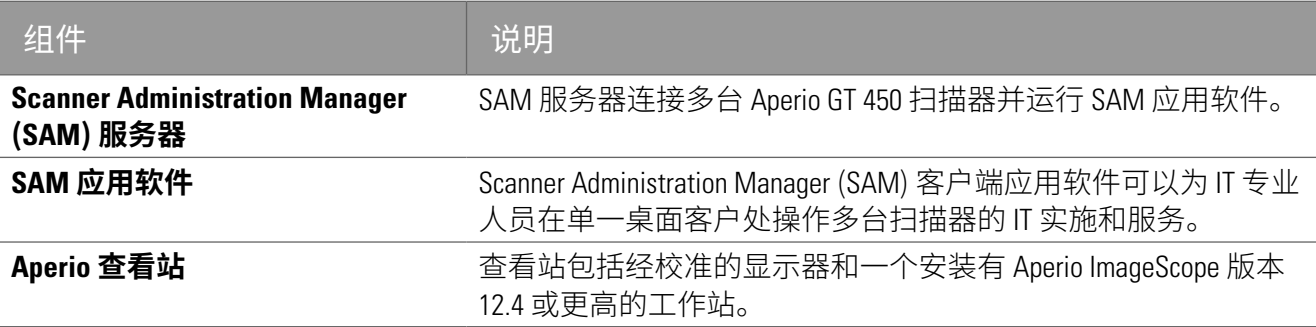

有关这些组件的更多信息,请参阅 *Aperio GT 450* 规格。

在载玻片制备、处理、储存和丢弃时,确保您遵循相应的最优实验室管理规范或者您所在机构要求的政策 和流程。仅能出于本指南中说明的方法和目的使用此设备。

# <span id="page-12-0"></span>资料来源

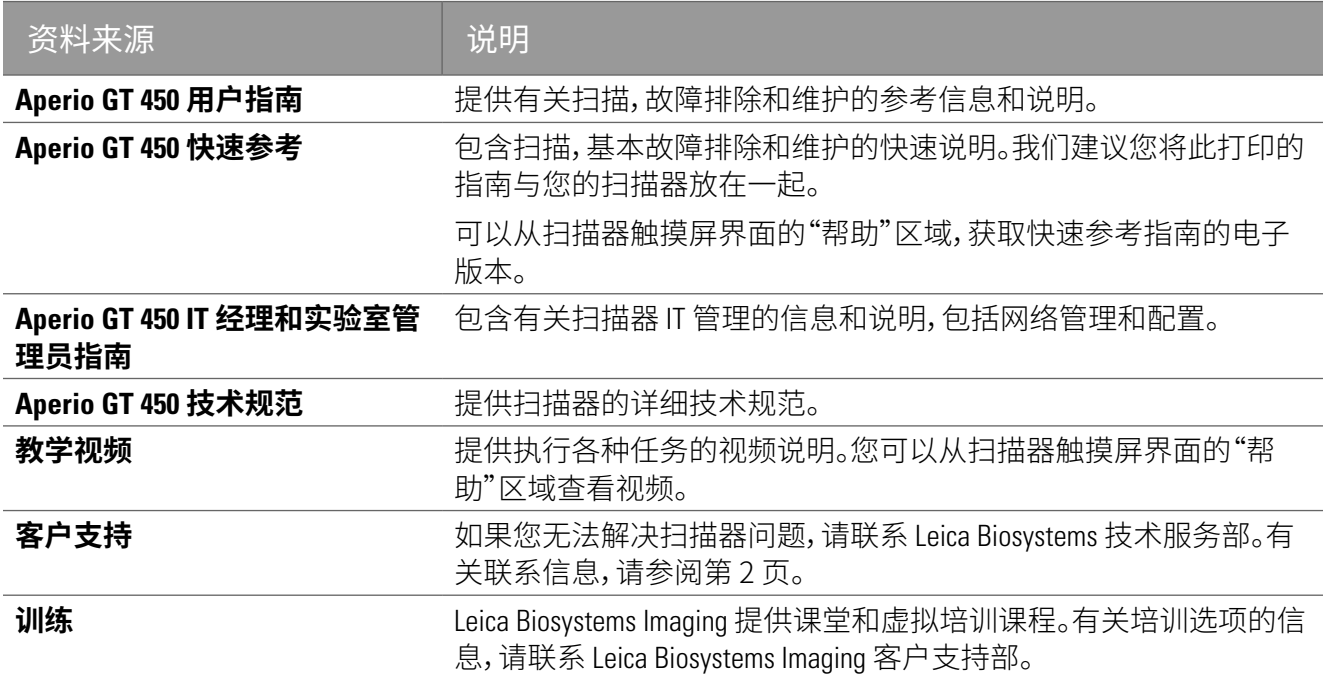

# **警告**

下述符号应用于整篇文档,旨在提醒您在操作扫描器时可能存在危险。

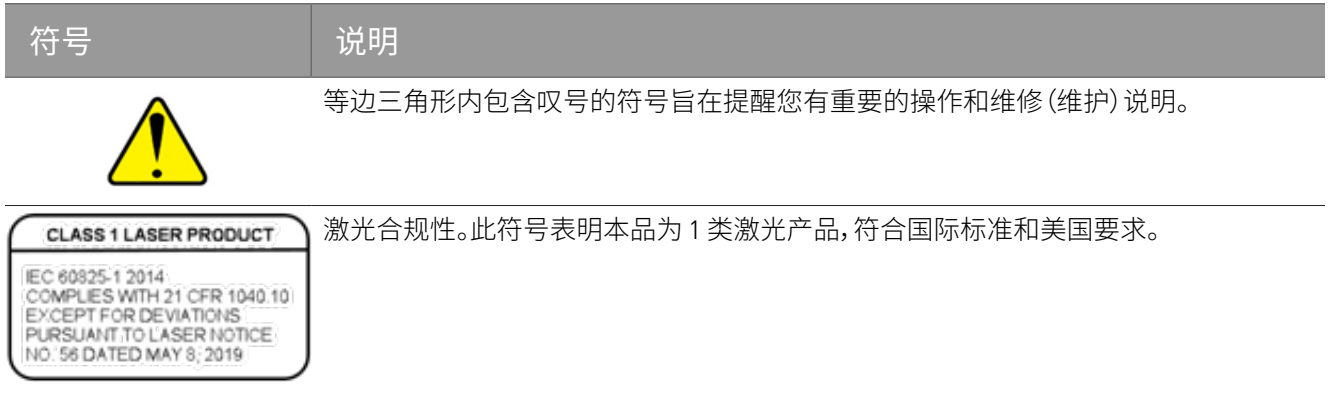

电磁警告

若以本文档未注明的任何方式使用扫描仪,则设备提供的保护可能会削弱。

EN/1EC 61326 系列"基本电磁环境"产品系列标准此类设备由公共电网直接低压供电。本设备不适用于住宅 用途。

本设备可产生、使用并辐射无意中产生的射频 (RF) 能量。如果本设备未正确安装和操作,该射频能量可能 会对其他设备造成干扰。最终用户有责任确保设备保持兼容的电磁环境,以便设备按预期运行。

<span id="page-13-0"></span>本设备设计用于专业医疗设施环境。如果在家庭医疗环境中使用,可能会出现执行错误。如果怀疑性能受 到电磁干扰的影响,可以通过增加设备与干扰源之间的距离来恢复正确的操作。

此外,其他设备可能会辐射本设备敏感的射频能量。如果怀疑本设备与其他设备之间存在干扰。 Leica Biosystems 建议采取以下措施来纠正干扰:

- ▶ 在安装和运行本设备之前,对电磁环境进行评估。
- ▶ 请勿在强电磁辐射源(例如:无屏蔽的蓄意射频源)附近操作本设备,因为这些可能会干扰正常操 作。无屏蔽的蓄意辐射器的例子有手持式无线电发射机、无绳电话和移动电话。
- ▶ 不要将本设备放在医疗电气设备附近,这些设备可能因靠近电磁场而容易发生故障。
- ▶ 本设备的设计和测试符合 CISPR 11。A 类排放限制。在家庭环境中,本设备可能会造成无线电干扰, 在这种情况下,您需要采取措施减轻干扰。

设备警告

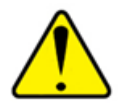

# **警告:若要减少火灾或电击风险,请勿将扫描器暴露于雨水或潮湿环境中。 不正确使用电气设备会导致触电、灼伤、火灾和其他危害。**

#### 组件和部件更换警告

Aperio GT 450 扫描器中无用户可更换部件或组件。更换 Aperio GT 450 扫描器内部的部件或组件必须由有资 质的 Leica Biosystems 技术服务人员进行。

# 合规规格

本设备符合 FCC 标准的第 15 部分。操作需遵守以下两个条件:(1)此设备不会引起有害干扰;(2)此设备必 须接受收到的所有干扰,包括可能引起意料外操作的干扰。

此设备已对照评估并符合以下标准:

<span id="page-14-0"></span>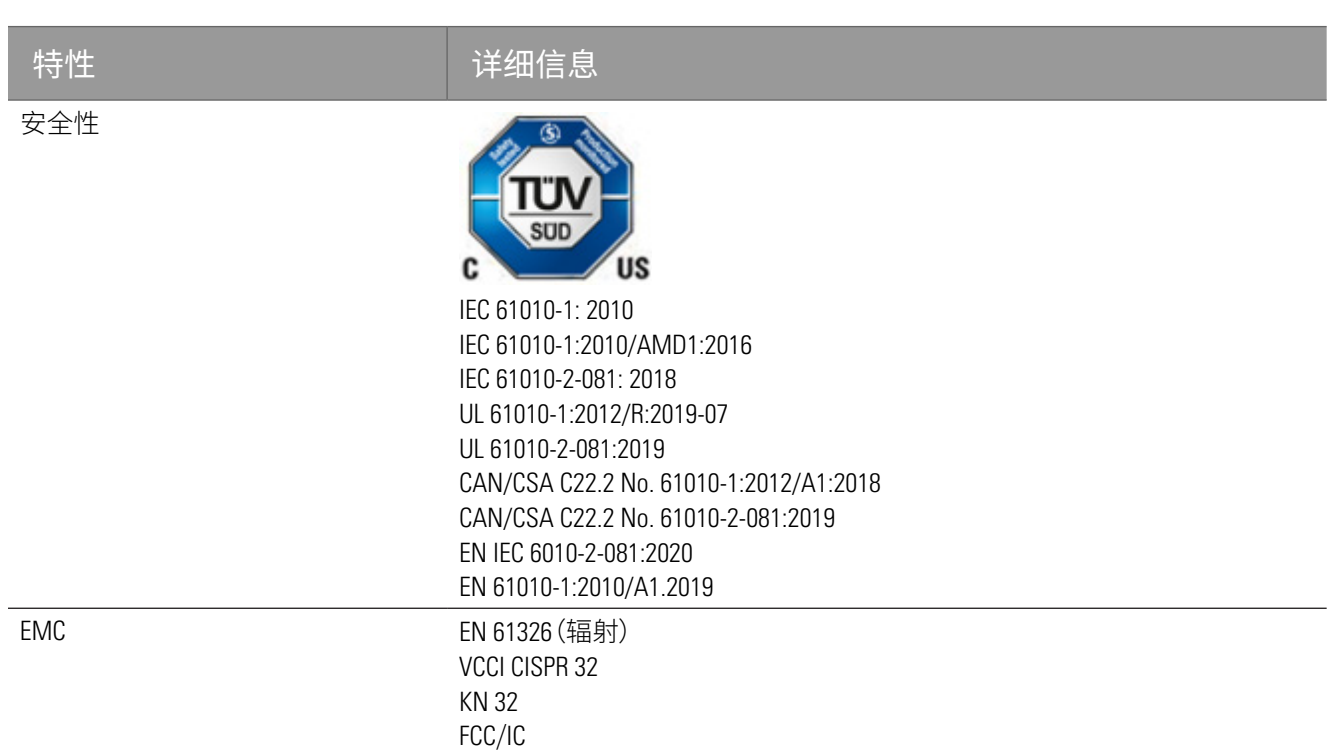

# 安装

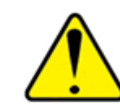

**警告:**需要两个人才能搬动扫描器。

只有接受过培训的 Leica Biosystems Imaging Service 代表才能安装和设定扫描器。安装后,Leica Biosystems 服 务代表将检查扫描仪是否正常工作。

当您第一次收到 Aperio GT 450 和配件时,请检查托盘和包装箱是否有任何损坏。如果包装在运输过程中有 明显损坏,请联系 Leica Biosystems 客户服务部寻求帮助。

# Aperio GT 450 的处置

Aperio GT 450 的使用寿命为五年。在此之后,可能不会提供网络安全补丁和其他技术支持。

根据 2012/19/EU,本设备被列为电气和电子设备废物 (WEEE),必须在特殊条件下丢弃。有关设备处置的帮 助或问题,请联系 Leica Biosystems, Inc.。

# <span id="page-15-0"></span>扫描器安全说明

本节包含 Aperio GT 450 扫描器的重要安全信息。

在使用扫描器时,应采取基本的安全防范措施,包括下面列出的所有内容。

- ▶ 阅读所有说明 在操作本产品前,应阅读所有安全和操作说明。
- ▶ 保留所有说明 应保留所有安全和操作说明, 以便以后参考。
- ▶ 注意所有的警告 应遵守扫描器上的所有警告以及操作说明中列出的警告。
- ` **遵守所有的说明** 必须遵守所有操作和扫描器使用说明。
- 1. **热** 扫描器必须远离热源,例如暖气片、热寄存器、火炉和其他产热的产品。
- 2. **通风** 扫描器中的开槽和开口都是为了通风。它们能确保产品可靠工作,避免过热。这些开口在运 行期间不能出现堵塞或遮盖。保持通风口没有棉绒、毛发、绒毛等。此产品不能放在机架上,除非按 照下面的生产商推荐安装程序配备了相应的通风装置。
- 3. **生物安全程序** 使用本设备时,请参考您的机构与使用本设备相关的正确处理组织和其他可能危 险材料的生物安全政策和流程。
- 4. **水和湿气** 不要在水附近使用扫描器 例如,在水浴槽、洗手盆、厨房水槽或洗衣盆附近;在潮湿 的地下室;或靠近开放的池塘及类似的地方。如果扫描器被打湿,接触设备前应拔下插头。
- 5. **附件** 不要使用产品生产商没有推荐的附件,因为可能造成危害。
- 6. **电源** 此扫描器必须使用标签和安装说明中注明的电源类型。如果您不确定您机构的电源类型, 请咨询当地的电力公司。检查电压设定与供电电压是否匹配。
- 7. **接地和极化** 扫描器的交流/直流(AC/DC)适配器配备了一个极化的交流插头,具备完整的地面安 全销。不要以任何方式损坏安全接地装置。
- 8. **电源线保护** 必须安全放置电源线,不能被人踩到或其上面及旁边的物体夹到。特别注意交流 (AC)壁式插头和方便插座的电线以及电线进入交流/直流(AC/DC)适配器的接头点。
- 9. **闪电** 为了在闪电雷雨天气额外进一步保护此扫描器,或长期闲置、不使用时,应从交流(AC)壁式 插座上拔下插头。这样会防止闪电和电源线路电涌损坏产品。
- 10. **超载用电** 不要超载使用交流(AC)壁式插座、延长线或完整的方便插座,这样会导致火灾或触电 危险。
- 11. **操作环境** 遵守这些基本的安全要求:
	- ▶ 不要在室外操作扫描器。
	- ▶ 不要在使用了喷雾剂或给氧气的地方使用。
	- ▶ 不要让扫描器或其电缆或附件与过热而不能碰触的表面接触。
	- ▶ 不要将仟何物体放置在扫描器顶部。
- 12. **物体和液体进入** 严禁将任何类型的物体通过开口放入扫描器,因为它们可能接触危险电压点或 短路部件,导致火灾或电击。严禁把任何类型的液体溅到扫描器上。
- 13. **配件** 不要在不稳定的运货车、台面、三脚架、支架或桌面上放置扫描器。扫描器可能摔落,导致严 重受伤并损坏产品。安装扫描器均需遵守生产商的安装说明。不要将任何物体放置在扫描器顶部。
- 14. **移动** 如果您必须在工作台周围滑动扫描器,请小心。如果您需要拿起扫描器以将其从工作台移 走,请联系 Leica Biosystems 技术服务部。拆除扫描器可能导致相应的产品质保失效 — 请联系 Leica Biosystems Imaging 获得建议。
- 15. **维修** 请有资质的维修人员进行所有维修。
- 16. **需要维修的损坏** 遇到以下情况,请将扫描器插头从交流(AC)壁式插座上取下,联系有资质的维 修人员维修:
	- ▶ 当交流(AC)电线或交流/直流(AC/DC)适配器损坏时。
	- ▶ 如果液体溅到扫描器或物体掉入扫描。
	- ▶ 如果扫描器暴露在雨水或水中。
	- ▶ 如果扫描器不能正常运行(当您按照操作说明进行操作时)。
	- ▶ 如果扫描器掉落或任何形式的损坏。
	- ▶ 扫描器性能表现出明显变化。提示需要维修。
- 17. **更换零部件** 需要更换零部件时,保证维修技术人员使用了生产商规定的替换零部件。未授权的 替换件可能引起火灾、电击或其他危害。Aperio GT 450 扫描仪中的物镜是专为此设备设计的。不要 用其他类型的物镜取代它。
- 18. **操作检查** 完成对扫描器的任何维修时,要求维修技术人员进行操作检查,确定产品运行情况正 常。
- 19. **清洁** 用一块清洁的抹布浸润建议的清洁溶液以清洁设备。请勿将清洁溶液直接喷洒在设备上。

# <span id="page-17-0"></span>Aperio GT 450 概览

本章概要介绍了 Aperio GT 450 扫描器。

# 扫描器概览

本节介绍日常操作中使用的扫描器部件。

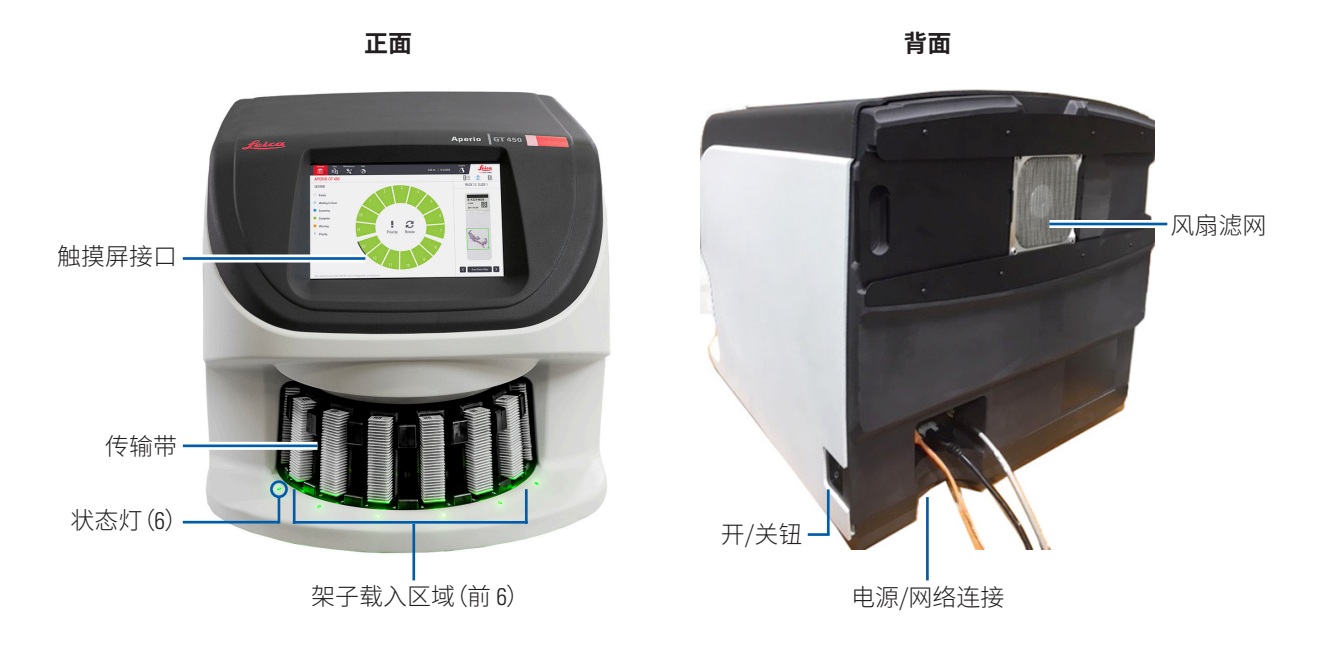

以下章节介绍了扫描器的要素:

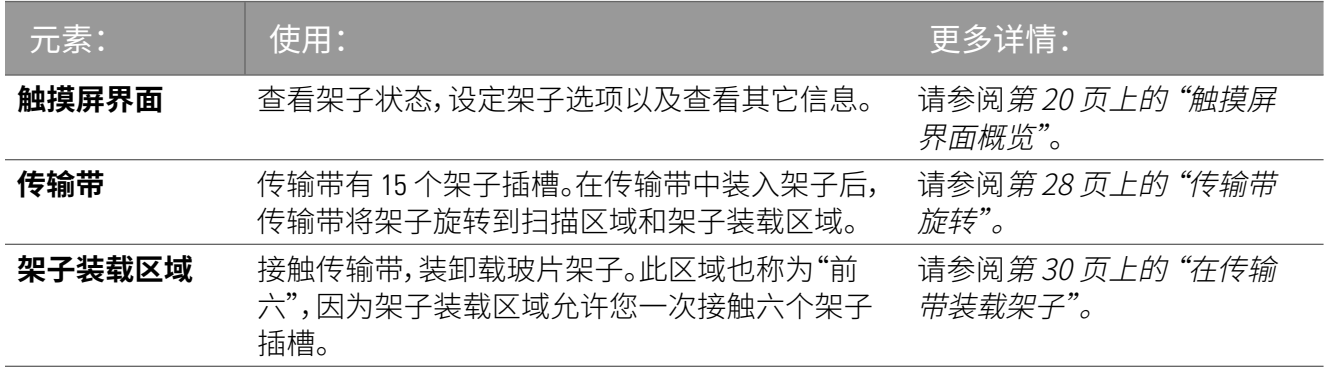

<span id="page-18-0"></span>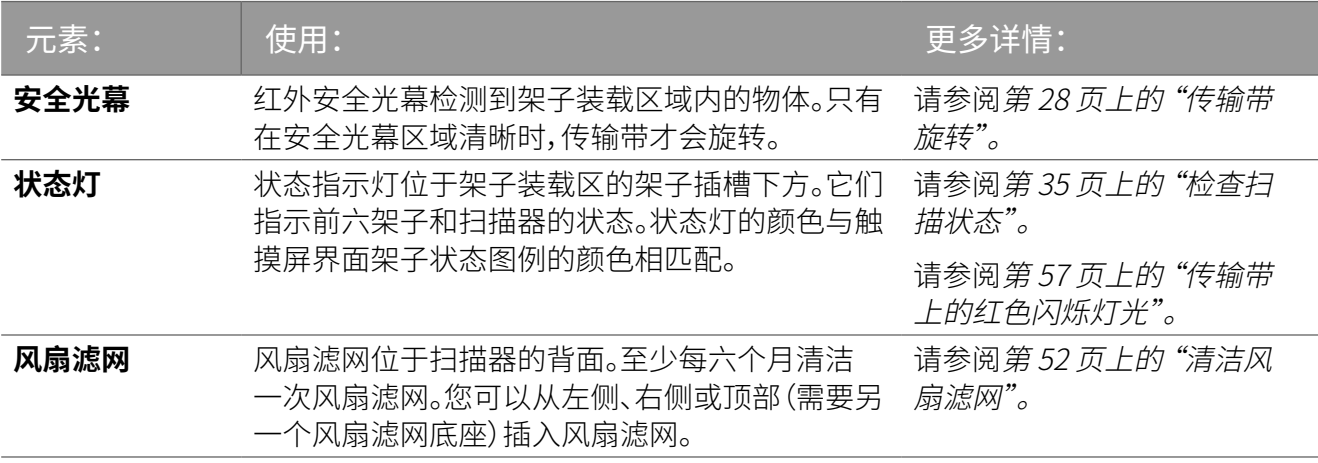

打开和关闭扫描器

开/关钮位于扫描器右侧,靠近背面。

` "开"位 = **I**;"关"位 = **O**。

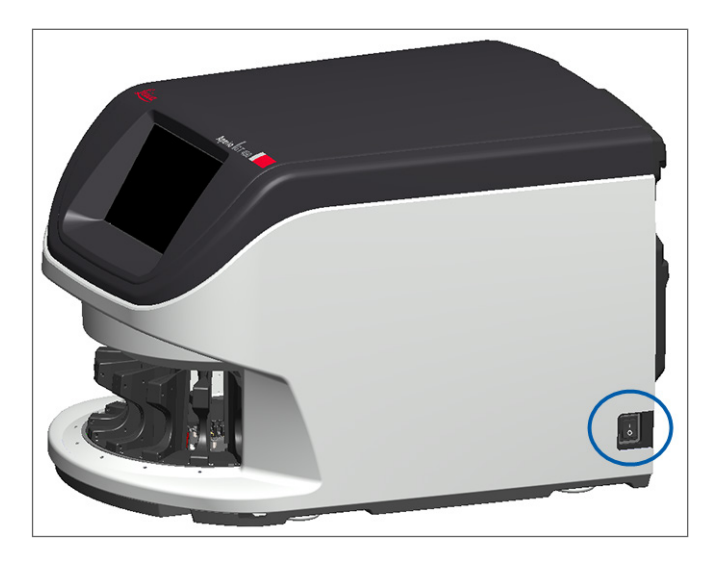

当您关闭和打开扫描器时,请根据情况执行以下步骤:

- ▶ 第 44 [页上的 "关闭扫描器"](#page-43-1)。
- ▶ 第 55 [页上的 "内部维护后重新启动扫描器"](#page-54-1)。
- ▶ 第 58 [页上的 "错误后执行安全重启"](#page-57-1)。

# <span id="page-19-1"></span><span id="page-19-0"></span>触摸屏界面概览

您可以使用触摸屏界面查看扫描状态,并与扫描器进行交互。轻敲触摸屏界面上的某个区域,查看信息或 执行操作。

主屏幕

您可以在主屏幕(传输带检视)查看架子和载玻片状态。顶部的按钮使您可以访问其他区域,例如"帮助" 和"维护"。

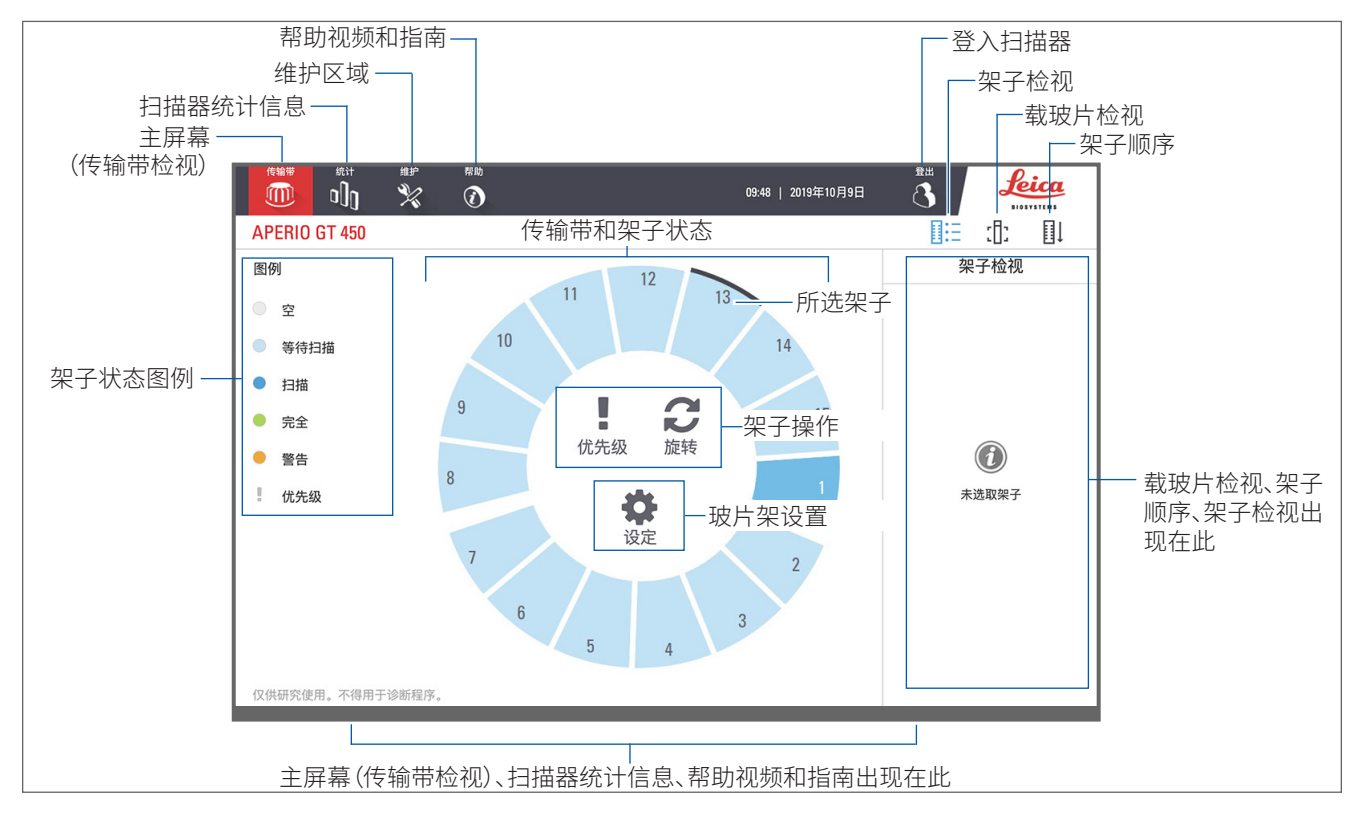

#### 以下章节介绍了主屏幕元素。

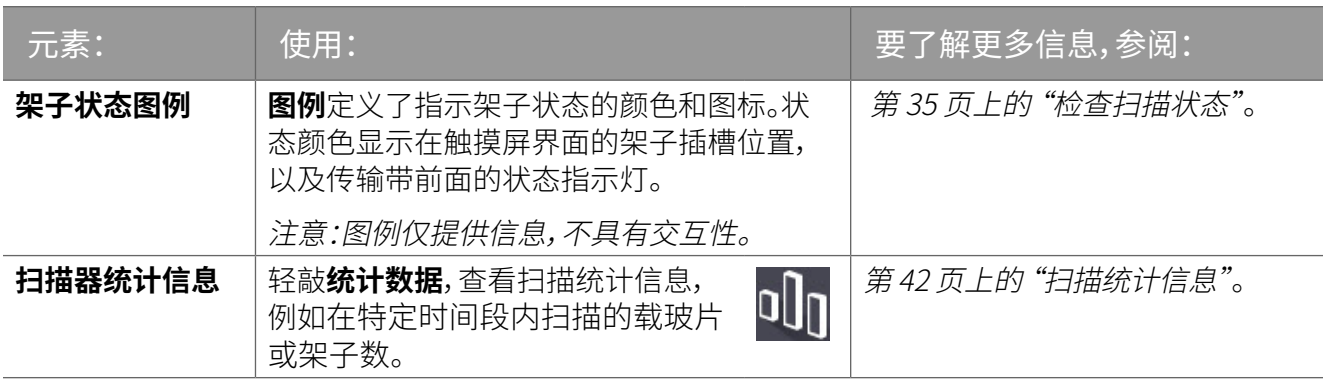

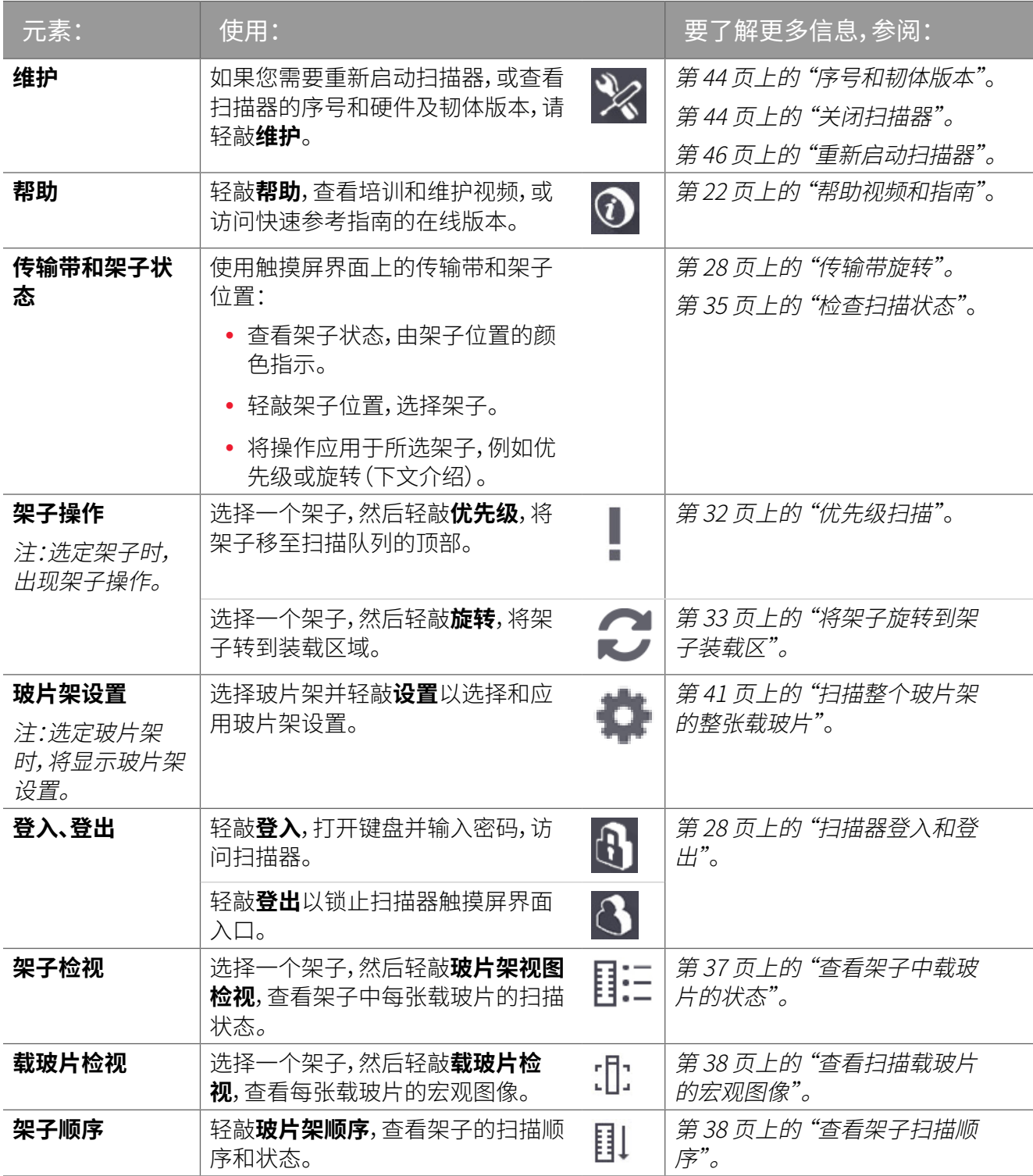

# <span id="page-21-1"></span><span id="page-21-0"></span>帮助视频和指南

您可以从触摸屏界面直接观看培训和维护视频、查阅 *Aperio GT 450* 快速参考指南。我们建议您在首次操作 扫描仪之前观看培训视频。

1. 轻敲**帮助**,然后轻敲视频或指南,进行查看。

![](_page_21_Picture_4.jpeg)

# 主要特性

本节介绍 Aperio GT 450 的一些主要功能。

连续装载工作流程

您可以连续装载新架子、卸载已完成的架子,而不中断工作。

扫描倍数

用于原生 40 倍扫描放大率的定制光学元件

#### 图像质量自动检查

Auto-Image QC(自动图像质量控制)自动检查扫描质量。如果扫描状态为绿色表示"完成",则扫描和图像质 量控制成功。如果载玻片有扫描质量问题,系统会提醒您。

支持的图像类型

Aperio GT 450 创建 DICOM 兼容图像和 SVS文件。

<span id="page-22-1"></span><span id="page-22-0"></span>支持的载玻片类型

扫描器支持 1 x 3 英寸玻璃载玻片(符合 ISO 8037/1 标准)。

#### 盖玻片

必须使用完全固化的盖玻片。Aperio GT 450 支持用于 1 x 3 英寸载玻片的行业通用盖玻片。

支持的载玻片架子

最优化和推荐的架子为 Leica HistoCore Spectra 工作站架子(染色剂和盖玻片),它具备 Leica Universal Rack 30 张载玻片的容量(部件编号 23RACKGT450)。Sakura Prisma Stainer and Coverslipper Rack(Sakura Prisma 染色剂 和盖玻片架子) 20 张载玻片容量的架子也合规格。

载玻片处理能力

最大载玻片容量取决于所使用的架子:

- ▶ 20 张载玻片架子 最多可装载 300 张玻璃载玻片。
- ▶ 30 张载玻片架子 最多可装载 450 张玻璃载玻片。

<span id="page-22-2"></span>支持的条形码

Aperio GT 450 支持下述条形码:

- $\bullet$  NW7
- $QR \nrightarrow B$
- Data Matrix 码

 $\bullet$  PDF417

• Code 39 码

• Code 128 码

• Interleaved 2 of 5 交叉二五条码 • MicroPDF41

# 可选的 Aperio 查看站

我们建议使用 Aperio 查看站查看载玻片图像。Aperio 查看站是可选的,不包含在 Aperio GT 450 基本产品中。 联系您的 Leica Biosystems 代表获得更多信息。

如果您不购买视图工作站,我们建议您使用经校准的显示器,以获得最佳图像查看效果。

有关视图工作站和显示器的详细技术规范和要求,请参阅 *Aperio GT 450* 技术规范。

# Aperio 数字载玻片查看器

您可以使用以下查看器查看 Aperio GT 450 扫描器创建的数字载玻片:

- ` **Aperio ImageScope(版本 12.4 或以上)** 此查看器安装在您的视图工作站上。有关 Aperio ImageScope 的最新版本,请联系您的实验室经理或从 Leica Biosystems 网站下载安装文件。您必须具有视图工作 站的管理员权限,才能安装 Aperio ImageScope。
- **▶ Aperio 网页查看器** 此杳看器与 Aperio eSlide Manager 集成。它也可以与 LIS 集成。

# <span id="page-23-0"></span>3 载玻片制备

*i* 准备用于扫描的载玻片时,必须遵循您所使用染色和试剂供应商要求的程序。

**制备良好的载玻片对扫描成功至关重要。**如果阅读完本节后,您有关于您的载玻片制备技术是否会提供良 好的扫描质量的疑问,请联系 Leica Biosystems 技术服务部。

始终查阅材料安全数据表检查您正在使用的染色剂和复染剂,同时还要参照您机构的生物安全政策和安 全操作生物材料的相关流程。

实验室应负责确认组织制备质量、载玻片物理特性及染色的质量。

# 组织制备

要获得最佳扫描器性能,必须很好的制备载玻片。

# 染色

载玻片染色的再现性对于一致和准确的诊断非常重要。

- ▶ 确保尽可能控制和消除染色过程的波动。
- ▶ 使用试剂制造商说明书中指定的适当形态学研究和对照。
- ▶ 避免多余的染色残留,因为这可能影响扫描器性能。

# 载玻片制备

通过检查载玻片质量,可以避免许多扫描问题。确保下述事项:

- ▶ 载玻片必须非常干净,且状况良好。用干净的棉布擦拭(不要用化学清洁剂)。确保载玻片没有污 垢、指纹、标记、书写、额外的封片剂、破损的载玻片,碎屑或划痕等。
- ` **载玻片完全固化**(不"湿润")。
- ▶ 所有的载玻片都有盖玻片。使用 Aperio GT 450 扫描器时,必须使用盖玻片。
- ▶ **载玻片周边** 没有封片胶。这会导致它粘在或卡在扫描器载物台区域。

<span id="page-24-0"></span>![](_page_24_Picture_1.jpeg)

**注意:**请勿尝试扫描损坏的载玻片,因为这可能会损坏扫描器。

#### 组织布置

组织应位于载玻片中心,与载玻片边缘、标签和任何其他标记有一定距离。确保下述事项:

- ▶ 盖玻片覆盖所有组织。
- ▶ 标签不覆盖任何组织。

下面的例子显示了 26mm x 76mm 载玻片边缘至底部的最小距离。

![](_page_24_Figure_8.jpeg)

有关载玻片技术规范的详细信息,请参阅第 <sup>23</sup> [页上的 "支持的载玻片类型"](#page-22-1)。对于:

#### 修复载玻片制备错误

用无绒抹布清洁载玻片或用刀片修整边缘,可解决载玻片的一些物理问题。载玻片一直存在的问题可能需 要通过制备新的载玻片来解决。

# 盖玻片

使用 Aperio GT 450 扫描器时,必须使用盖玻片。其必须被完全固化或已完成针对自动化盖玻片机的上机干 燥程序,如 Leica Biosystems HistoCore SPECTRA Coverslipper。

Aperio GT 450 支持用于 1 x 3 英寸 (2.54 cm x 7.62 cm) 载玻片的行业通用玻璃或塑料盖玻片。有关盖玻片技术 规范,请参阅 *Aperio GT 450* 技术规范。(建议使用玻璃盖玻片)。

扫描质量受到盖玻片状况的影响。

- ▶ 附着盖玻片至载玻片的封片剂用量应最少。多余的封片剂会使得组织探测器很难将真正的组织和 封片剂区分开。
- ▶ 确保盖玻片下面没有气泡。
- ▶ 为获得最佳结果,请勿在盖玻片上标记或书写。
- ▶ 盖玻片不得挂在载玻片的侧面。
- ▶ 确保载玻片上只盖有一块盖玻片。
- ▶ 在将载玻片载入扫描器前,擦拭盖玻片的灰尘和指纹。

# <span id="page-25-1"></span><span id="page-25-0"></span>标签

Aperio GT 450 支持用于 1 x 3 英寸载玻片的行业通用标签。不恰当地给载玻片贴标签,会导致载玻片卡住。 确保下述事项:

- ▶ 不要在同一张载玻片上贴多张标签 这会导致载玻片超出规定的载玻片厚度。有关载玻片技术 规范,请参阅 *Aperio GT 450* 技术规范。
- ▶ 标签不延伸超过载玻片的边缘,也不覆盖任何组织。
- ▶ 标签不在盖玻片下。
- ▶ 标签附着牢固。
- ▶ 请勿在载玻片的底部表面贴标签。
- ▶ 将载玻片装入架子,始终使标签面向外朝上,请参阅第 29 [页上的 "在架子装载载玻片"](#page-28-1)。

下面的示例显示多张标签粘贴在一张载玻片上,导致载玻片超出允许的最大厚度,以及标签从载玻片上 剥脱:

![](_page_25_Picture_10.jpeg)

# 条形码

有关支持的条形码列表,请参阅第 <sup>23</sup> [页上的 "支持的条形码"](#page-22-2)。为获得最佳性能,我们建议使用有白色 背景和黑色墨水的条形码标签。

不恰当地给载玻片贴条形码,会导致载玻片卡住。确保下述事项:

- ▶ 条形码标签符合与载玻片标签相同的粘贴要求。请参阅第 26 [页上的 "标签"](#page-25-1)。
- ▶ 将条形码标签粘贴在载玻片标签区域。
- ▶ 确保条形码每边和标签边缘间至少间隔 0.5 mm。
- ▶ 每张载玻片只粘贴一个条形码标签。
- ▶ 仅使用支持的条形码标签。(请参阅*第 23 [页上的 "支持的条形码"](#page-22-2)。*)
- ▶ 仅使用高质量印刷条形码标签。

<span id="page-26-1"></span><span id="page-26-0"></span>![](_page_26_Picture_0.jpeg)

本章介绍如何扫描载玻片。

# 扫描概念

本节提供有关扫描工作流程和传输带旋转功能的基本概念。我们建议您在使用扫描器之前查阅本节。

扫描工作流程

Aperio GT 450 是一款连续装载扫描器。您可以连续装载新架子和卸载已完成的架子,如下图所示:

![](_page_26_Figure_6.jpeg)

## <span id="page-27-1"></span><span id="page-27-0"></span>传输带旋转

#### 查看以下信息,了解传输带旋转和安全特性。

![](_page_27_Figure_3.jpeg)

# <span id="page-27-2"></span>扫描器登入和登出

您的实验室管理员使用 Aperio GT 450 SAM 客户端应用软件为您的实验室设定扫描通过代码和超时期。您 需要登入扫描器,才能与触摸屏界面进行交互。您无需登入,即可载入及卸载架子进行扫描。

作为安全措施,扫描器会在一段时间后登出,并要求您输入密码。

1. 在触摸屏界面,轻敲**登入**。

![](_page_27_Picture_8.jpeg)

<span id="page-28-0"></span>2. 出现键盘屏幕时,输入您的 5 位数密码。

![](_page_28_Picture_83.jpeg)

#### **要登出:**

登出将锁定触摸屏界面,直至输入有效密码。

1. 在触摸屏界面,轻敲**登出**。

![](_page_28_Picture_6.jpeg)

# <span id="page-28-1"></span>在架子装载载玻片

要使扫描成功,请确保载玻片和架子方向正确。 若要在架子装载载玻片:

- 1. 放置架子,Leica 徽标和"SIDE UP (此面朝上)" 必须朝上。
- 2. 如图所示插入每张载玻片,标签向外朝上。
- 3. 将每张载玻片推入架子,直到载玻片接触架子后 部,确保每张载玻片完全插入架子。

![](_page_28_Picture_12.jpeg)

# <span id="page-29-1"></span><span id="page-29-0"></span>在传输带装载架子

载玻片扫描顺序与装载顺序相同。

- 1. 将装载好的架子放入传输带内的开口槽中。
- 2. 向前推动架子,直至其停止并听到咔嗒声。

![](_page_29_Picture_5.jpeg)

架子完全插入后,您会听到咔嗒声,主屏幕上的架子位置变为浅蓝色。

![](_page_29_Figure_7.jpeg)

3. 根据需要继续装载架子,或直到您装满前六个架子插槽。

- 4. 当您完成第一组架子的装载时:
	- ▶ 第一个架子旋转到扫描区域。
	- ▶ 任何空架子插槽旋转到装载区域。

![](_page_30_Picture_4.jpeg)

5. 成功扫描架子后,架子状态变为绿色。

![](_page_30_Figure_6.jpeg)

6. 您可以卸载任何已完成的架子,继续装载新架子。

如果完成的架子位于传输带的后部,您可以将其旋转到架子装载区域。请参阅第33页上的"将 [架子旋转到架子装载区"](#page-32-1)。

# <span id="page-31-1"></span><span id="page-31-0"></span>优先级扫描

使用优先级将一个架子移动到扫描队列的前面。您一次最多可以在三个架子上应用"优先级"选项。

1. 轻敲架子位置。

![](_page_31_Picture_4.jpeg)

当您选择架子位置时,出现优先级选项。

2. 轻敲**优先级。**

![](_page_31_Figure_7.jpeg)

<span id="page-32-0"></span>优先级图标和扫描队列号出现在架子位置:

![](_page_32_Picture_2.jpeg)

第一优先级的片剂被移至扫描队列顶部,并在活动架子完成时开始处理。若要查看架子扫描顺序, 请参阅第 <sup>38</sup> [页上的 "查看架子扫描顺序"](#page-37-2)。

![](_page_32_Picture_4.jpeg)

*i* 要取消优先级,您必须取下架子。

# <span id="page-32-1"></span>将架子旋转到架子装载区

使用旋转功能的主要原因是,将完成的架子旋转到装载区域。如果您尝试旋转当前正在扫描的架子,系统 会在继续之前要求您确认。

若要将架子旋转到架子装载区:

1. 轻敲架子位置。

![](_page_32_Picture_10.jpeg)

当您选择架子位置时,出现旋转选项。

<span id="page-33-0"></span>2. 轻敲**旋转**,将架子转到装载区域。

![](_page_33_Figure_2.jpeg)

3. 架子旋转到前部后,您可以卸下架子。(载入区域中的状态灯闪烁,表示旋转架子的位置)。

# 从传输带卸载架子

若要从传输带卸载架子:

- 1. 确保架子中所有载玻片均已成功扫描(架子状态为绿色)。如果架子状态为橙色,请参阅 第 <sup>39</sup> [页上的 "架子警告"](#page-38-1)。
- 2. 如果架子位于装载区域,请小心地从架子插槽中卸下架子。

![](_page_33_Picture_8.jpeg)

<span id="page-34-0"></span>3. 如果架子不在装载区域,您可以将其旋转到前面:

![](_page_34_Figure_2.jpeg)

![](_page_34_Picture_3.jpeg)

**<sup>1</sup> 如果您尝试旋转当前正在扫描的架子,系统会要求您确认。** 

4. 将架子旋转到装载区域后,您可以卸下架子。

# <span id="page-34-1"></span>检查扫描状态

本节介绍检查扫描状态的不同方法。

**注意:如果在扫描架子内所有载玻片以前您必须取下架子,记下该架子和载玻片状态。取下后, 该架子的扫描状态不再可用。**

<span id="page-35-0"></span>检查架子状态

若要检查架子的扫描状态,请执行以下操作:

1. 根据图例,检查架子位置状态颜色:

![](_page_35_Figure_4.jpeg)

2. 架子状态为:

![](_page_35_Picture_146.jpeg)

### 当前扫描时出现架子错误

如果当前正在扫描的架子中至少一个载玻片出现错误,则架子位置会闪烁蓝色和橙色。请参阅[第](#page-38-1) <sup>39</sup> 页 [上的 "架子警告"](#page-38-1)。
## 查看架子中载玻片的状态

若要查看某架子中载玻片的状态:

- 1. 轻敲触摸屏界面上的架子位置。
- 2. 轻敲 **玻片架视图检视**图标。

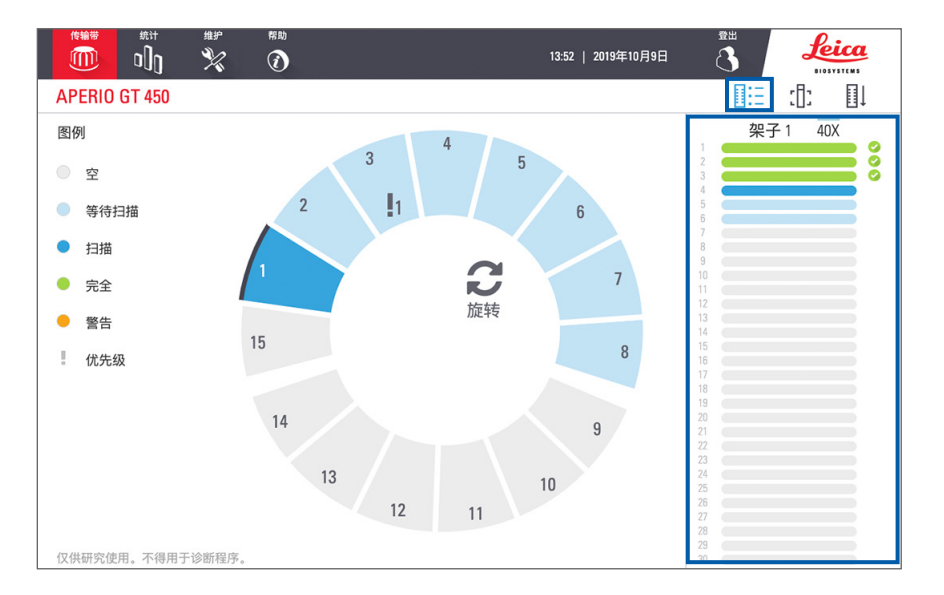

载玻片状态颜色对应图例:

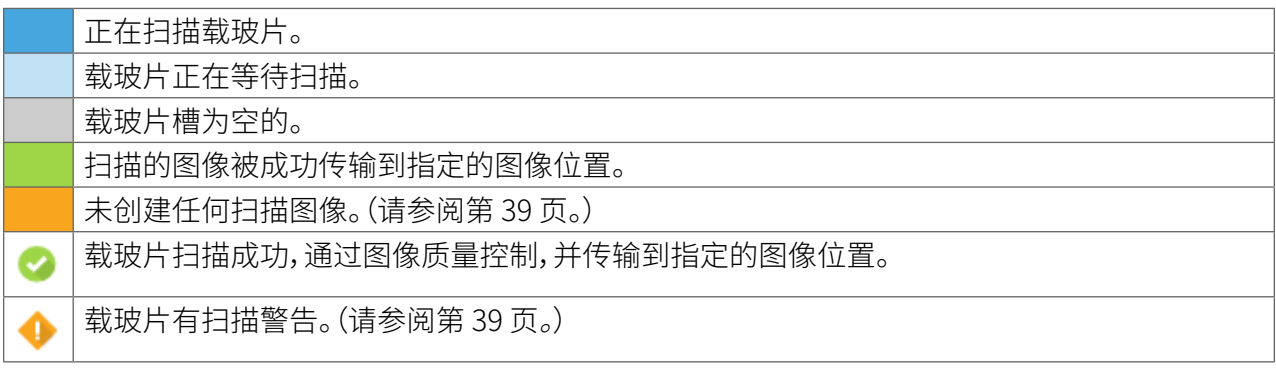

查看扫描载玻片的宏观图像

若要查看已扫描载玻片的宏观图像:

- 1. 轻敲触摸屏界面上的架子位置。
- 2. 轻敲 **载玻片检视**图标,即可查看所选架子的单个图像。

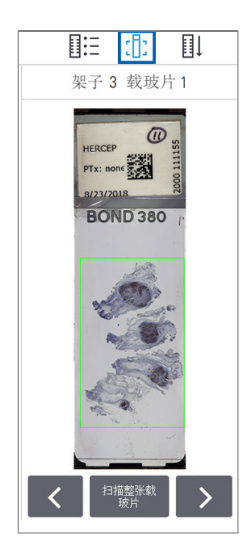

- 轻敲 < 和 >,查看架子中的其他载玻片。
- 如果扫描区域外有任何组织,您可以轻敲**扫描整张载玻片**,重新扫描整个 载玻片。
- 如果扫描载玻片时出错,则框中会显示一条消息。请参阅*第 72 页上的* ["载玻片错误和解决方案"](#page-71-0)。

查看架子扫描顺序

- 1. 轻敲 **玻片架顺序** 图标,显示架子的扫描顺序。
	- 11: 団 11 • 列表中的架子按扫描顺序显示。 架子顺序 y 为每个架子指示扫描状态。  $\bullet$  $\overline{1}$ y 在示例中,架子 3 被设定为优先。 $\parallel$ <sub>1</sub>  $\parallel$  3  $\bullet$  $\overline{\phantom{a}}$  $\blacksquare$  $\overline{7}$  $\blacksquare$  $\Omega$

#### <span id="page-38-0"></span>架子警告

如果状态颜色为橙色,或者架子位置闪烁蓝色和橙色,则架子会发出警告。 若要检查架子是否有错误:

- 1. 轻敲要检查的架子位置。
- 2. 如果架子出现问题,则会显示类似于以下示例的消息。

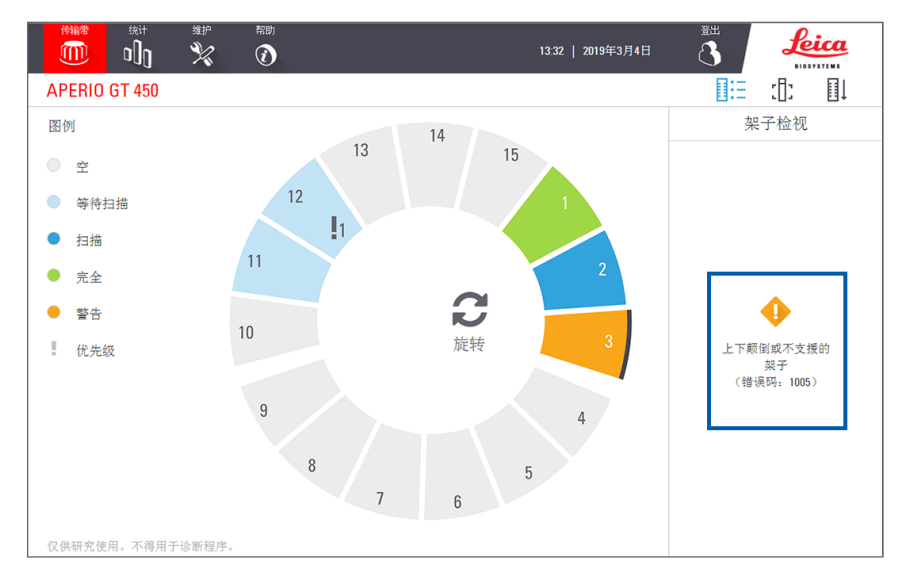

- 3. 记下错误代码和消息。有关解决架子错误的信息和步骤,请转至第 <sup>70</sup> [页上的 "架子警告和解决](#page-69-0) [方案"](#page-69-0)。
- 4. 如果架子中有一张或多张载玻片出现问题,架子检视中载玻片旁会显示警告图标:

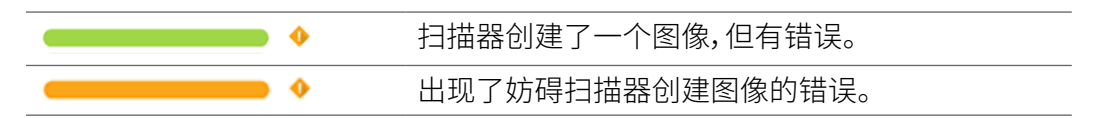

在下面的示例中,架子 1 的载玻片 7 有警告。

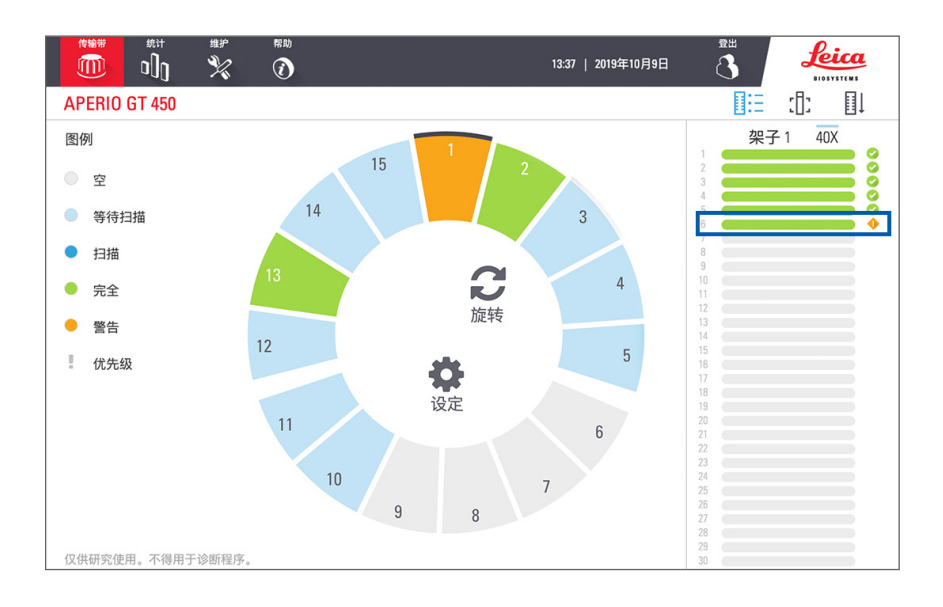

5. 轻敲**载玻片检视**图标,查看带有警告的载玻片的宏观图像。

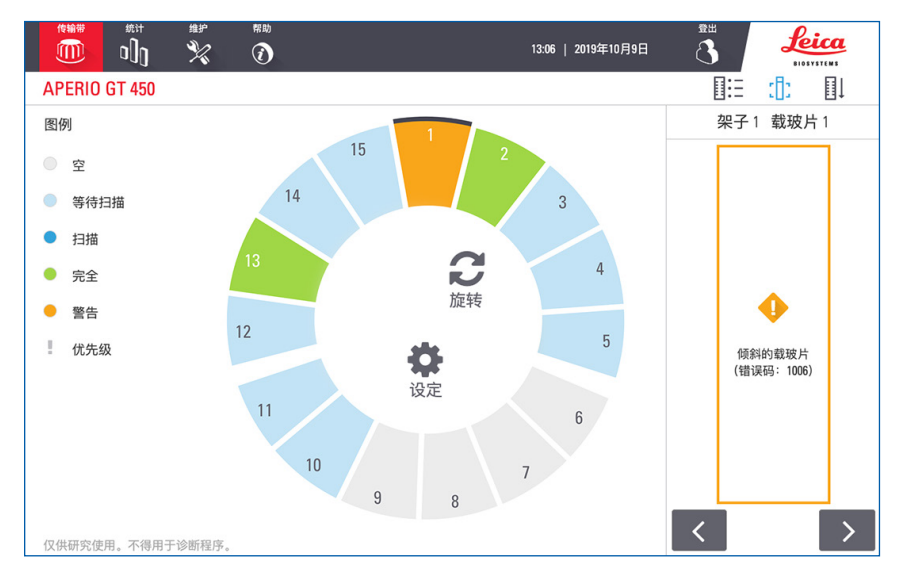

6. 记下错误代码和消息。有关解决错误的信息和步骤,请转至第 <sup>72</sup> [页上的 "载玻片错误和解决](#page-71-0) [方案"](#page-71-0)。

## 扫描整个玻片架的整张载玻片

此功能使您能够扫描载玻片整个玻片架的全部载玻片区域。

- 1. 仅加载需要扫描玻片架中的整个载玻片区域的载玻片。
- 2. 在转盘中装载玻片架。
- 3. 轻敲以选择玻片架位置。
- 4. 轻敲设置 参然后轻敲扫描整张载玻片。

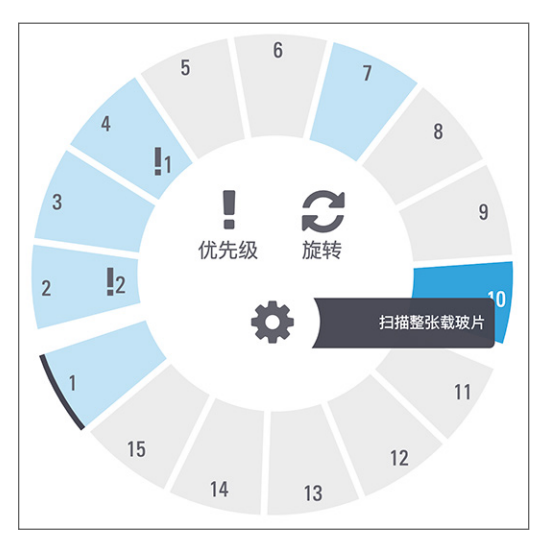

扫描整张载玻片选项被选中,并且设置图标  $\clubsuit$  出现在玻片架位置上:

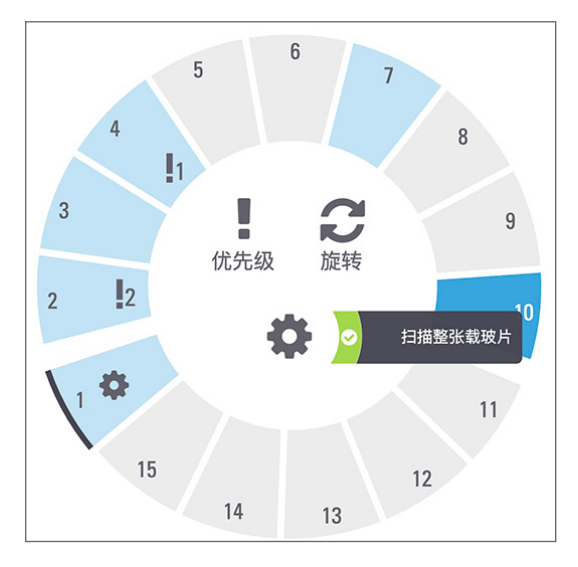

# 组织技术人员和病理学家的图像质量控制

扫描载玻片后,重要的是查看数字玻片,以确保图像质量良好。最终,由病理学家来检查数字玻片,以验证 其质量是否足以完成任务。此外,扫描仪操作员应在扫描后验证数字玻片的质量。

扫描仪操作员应验证的质量标准包括:1) 整个组织样本已扫描,以及 2) 组织处于聚焦状态。

Aperio 扫描仪提供整个载玻片的宏观图像,即低分辨率图像,还提供扫描图像的绿色轮廓。检查该图像是 否符合上述质量标准。

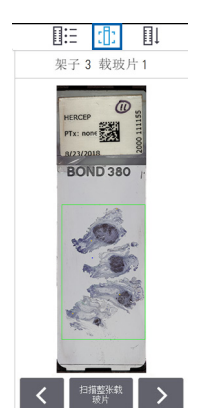

重新扫描任何未能扫描或图像质量检查失败的载玻片。有关其他图像质量评估,请参阅查看器的用户指南。

## 扫描统计信息

Aperio GT 450 提供扫描统计数据,例如每周、每周扫描的载玻片或架子数量等。轻敲 **统计数据**,查看**前 7 天**、 **前 12 个月**或者**年使用量**的统计信息。

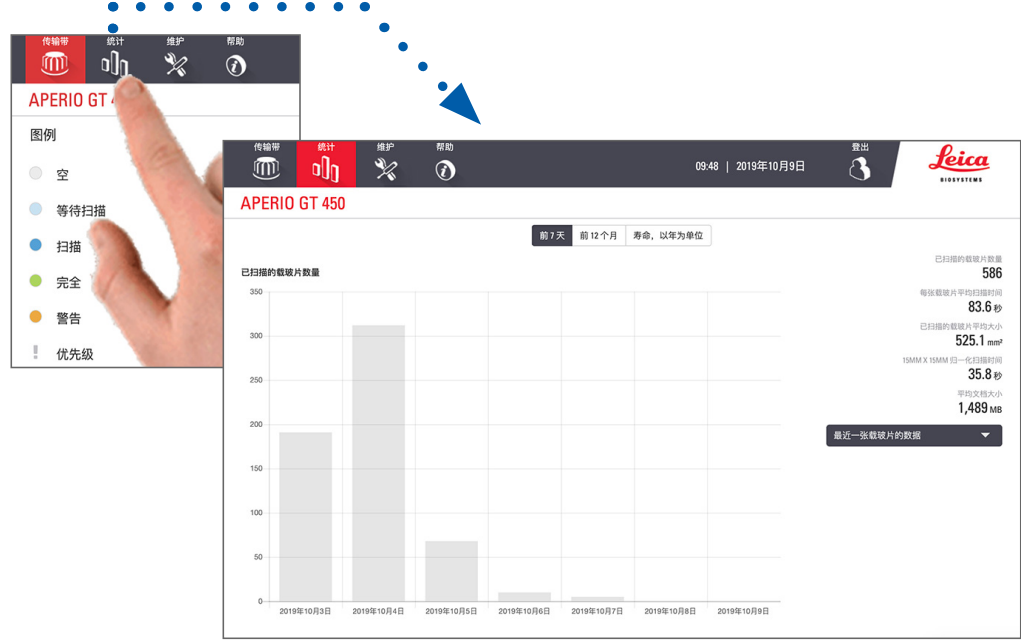

# 5 维护

本章包含维护 Aperio GT 450 扫描器的维护计划和步骤。

如果您无法执行常规维护或发现扫描器出现问题,请致电 Leica Biosystems 技术服务部。 在进行维护之前,我们建议您观看触摸屏上的维护视频。请参阅第 <sup>22</sup> [页上的 "帮助视频和指南"](#page-21-0).

## 维护计划

要使 Aperio GT 450 扫描器保持最佳工作状态,请遵照下述常规维护。

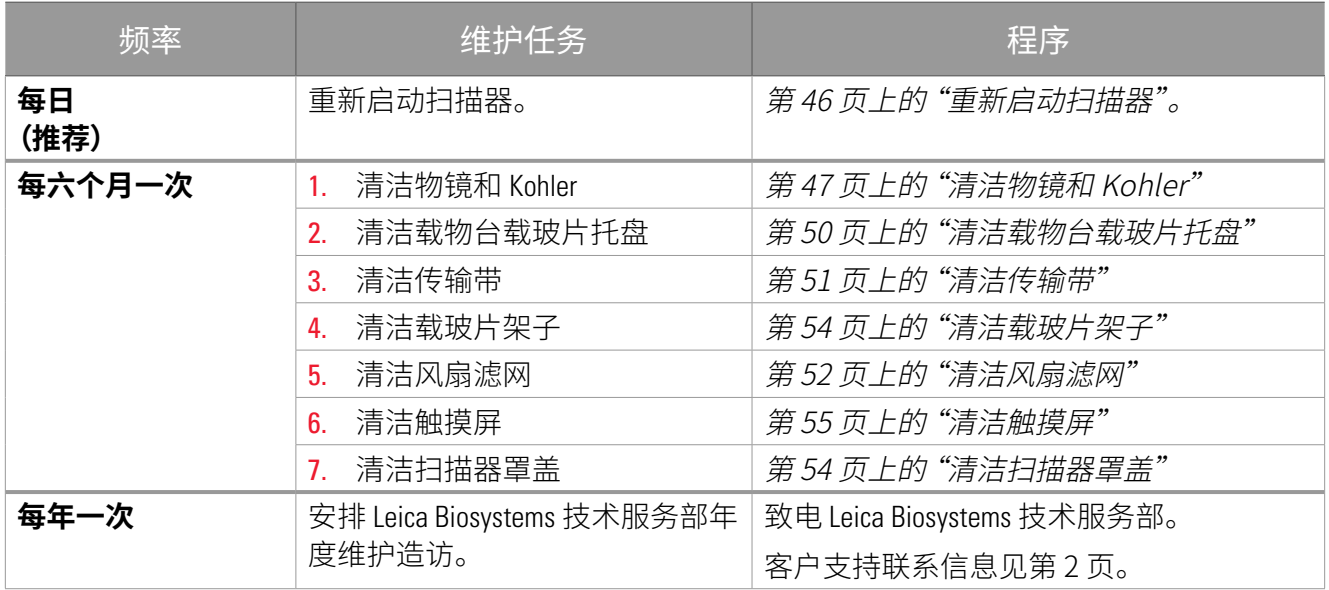

## 序号和韧体版本

如果您致电 Leica Biosystems 技术支持,则需要提供序号和当前软件版本。轻敲触摸屏界面上的**维护**,查看 序号、韧体版本和其它系统信息。

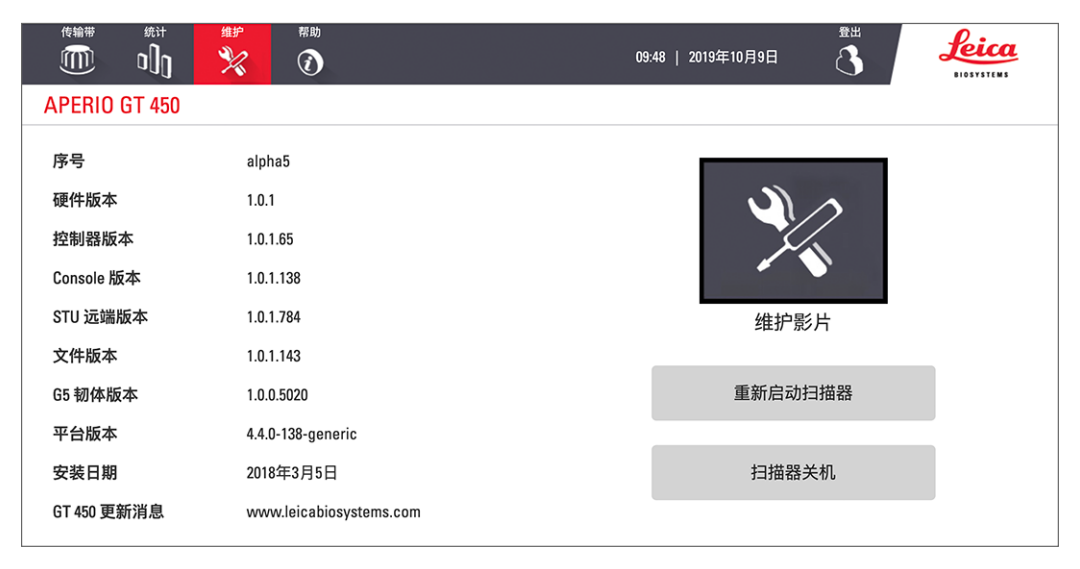

# <span id="page-43-0"></span>关闭扫描器

您需要关闭扫描器时,请遵循此步骤。

1. 在触摸屏界面,轻敲**维护**。

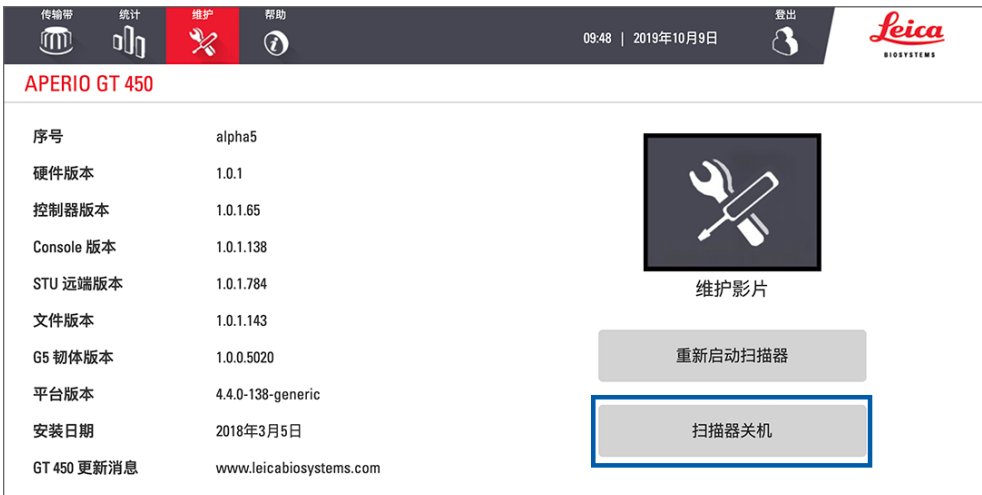

#### 2. 轻敲**扫描器关机**。

3. 触摸屏变暗后,使用 On/Off(开/关)钮来关闭扫描器。

## <span id="page-44-0"></span>打开扫描器罩盖,查看内部组件。

完成这些步骤,查看扫描器内部,进行维护或故障排除。

- *i* 如果要对扫描器进行维护,首先应从传输带上卸下任何机架。
	- 1. 按照第 <sup>44</sup> [页上的 "关闭扫描器"](#page-43-0)。
	- 2. 利用把手缺口握住罩盖,如以下示例所示:

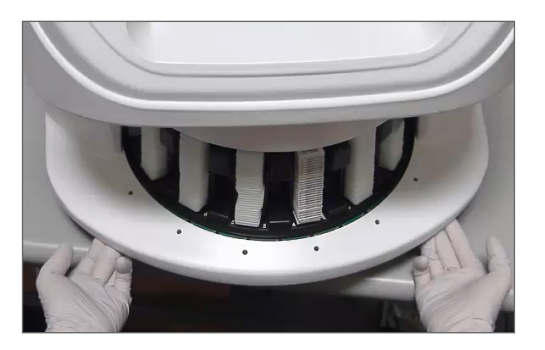

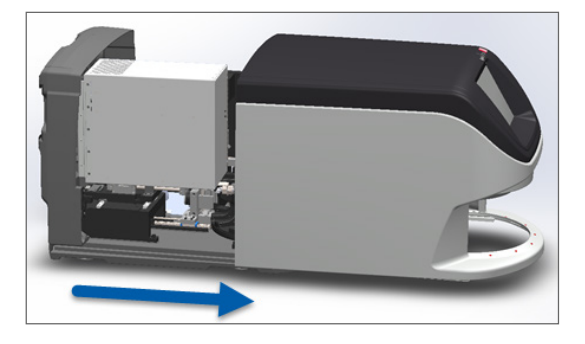

- 3. 向外滑动罩盖,直至其到达上图所示的位置。
- 4. 将 VPU 闩锁旋转 180 度,至打开位置,如下图所示。

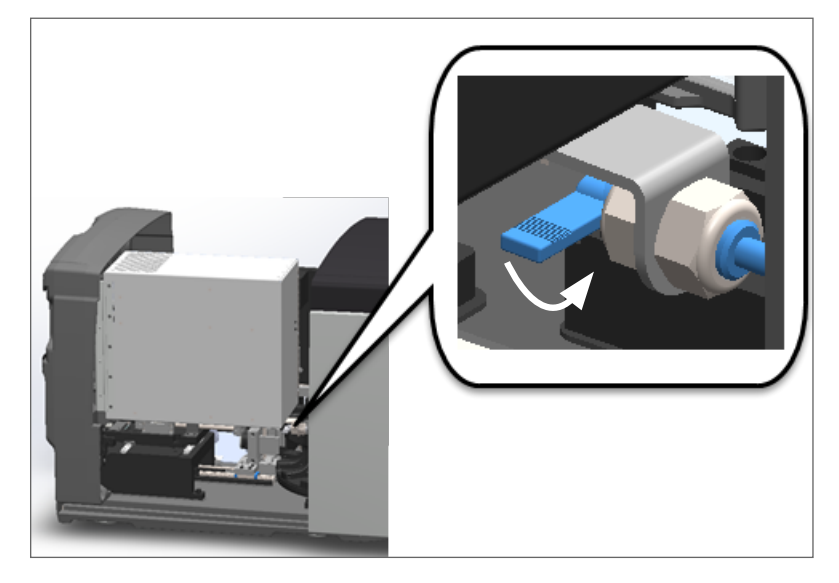

5. 小心地向外转动 VPU,如图所示:

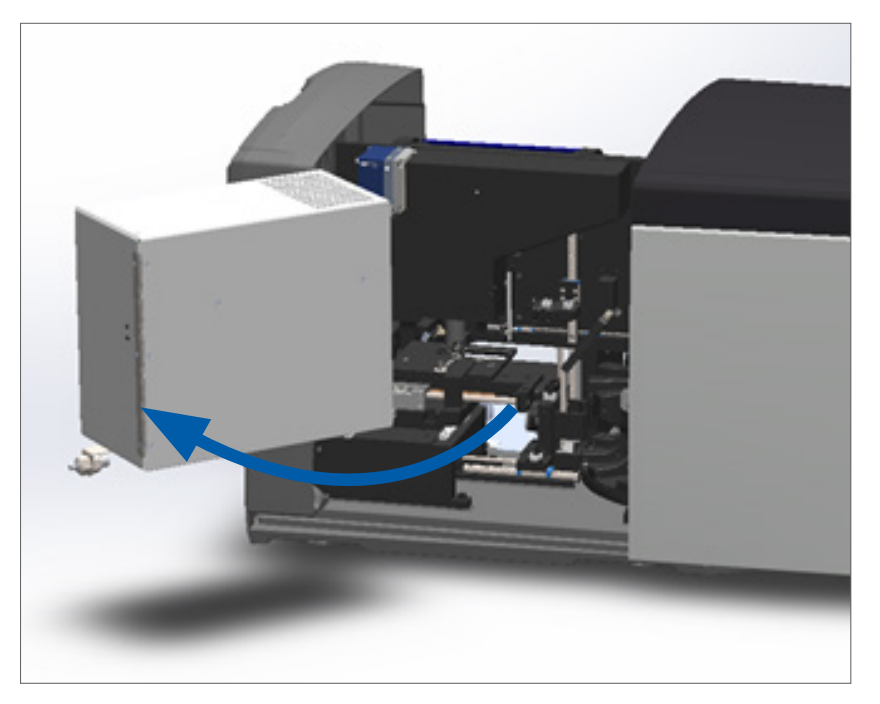

6. 您现在可以查看扫描器的内部组件,进行维护或故障排除。

### 建议每日维护

本节提供建议日常维护程序。

<span id="page-45-0"></span>重新启动扫描器

**▶ 频率:每天,**以及必要时以解决扫描器问题。

重新启动扫描器会初始化控制器,并将相机、载物台和自动装载机置于其原始位置。

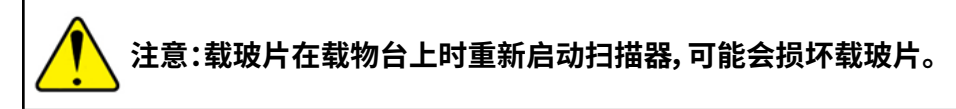

- 1. 在重新启动扫描器前,确保下列事项:
	- ▶ 所有架子被从传输带上卸载。
	- ` 无正在扫描的载玻片。
	- ▶ 系统未显示任何错误。

2. 轻敲触摸屏界面上的**维护**,然后轻敲**重新启动扫描器。**

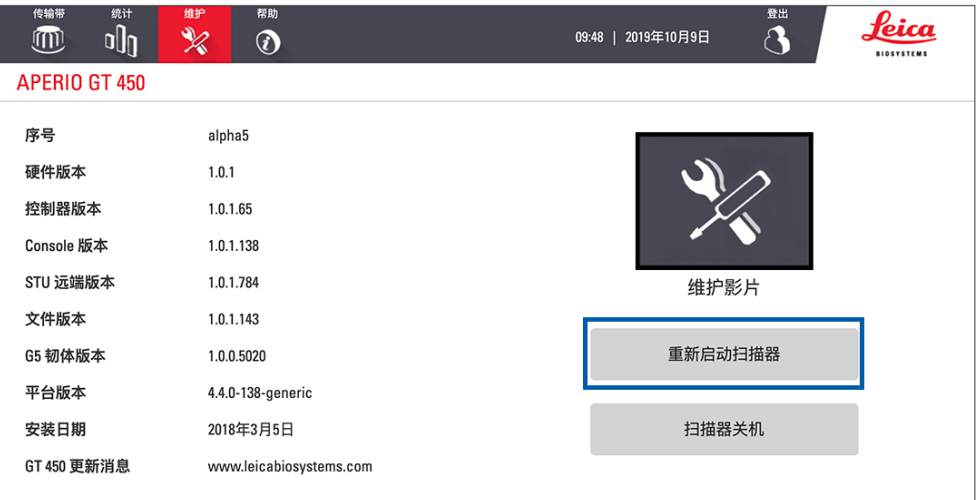

在初始化完成且显示主屏幕后,您可再次使用扫描器。

## 六个月维护

本节提供六个月维护程序。六个月维护的目的是清洁扫描器组件。

<span id="page-46-0"></span>清洁物镜和 Kohler

` **频率:至少每六个月一次**。

**注意:**清洁扫描器的物镜时:

- y **请勿卸下物镜。**
- **· 仅在物镜上使用推荐的清洁布和溶液。**否则,这可能会损坏物镜,影响图像质量。
- 请勿使用大力气将任何物体(包括拭镜纸)拖过镜头表面。这可能损坏镜头。

需要的材料

- ▶ Texwipe TX404 Absorbond 合成擦拭布 (由不起毛的超细纤维制成的镜头清洁擦拭布)。
- ` 实验室手套。

#### **要清洁物镜和 Kohler:**

- 1. 确保关闭扫描器。(有关说明,请参阅第 <sup>19</sup> [页上的 "打开和关闭扫描器"](#page-18-0)。)
- 2. 打开罩盖,查看内部:
	- a. 打开扫描器罩盖。 b. 旋转 VPU 闩锁。 c. 旋出 VPU。
		-
- 

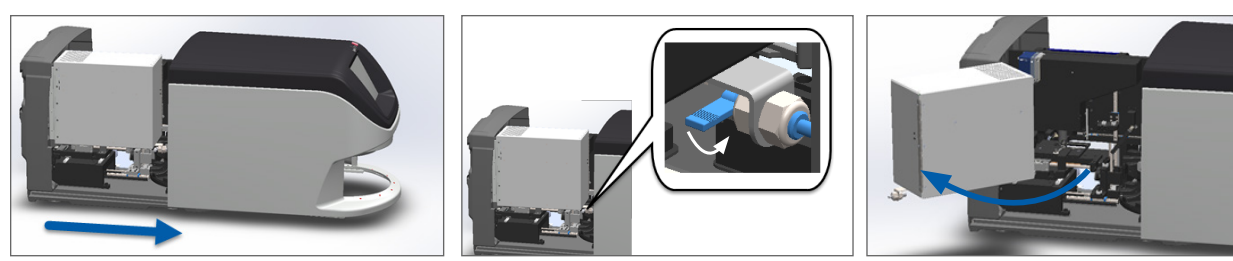

有关详细步骤,请参阅第 <sup>45</sup> [页上的 "打开扫描器罩盖,查看内部组件。"](#page-44-0)。

3. 物镜和 Koehler 在下面显示为蓝色:

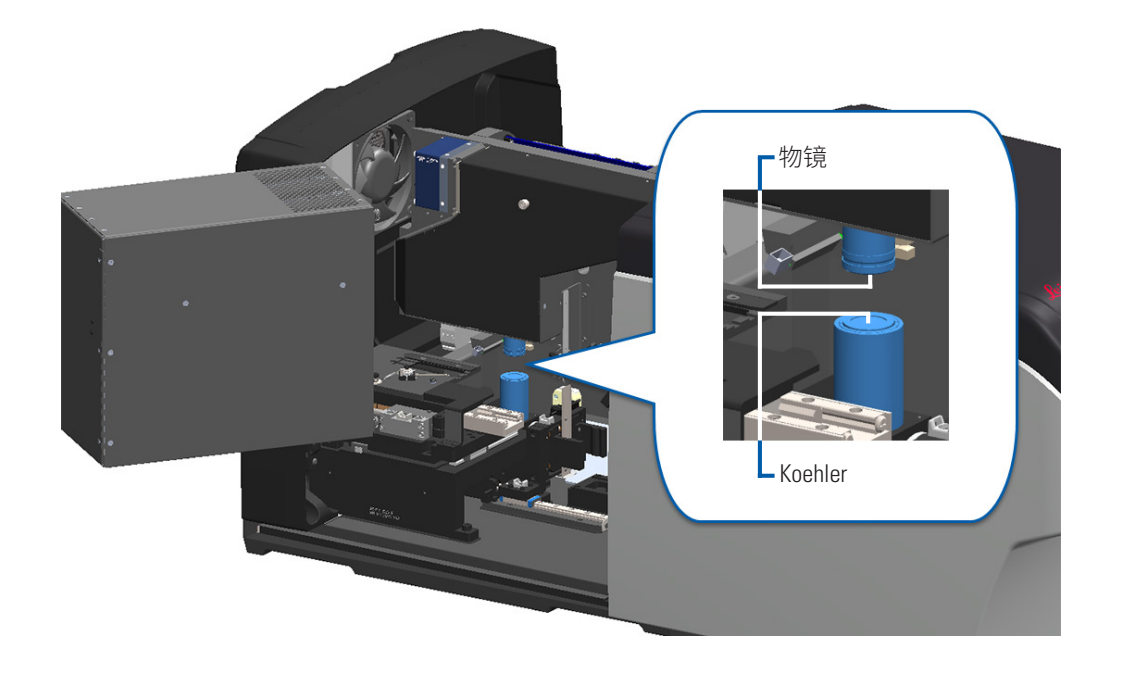

4. 手动定位载玻片载物台,以便您可以清楚地发现物镜,如下图所示

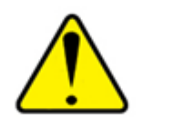

**注意:**当您清洁时,物镜可能会移动。

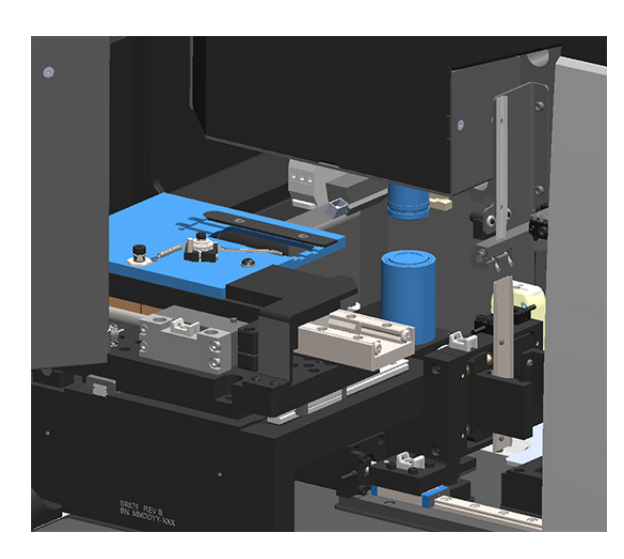

- 5. 清洁物镜时戴手套。
- 6. 使用推荐的不起毛的超细纤维布,沿小圆周运动清洁物镜。

<span id="page-48-0"></span>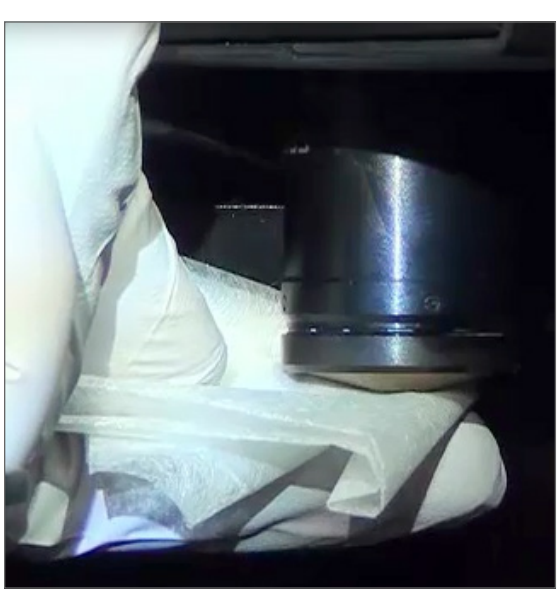

7. 用一块清洁的无绒微纤维抹布,使用与步骤 [6](#page-48-0) 中所述相同的技术清洁 Koehler。Koehler 位于物镜下 方,如下面白色圆圈所示。

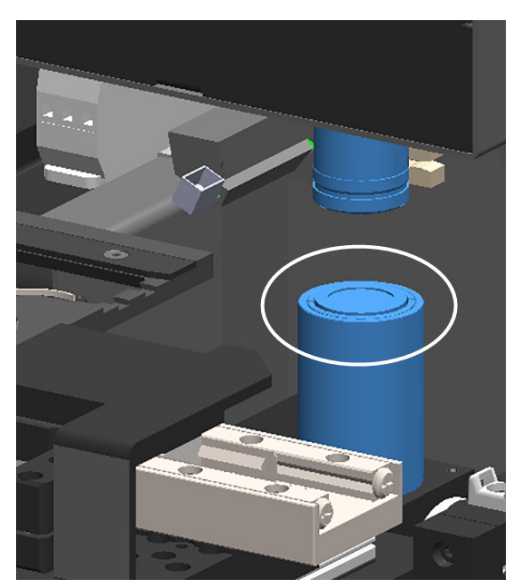

- 8. 如果您正在执行整个六个月的常规维护,请继续执行下一程序。
- 9. 如果您准备关闭扫描器罩盖并重新启动扫描器,请按照第 <sup>55</sup> [页上的 "内部维护后重新启动扫](#page-54-1) [描器"](#page-54-1)。

<span id="page-49-0"></span>清洁载物台载玻片托盘

` **频率:至少每六个月一次**。

#### **若要清洁载物台载玻片架子:**

- 1. 如果扫描器已开启,请按照第44页上的"关闭扫描器"。
- 2. 打开罩盖,查看内部。
	- a. 打开扫描器罩盖。 b. 旋转 VPU 闩锁。 c. 旋出 VPU。
		-

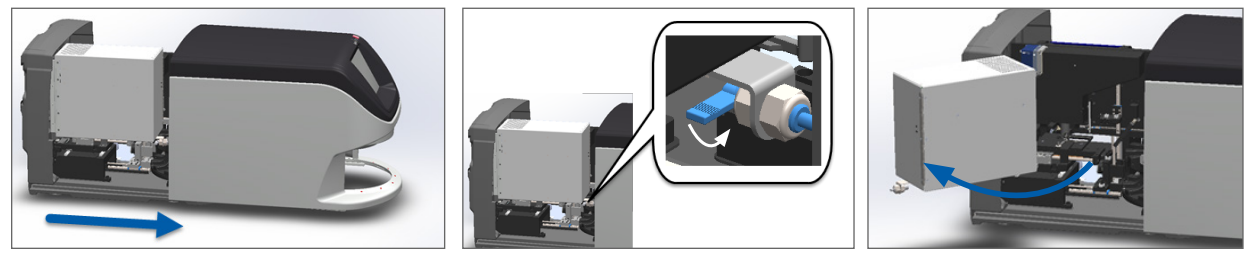

有关详细步骤,请参阅第 <sup>45</sup> [页上的 "打开扫描器罩盖,查看内部组件。"](#page-44-0)

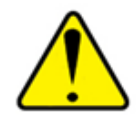

**注意:**载玻片载物台架不可拆卸。请勿尝试拆卸。

#### 3. 用无绒抹布轻轻地从后向前擦拭载玻片托盘(以蓝色显示)。

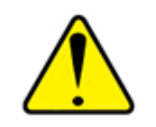

**注意:**小心不要碰撞 LED 灯或物镜(以红色突出显示)。

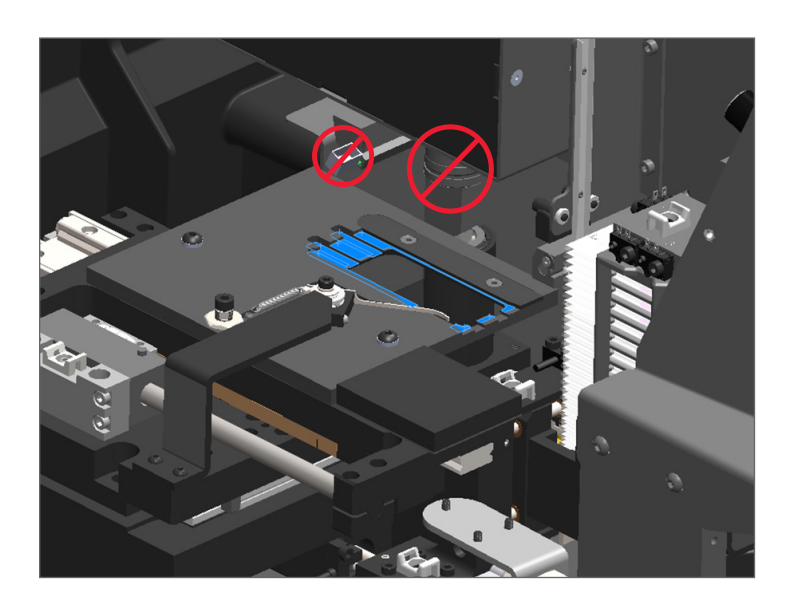

- 4. 使用超细纤维布从后向前再次擦拭载玻片架子。
- 5. 如有必要,使用温和的溶剂(如变性酒精)清除残存的残留物。
- 6. 如果您正在执行整个六个月的常规维护,请继续执行下一程序。
- 7. 如果您准备关闭扫描器罩盖并重新启动扫描器,请按照第55页上的"内部维护后重新启动扫 [描器"](#page-54-1)。

<span id="page-50-0"></span>清洁传输带

` **频率:至少每六个月一次**。

#### **若要清洁传输带:**

- 1. 如果扫描器已开启,请按照第44页上的"关闭扫描器"。
- 2. 从传输带卸载所有的载玻片架子。
- 3. 使用浸有清洁溶剂(如工业酒精)的棉签,彻底清洁传输带。务必清洁载玻片架子插槽的内部。

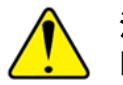

**注意:**手动旋转传输带,查看架子插槽时,请抓住绿色圆圈区域。不要抓住红色圆圈 区域。

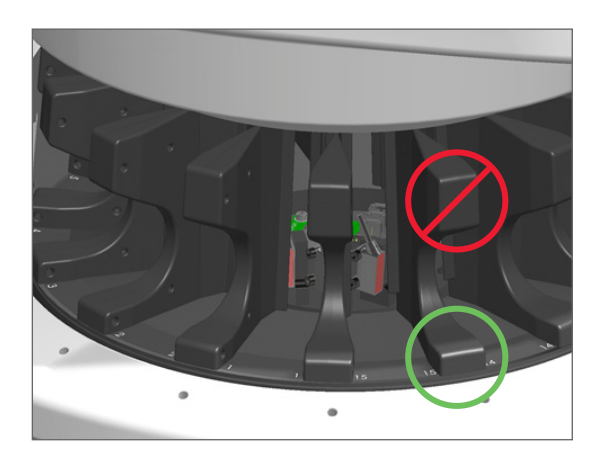

- 4. 手动旋转传输带,查看载玻片架子插槽后方。
- 5. 重复清洁步骤,直到清洁完每个载玻片架子插槽。
- 6. 如果您正在执行整个六个月的常规维护,请继续执行下一程序。
- 7. 如果您准备关闭扫描器罩盖并重新启动扫描器,请按照第 <sup>55</sup> [页上的 "内部维护后重新启动扫](#page-54-1) [描器"](#page-54-1)。

<span id="page-51-0"></span>清洁风扇滤网

风扇滤网位于扫描器的背面。您可能需要旋转扫描器,才能看到风扇滤网。

` **频率:至少每六个月一次**。

#### **若要清洁风扇滤网:**

- 1. 如果扫描器已开启,请按照第 <sup>44</sup> [页上的 "关闭扫描器"](#page-43-0)。
- 2. 握住手柄(以蓝色显示),然后根据扫描器的配置向左、向右或向上滑动,卸下风扇滤网。

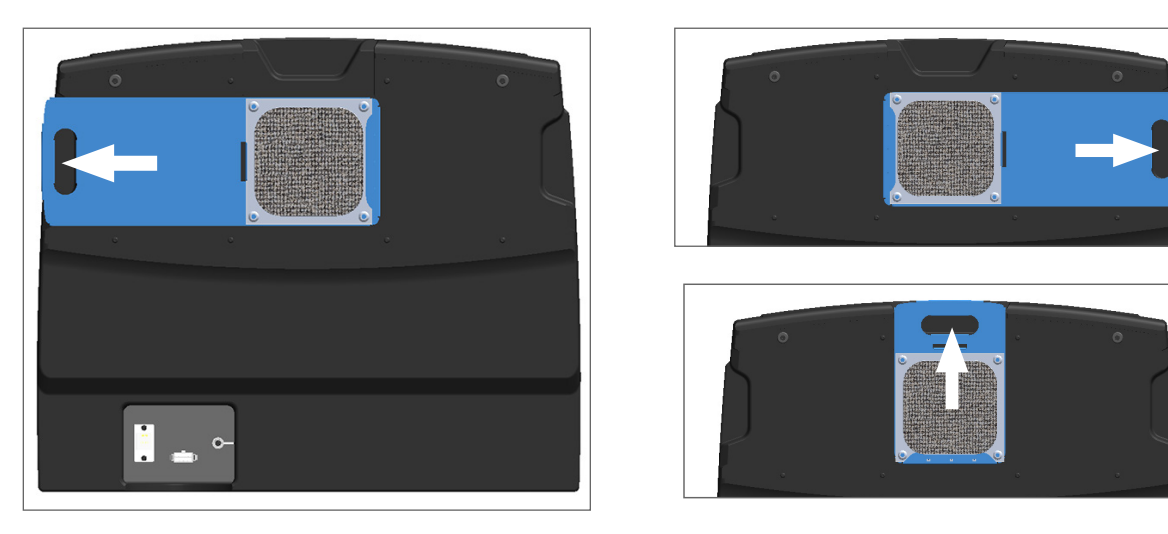

3. 将滤网的前部朝向水龙头(如下图所示),在温水下冲洗滤网。

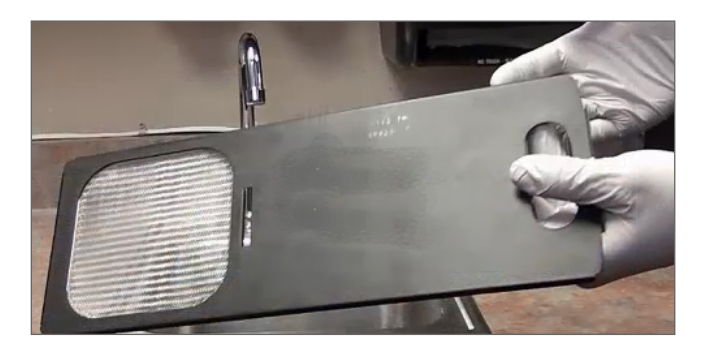

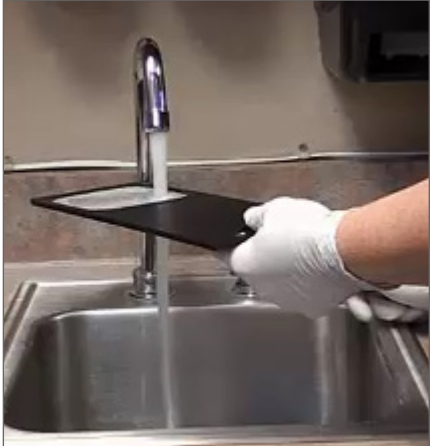

- 4. 抖掉多余的水。
- 5. 用干净的布或干燥器彻底干燥滤网。

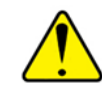

**注意:**在将风扇滤网插入扫描器之前,请确保其完全干燥。

6. 当滤网完全干燥后,将其滑回原位。

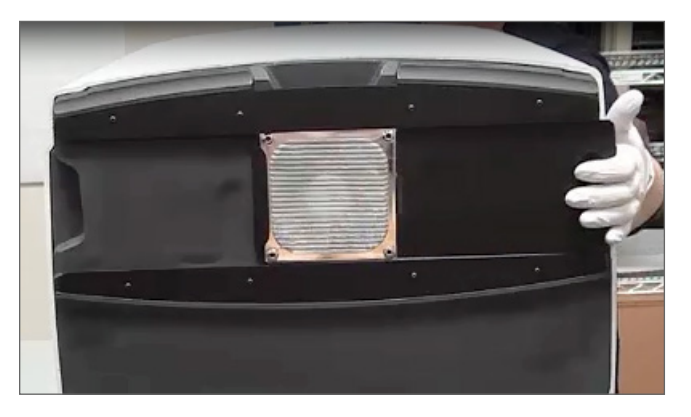

- 7. 如果您正在执行整个六个月的常规维护,请继续执行下一程序。
- 8. 如果您准备关闭扫描器罩盖并重新启动扫描器,请按照第 <sup>55</sup> [页上的 "内部维护后重新启动扫](#page-54-1) [描器"](#page-54-1)。

<span id="page-53-0"></span>清洁载玻片架子

#### ` **频率:至少每六个月一次**。

#### **若要清洁载玻片架子:**

- 1. 检查架子是否有任何损坏或积聚的玻璃粉和封片剂。
- 2. 如果有架子损坏,请立即更换。
- 3. 使用压缩空气或清洁溶剂,清洁架子中的所有凹槽,确保架子干净平滑。(我们推荐 Xylene(二甲苯) 清洁溶剂。)
- 4. 如果您正在执行整个六个月的常规维护,请继续执行下一程序。
- 5. 如果您准备关闭扫描器罩盖并重新启动扫描器,请按照第 <sup>55</sup> [页上的 "内部维护后重新启动扫](#page-54-1) [描器"](#page-54-1)。

<span id="page-53-1"></span>清洁扫描器罩盖

#### ` **频率:至少每六个月一次**。

#### **若要清洁扫描器罩盖:**

- 1. 用湿布擦拭扫描器的外盖。
- 2. 立即用干布擦干罩盖。

<span id="page-54-0"></span>清洁触摸屏

` **频率:至少每六个月一次**。

#### **若要清洁触摸屏:**

- 1. 将标准显示器清洁剂直接喷洒在干净的无划痕布上。(避免直接喷涂触摸屏,确保没有液体进入扫 描器内部。)
- 2. 用布彻底擦拭触摸屏。
- 3. 如果您准备关闭扫描器罩盖并重新启动扫描器,请按照第 <sup>55</sup> [页上的 "内部维护后重新启动扫](#page-54-1) [描器"](#page-54-1)。

## <span id="page-54-1"></span>内部维护后重新启动扫描器

查看扫描器内部后,请按照以下步骤重新启动扫描器。

1. 将 VPU 旋转到关闭位置。

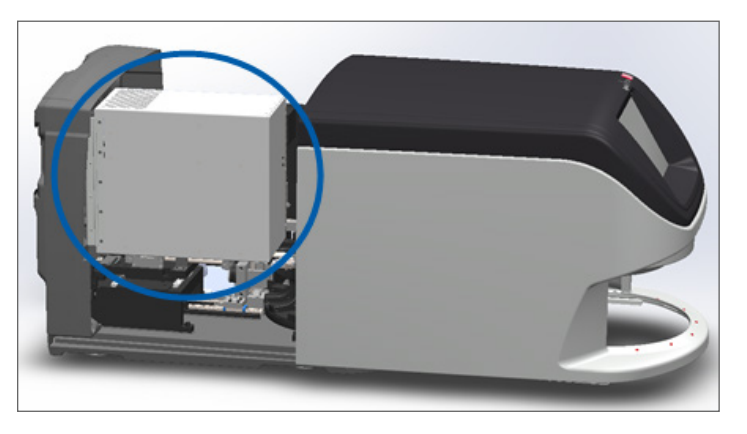

2. 将 VPU 闩锁朝向您旋转180度,把 VPU 固定到位。

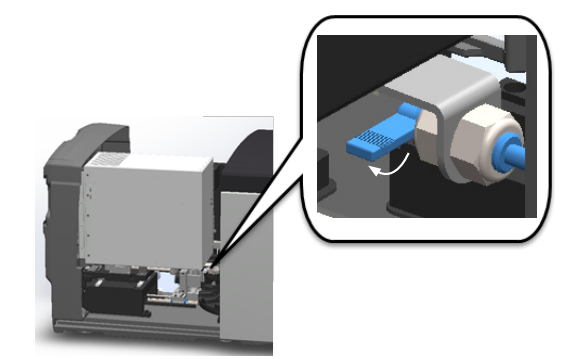

3. 将扫描器盖板滑回到位,使其与后闩锁对齐并发出咔嗒表示已关闭。

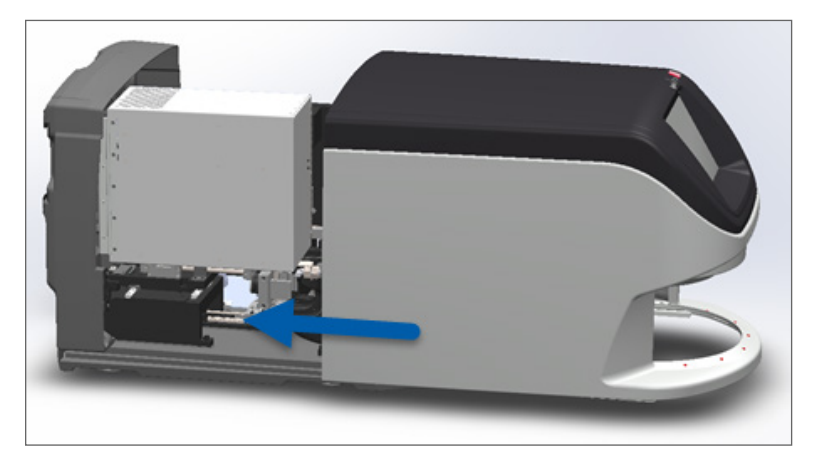

4. 打开扫描器。

## 运输或搬动 Aperio GT 450

如果您需要重新安置扫描器,请联系 Leica Biosystems 技术服务部。

## 长期存放

如果您打算在相当长的时间内不使用扫描器,请将其关闭并拔下电源插头。若要关闭扫描器,请按照 第 44 [页上的 "关闭扫描器"](#page-43-0)。

若您想存放扫描器,请联系 Leica Biosystems Imaging 技术服务部获得帮助。

# 6 故障排除

本章包含的信息和说明可帮助您解决扫描器的故障排除问题。有关 Scanner Administration Manager 的问题,请参阅 *Aperio GT 450 IT* 管理员和实验室管理员指南。

# 个人防护装备

如果您在排除故障时需要查看扫描器内部,请遵循您所在机构的政策和程序,包括使用个人防护装备 (PPE)。

## 传输带上的红色闪烁灯光

如果传输带前面的指示灯呈红色闪烁,则需要注意扫描器。如果架子装载区域中存在架子问题,则该架子 下方的指示灯将呈红色闪烁。有关解决扫描器问题的详细信息,请参阅下一节。

## 如何利用故障排除步骤

下表介绍了如何查找相应的故障排除章节:

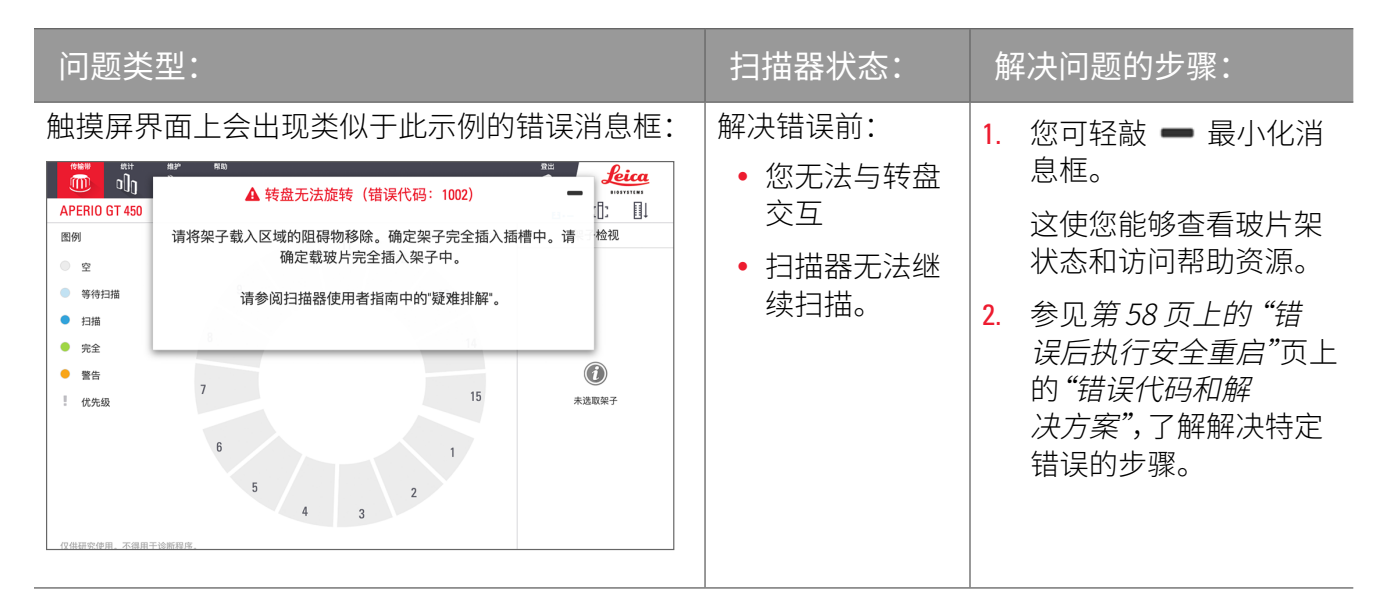

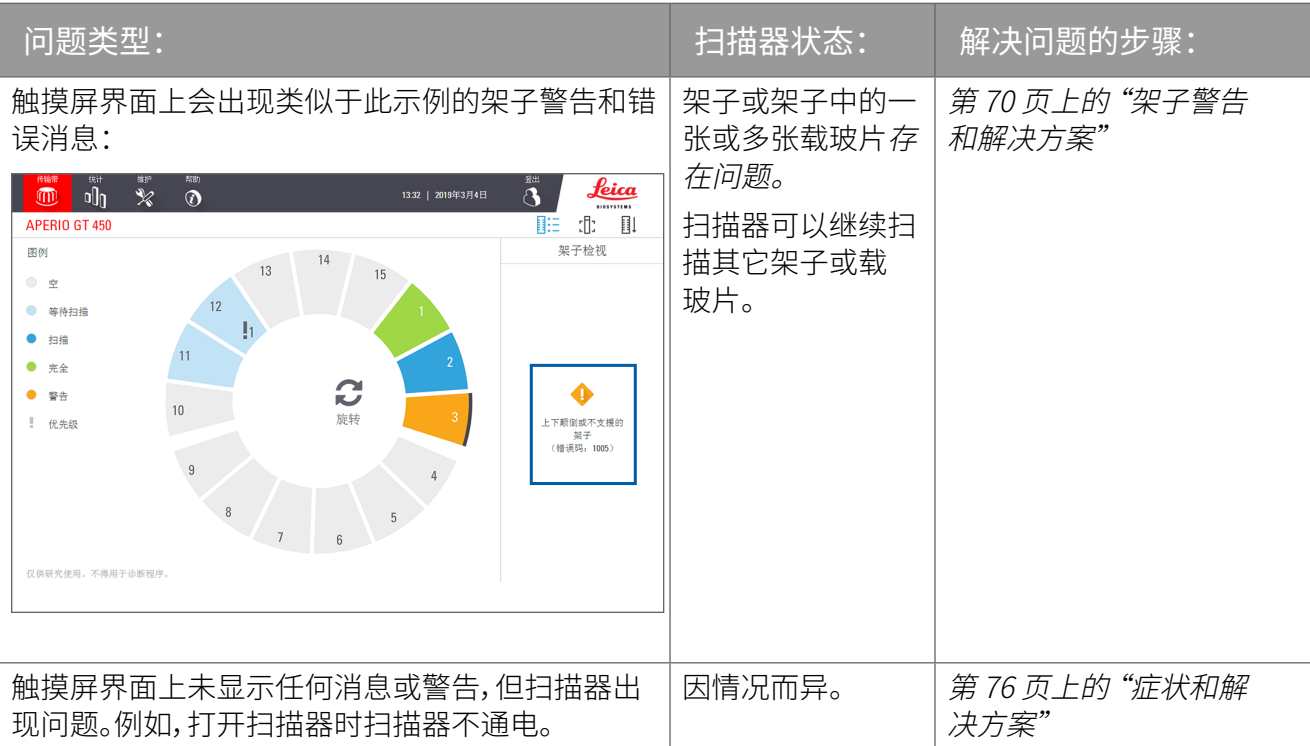

# <span id="page-57-0"></span>错误后执行安全重启

本章中的某些步骤要求您重新启动扫描器。重新启动扫描器会初始化控制器,并将载物台和自动装载机置 于其原始位置。在重新启动扫描器之前,您需要确保载物台上没有载玻片。

发生错误后,请按照以下步骤安全地重新启动扫描器:

- 1. 打开罩盖,查看内部:
	- a. 打开扫描器罩盖。 b. 旋转 VPU 闩锁。 c. 旋出 VPU。

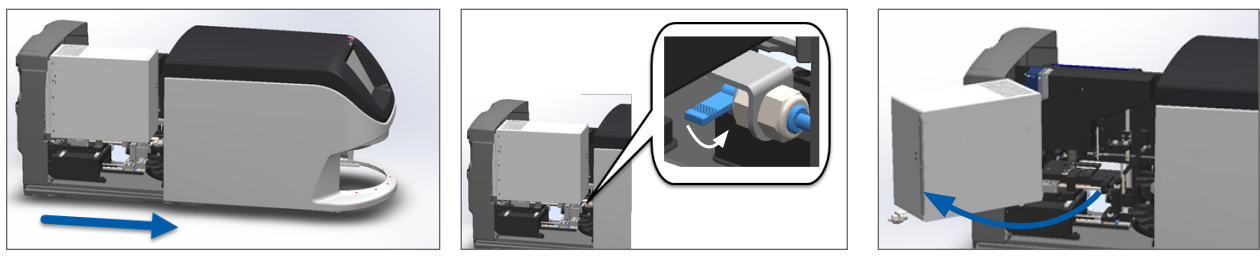

有关详细步骤,请参阅第 <sup>45</sup> [页上的 "打开扫描器罩盖,查看内部组件。"](#page-44-0)

2. 检查载物台上是否有载玻片或者部分载玻片。

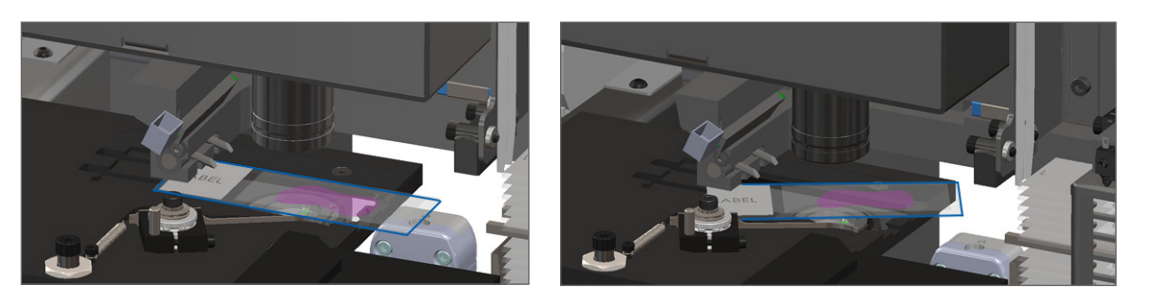

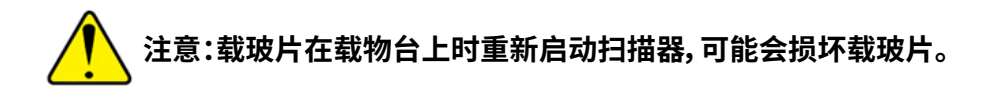

- 3. 如果载物台上有载玻片,小心地从载物台上取下载玻片,不要触碰周围的组件。
- 4. 将推杆返回到缩回(安全)位置。

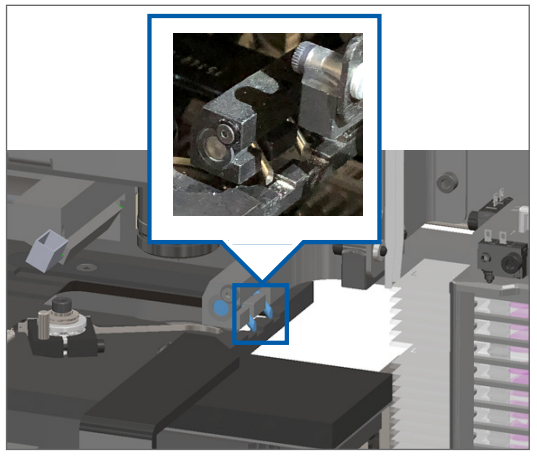

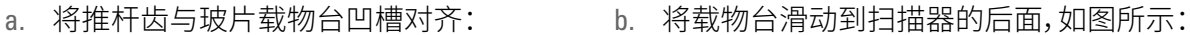

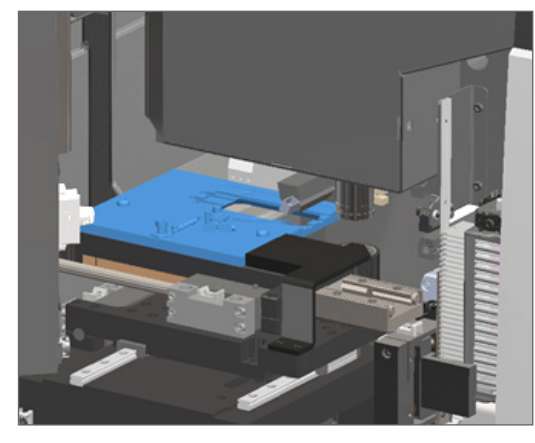

c. 将推杆滑动到扫描器的前面,如下方最右边图所示。握住推杆的下述任一蓝色圆圈区域。 避免触碰 LED 灯和物镜。

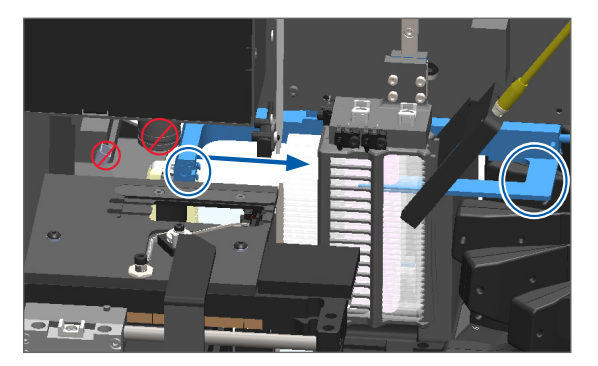

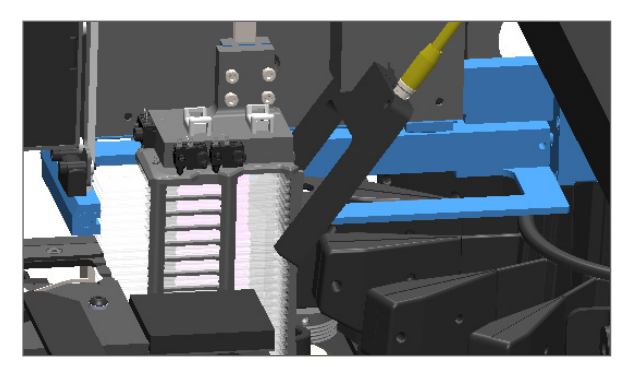

- 5. 关闭扫描器罩盖:
	- -
	- a. 将 VPU 旋转到位。 b. 旋转 VPU 闩锁。 c. 滑动罩盖,直至其咔嗒一声 关闭。

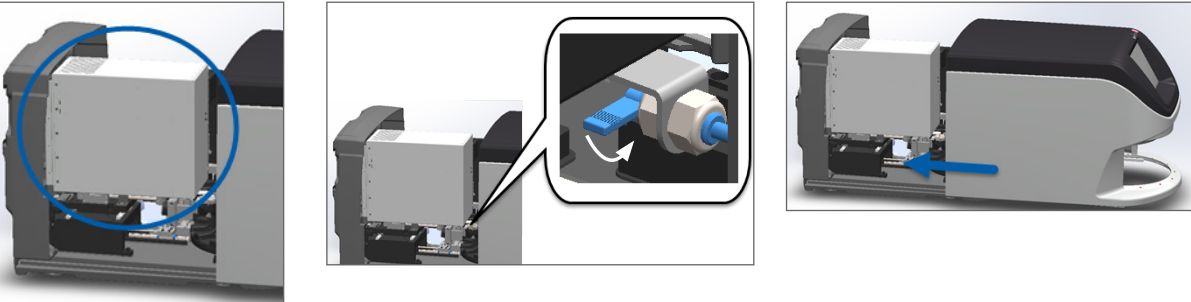

关于详细操作步骤,请参阅第 <sup>55</sup> [页上的 "内部维护后重新启动扫描器"](#page-54-1)。

6. 轻敲触摸屏界面上的**维护**,然后轻敲**重新启动扫描器**。等待扫描器完成重启程序。

## 错误代码和解决方案

如果触摸屏上出现错误框,则必须先解决问题,然后扫描器才能继续扫描。本节包含错误代码和信息及故 障排除步骤。

1000:内部错误

` **原因:**系统中发生意外事件,导致其无法继续运行。

遵循以下步骤:

- 1. 打开罩盖,查看内部:
	- a. 打开扫描器罩盖。 b. 旋转 VPU 闩锁。 c. 旋出 VPU。
		-

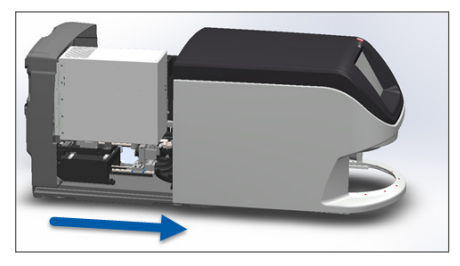

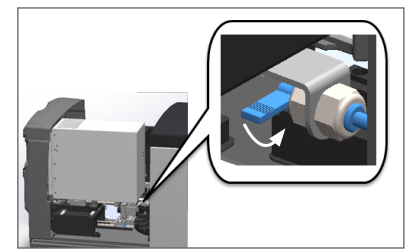

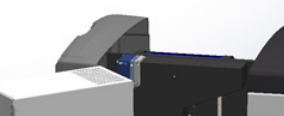

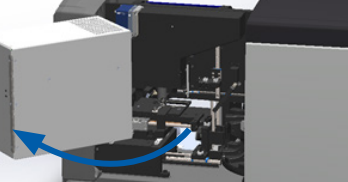

有关详细步骤,请参阅第 <sup>45</sup> [页上的 "打开扫描器罩盖,查看内部组件。"](#page-44-0)。

2. 对任何障碍物拍照。如果您在完成以下步骤后需要其他帮助,Leica Biosystems 技术服务部可能会要 求提供照片。

3. 检查载物台上是否有载玻片或者部分载玻片。

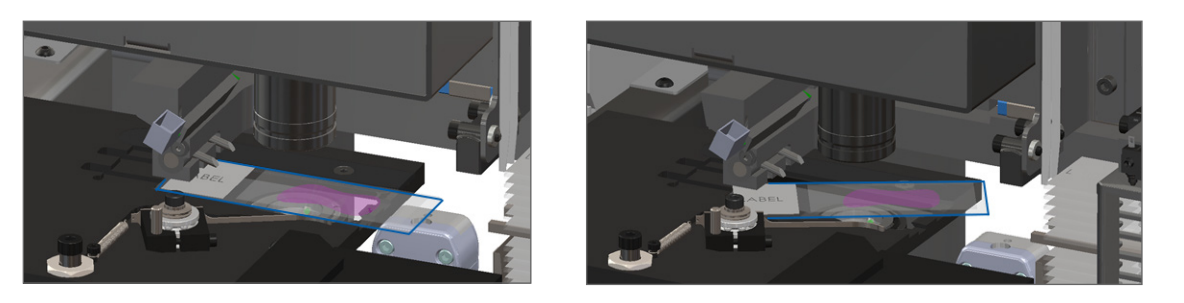

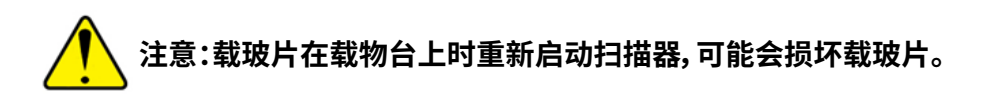

- 4. 如果载物台上有载玻片,小心地从载物台上取下载玻片,不要触碰周围的组件。
- 5. 如果推杆伸出,将推杆返回到安全位置。

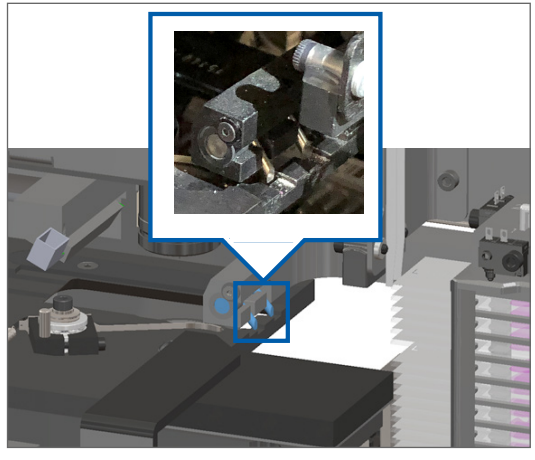

- 
- a. 将推杆齿与玻片载物台凹槽对齐: b. 将载物台滑动到扫描器的后面,如图所示:

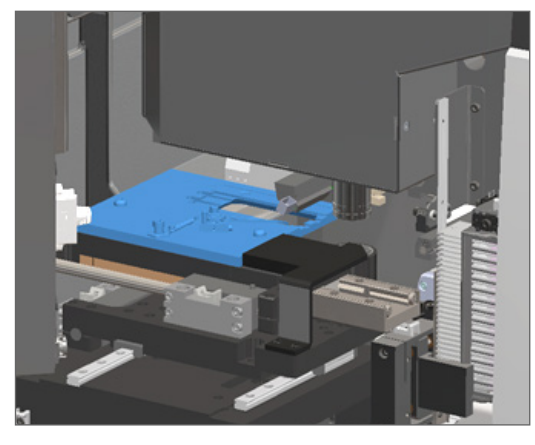

c. 将推杆滑动到扫描器的前面,如下方最右边图所示。握住推杆的下述任一蓝色圆圈区域。 避免触碰 LED 灯和物镜。

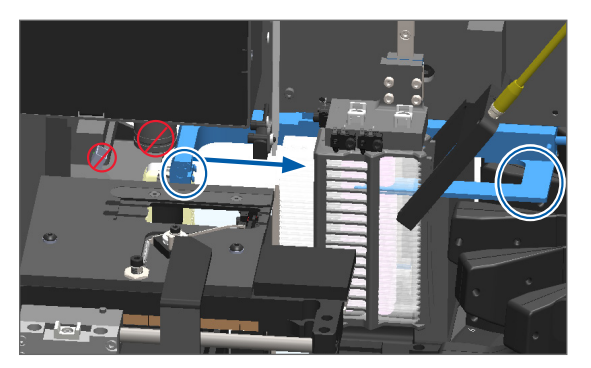

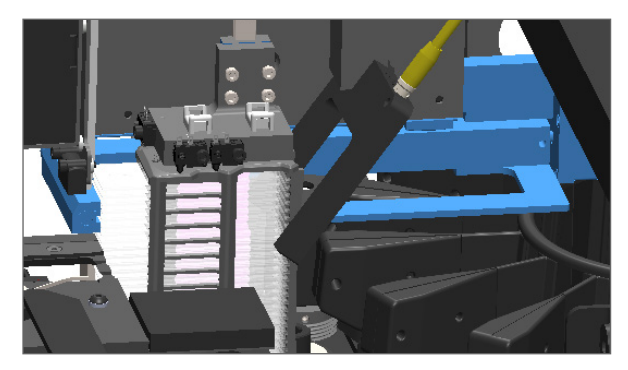

- 6. 关闭扫描器罩盖:
	-

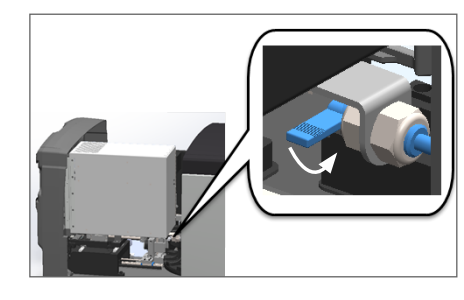

a. 将 VPU 旋转到位。 b. 旋转 VPU 闩锁。 c. 滑动罩盖,直至其咔嗒一声 关闭。

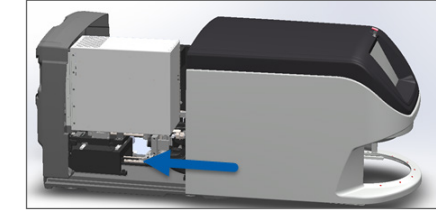

关于详细操作步骤,请参阅第 <sup>55</sup> [页上的 "内部维护后重新启动扫描器"](#page-54-1)。

- 7. 轻敲触摸屏界面上的**重新启动扫描器**,等待扫描器完成重新启动程序。
- 8. 如果问题仍然存在,请致电 Leica Biosystems 技术服务部。

1001:扫描器无法初始化

` **原因:**扫描器不能完成初始化程序。

#### 遵循以下步骤:

- 1. 打开罩盖,查看内部:
	- a. 打开扫描器罩盖。 b. 旋转 VPU 闩锁。 c. 旋出 VPU。
		-

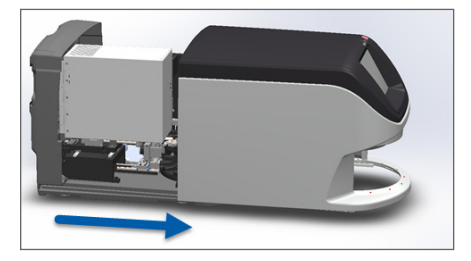

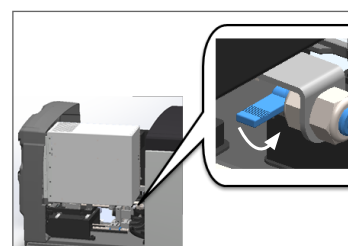

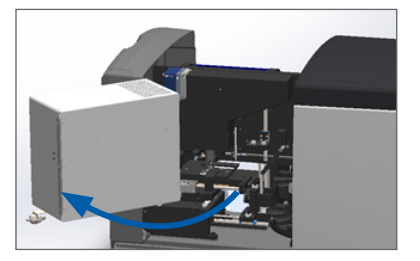

有关详细步骤,请参阅第 <sup>45</sup> [页上的 "打开扫描器罩盖,查看内部组件。"](#page-44-0)

2. 检查载物台上是否有载玻片或者部分载玻片。

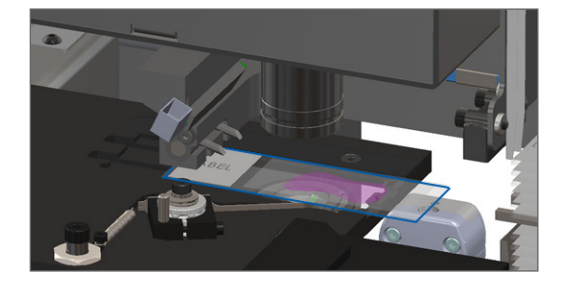

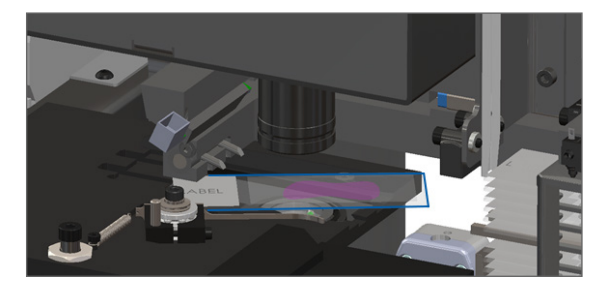

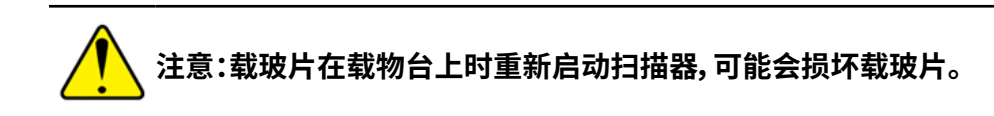

- 3. 如果载物台上有载玻片,小心地从载物台上取下载玻片,不要触碰周围的组件。
- 4. 如果推杆伸出,将推杆返回到安全位置。
	-

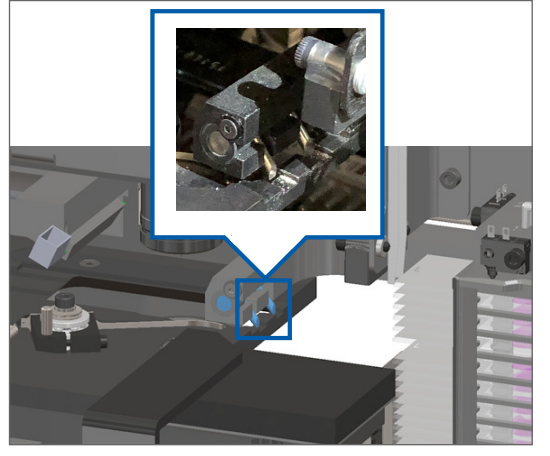

a. 将推杆齿与玻片载物台凹槽对齐: b. 将载物台滑动到扫描器的后面,如图所示:

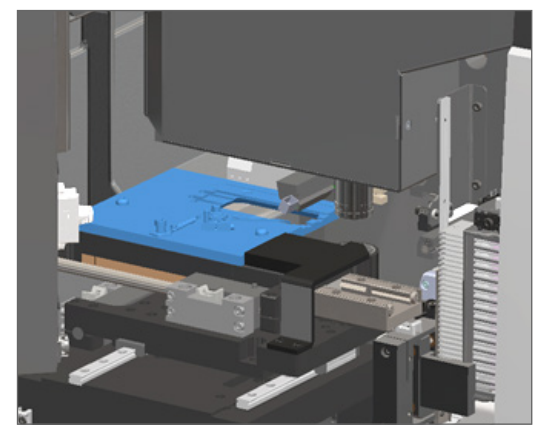

c. 将推杆滑动到扫描器的前面,如下方最右边图所示。握住推杆的下述任一蓝色圆圈区域。 避免触碰 LED 灯和物镜。

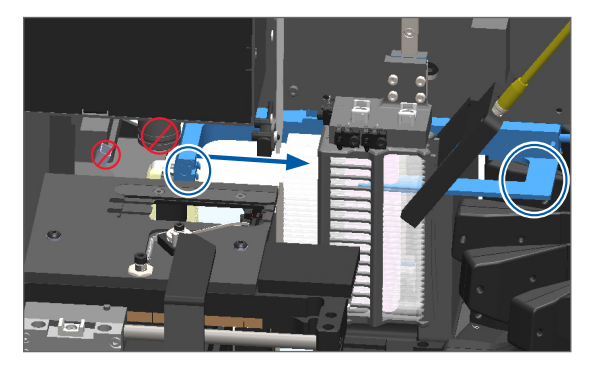

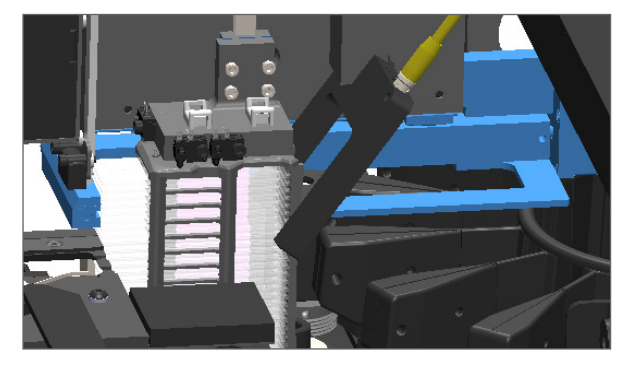

- 5. 关闭扫描器罩盖:
	-

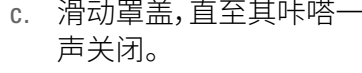

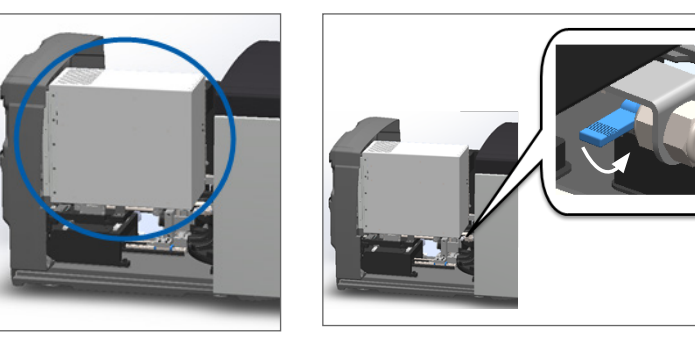

a. 将 VPU 旋转到位。 b. 旋转 VPU 闩锁。 c. 滑动罩盖,直至其咔嗒一

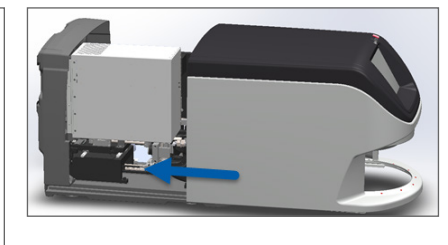

关于详细操作步骤,请参阅第 <sup>55</sup> [页上的 "内部维护后重新启动扫描器"](#page-54-1)。

- 6. 按照第 <sup>44</sup> [页上的 "关闭扫描器"](#page-43-0)中的步骤关闭扫描器 。
- 7. 开启扫描器,并等待初始化程序完成。
- 8. 如果问题仍然存在,请致电 Leica Biosystems 技术服务部。

1002:传输带无法旋转

**▶ 原因:**有什么东西挡住了光幕。

按顺序执行以下步骤,直到问题得到解决,错误消息关闭:

1. 检查架子装载区域和夹点是否有任何不应有的物体。

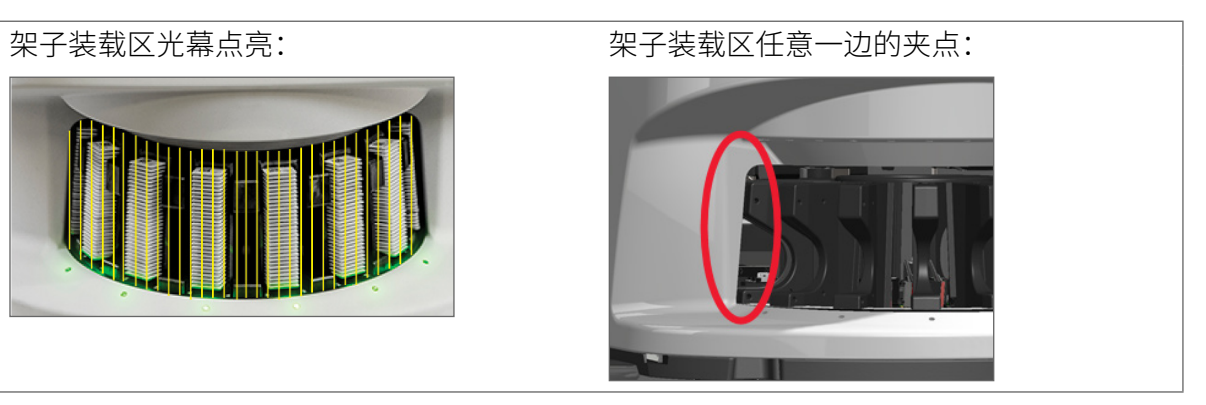

2. 确保架子装载区的架子正确插入:

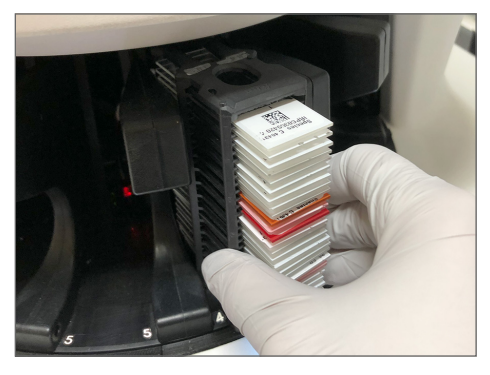

Leica 徽标向外朝上: 架子完全插入架子插槽:

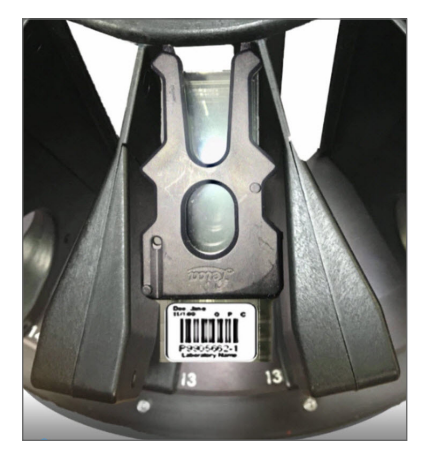

3. 插入架子时,请确保架子位置和架子状态指示灯呈浅蓝色(等待扫描):

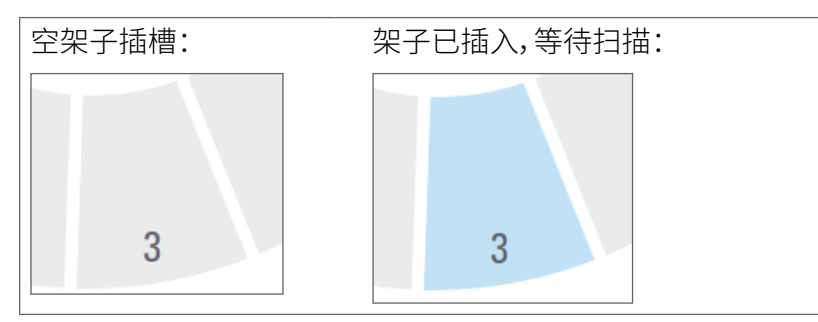

4. 确保所有载玻片完全插入,触碰架子背面。

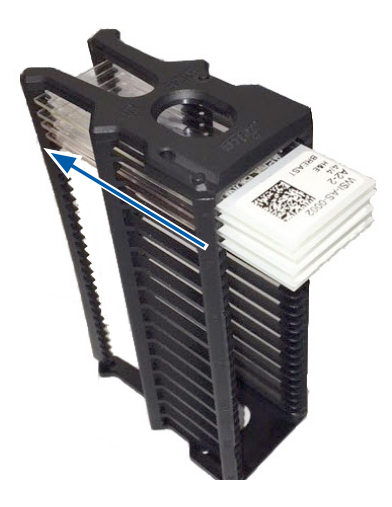

- 5. 如果没有障碍物,传输带仍然不旋转,请重新启动扫描器。请参阅第 <sup>58</sup> [页上的 "错误后执行安](#page-57-0) [全重启"](#page-57-0)。
- 6. 如果问题仍然存在,请联系 Leica Biosystems 技术服务部。

1003:传输带无法旋转。传输带夹点受阻。

` **原因:**夹点处有障碍物。

按顺序执行以下步骤,直到问题得到解决,错误消息关闭:

1. 检查架子装载区域和夹点,查找是否有可能破坏光幕的任何不应有的物体。

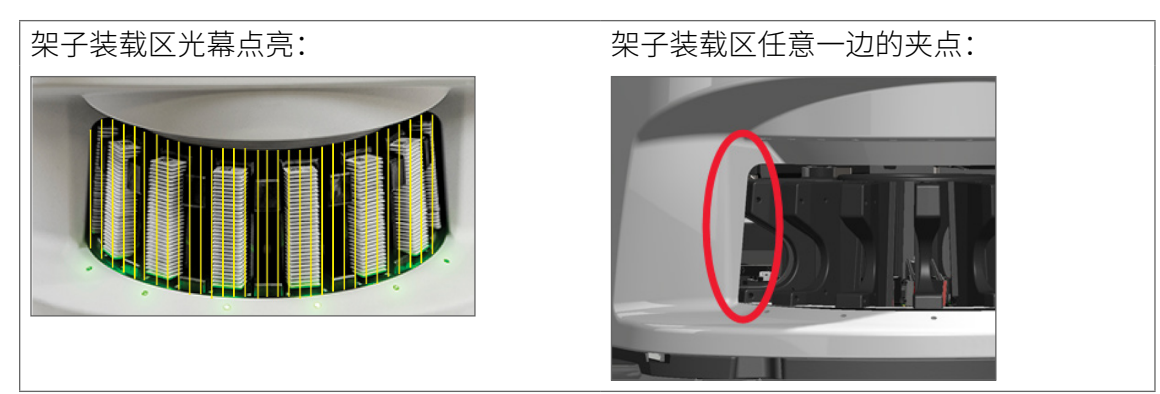

- 2. 如果没有障碍物并且传输带仍然无法旋转,请按照第 <sup>58</sup> [页上的 "错误后执行安全重启"](#page-57-0)。
- 3. 如果问题仍然存在,请联系 Leica Biosystems 技术服务部。

1007:内部存储空间已满。无法将图像发送到 DICOM 转换器。

**▶ 原因:**如果内部存储已满,系统无法将图像发送到 DICOM 转换器。 实验室管理员应执行这些步骤。

1. 确保局域网(LAN)线缆已连接到扫描器的局域网端口和 SAM 服务器。

- 2. 运行网络诊断。
- 3. 确保 DICOM 服务器正在运行。必要时重新启动 DICOM 服务器。
- 4. 如果问题仍然存在,请联系 Leica Biosystems 技术服务部。

2000:玻片载物台、架子或推杆存在载玻片处置错误

▶ 原因:载玻片载物台、架子或推杆上有障碍物。

按顺序执行以下步骤,直到问题得到解决:

- 1. 打开罩盖,查看内部:
	- a. 打开扫描器罩盖。 b. 旋转 VPU 闩锁。 c. 旋出 VPU。
		-

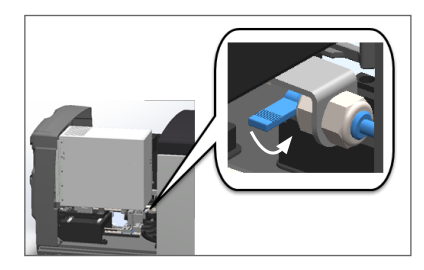

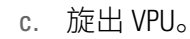

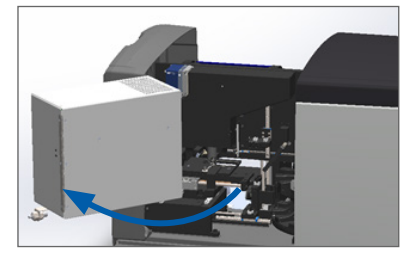

有关详细步骤,请参阅第 <sup>45</sup> [页上的 "打开扫描器罩盖,查看内部组件。"](#page-44-0)

- 2. 拍摄障碍物的照片。如果您在完成以下步骤后需要其他帮助,Leica Biosystems 技术服务部可能会要 求提供照片。
- 3. 检查载物台上是否有载玻片或者部分载玻片。

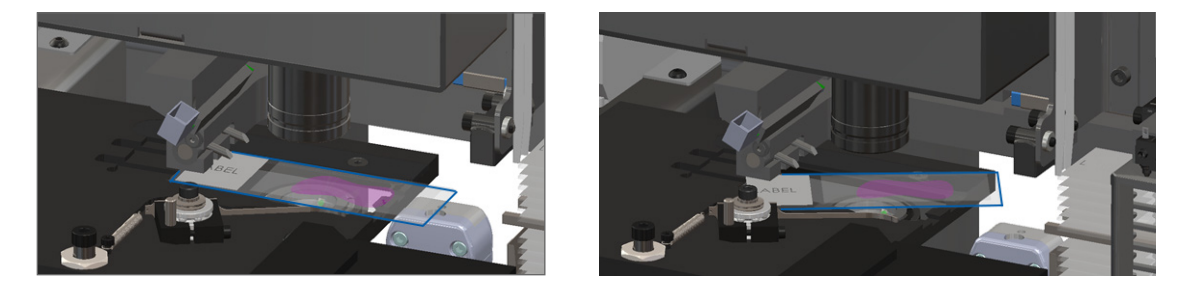

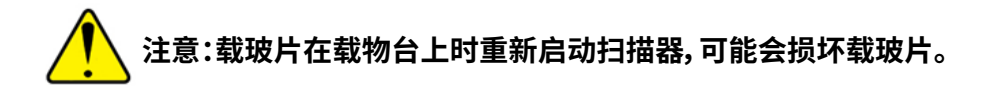

4. 如果载物台上有载玻片,小心地从载物台上取下载玻片,不要触碰周围的组件。

5. 检查玻片载物台、架子和推杆区域是否有障碍物。

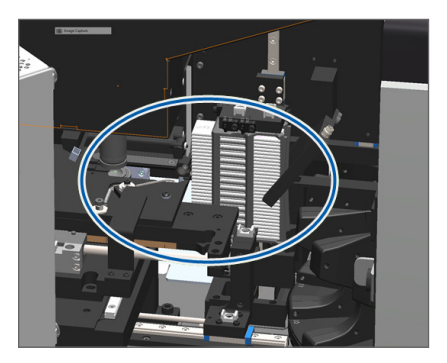

6. 如果可能,请小心移除导致阻碍的载玻片。

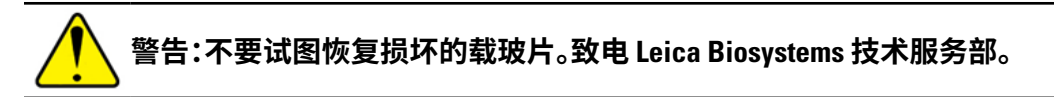

- 7. 检查载玻片是否存在准备问题,例如盖玻片伸出和标签问题。
	- ▶ 如果没有明显的准备问题,请在重新启动扫描器后将载玻片重新插入可用架子。
	- ▶ 如果存在载玻片准备问题,请纠正载玻片问题然后重新扫描。
- 8. 如果推杆伸出,将推杆返回到安全位置。
	-

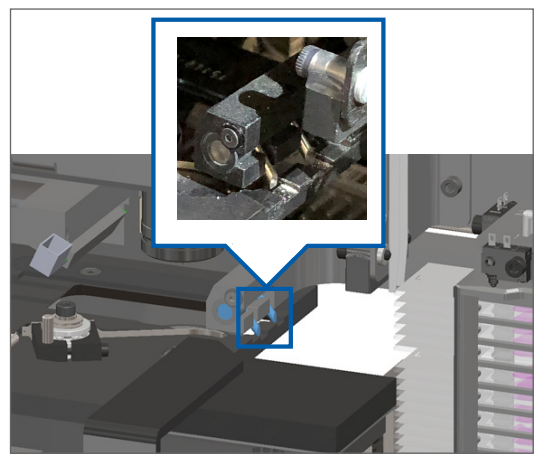

a. 将推杆齿与玻片载物台凹槽对齐: b. 将载物台滑动到扫描器的后面,如图所示:

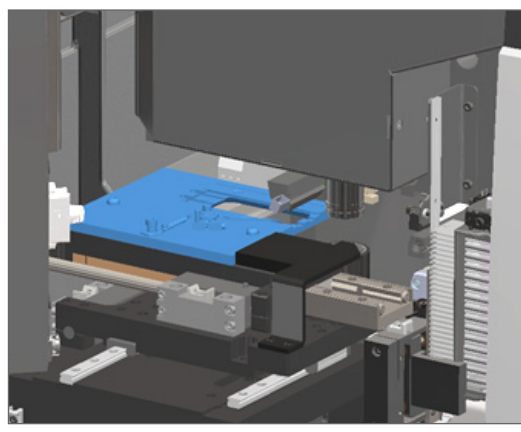

c. 将推杆滑动到扫描器的前面,如下方最右边图所示。握住推杆的下述任一蓝色圆圈区域。 避免触碰 LED 灯和物镜。

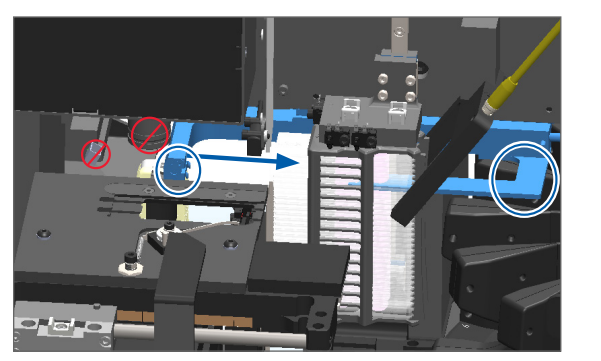

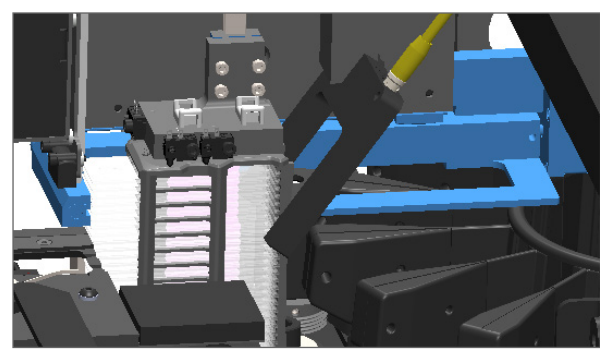

- 9. 关闭扫描器罩盖:
	-
- 
- a. 将 VPU 旋转到位。 b. 旋转 VPU 闩锁。 c. 滑动罩盖,直至其咔嗒一 声关闭。

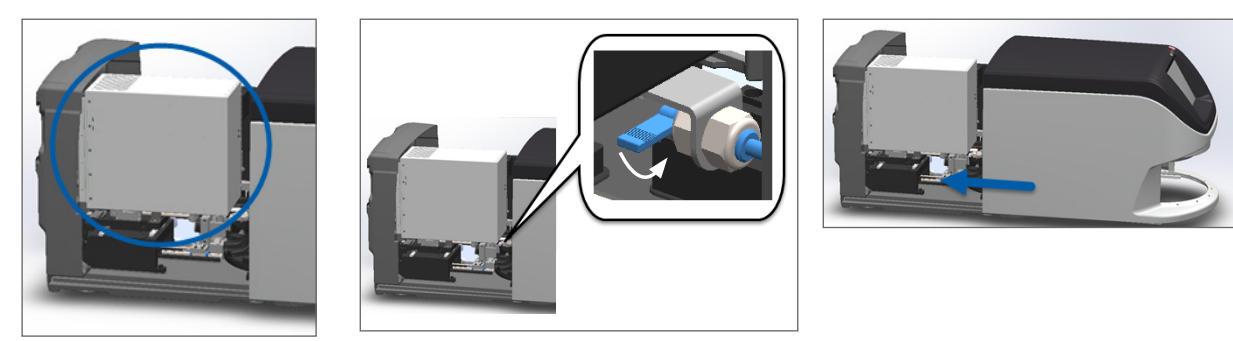

关于详细操作步骤,请参阅第 <sup>55</sup> [页上的 "内部维护后重新启动扫描器"](#page-54-1)。

10. 轻敲触摸屏界面上的**重新启动扫描器**,等待扫描器完成重新启动程序。

11. 如果问题仍然存在,请联系 Leica Biosystems 技术服务部。

2001:架子夹具、升降机或传输带载玻片处置错误。

▶ 原因:架子夹具、升降机或传输带附近有障碍物。

执行以下步骤,直到问题得到解决:

- 1. 打开罩盖,查看内部:
	- a. 打开扫描器罩盖。 b. 旋转 VPU 闩锁。 c. 旋出 VPU。
		-

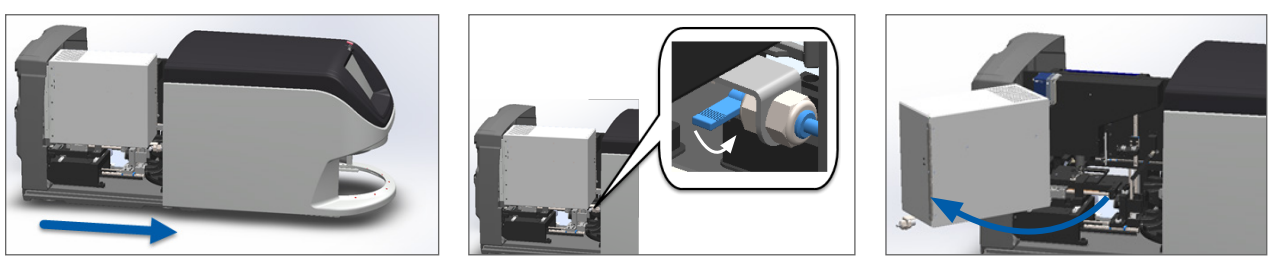

关于详细操作步骤,请参阅第 <sup>55</sup> [页上的 "内部维护后重新启动扫描器"](#page-54-1)。

2. 拍摄障碍物的照片。

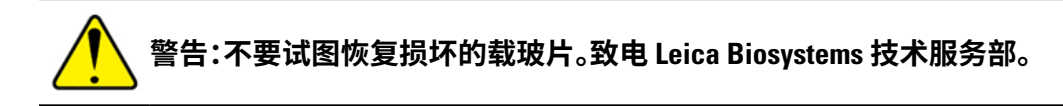

3. 检查载物台上是否有载玻片或者部分载玻片。

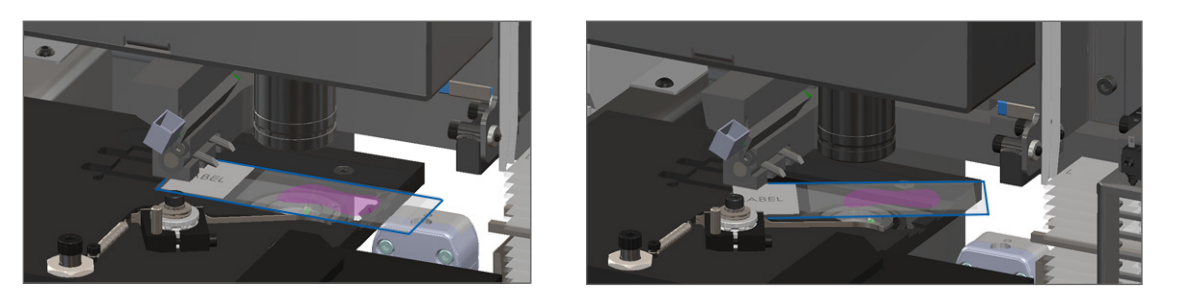

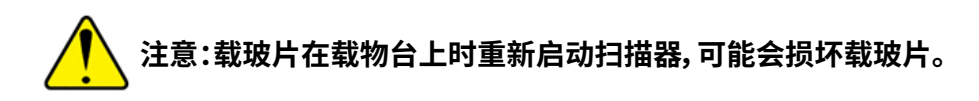

- 4. 如果载物台上有载玻片,小心地从载物台上取下载玻片,不要触碰周围的组件。
- 5. 检查架子夹具、升降机和传输带区域是否有障碍物。

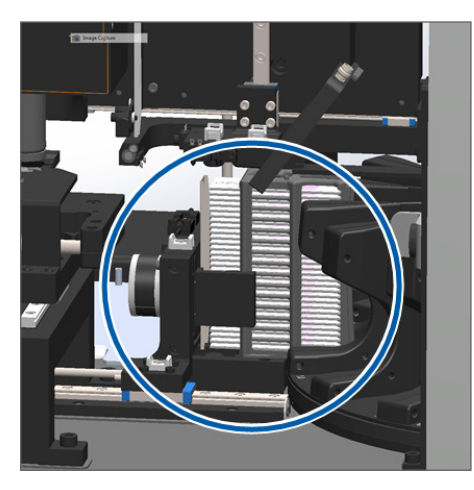

- 6. 关闭扫描器罩盖:
	- a. 将 VPU 旋转到位。 b. 旋转 VPU 闩锁。 c. 滑动罩盖,直至其咔嗒一
		-
- 声关闭。

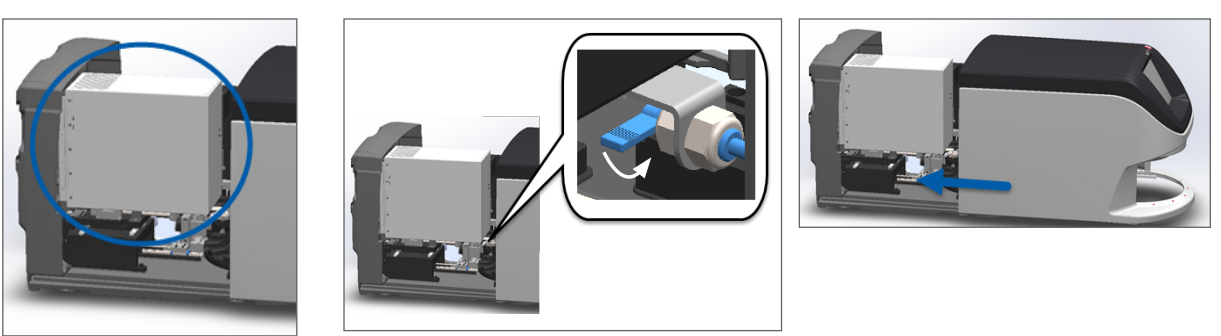

关于详细操作步骤,请参阅第 <sup>55</sup> [页上的 "内部维护后重新启动扫描器"](#page-54-1)。

7. 致电 Leica Biosystems 技术服务部。

9000:扫描器罩盖打开

▶ 扫描器罩盖未完全关闭。

执行以下步骤,直到问题得到解决:

1. 滑动罩盖到关闭位置,确保罩盖与后闩锁对齐并咔嗒关闭:

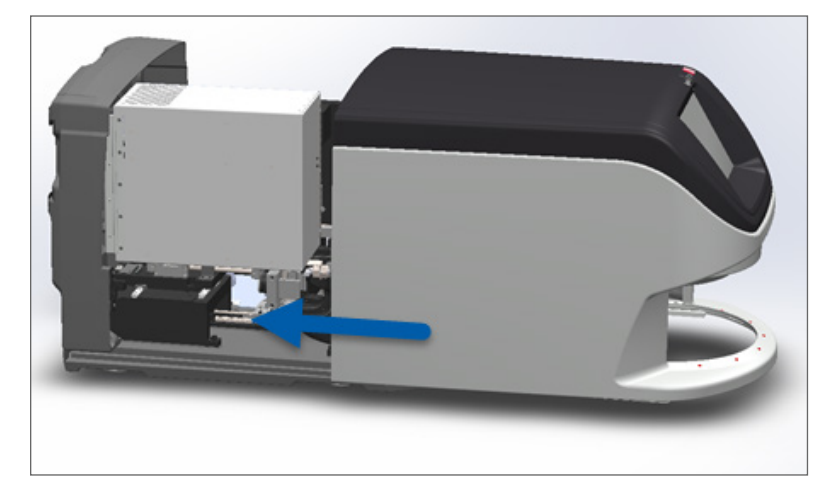

## <span id="page-69-0"></span>架子警告和解决方案

架子警告表示架子或架子中的一张或多张载玻片出现问题。当有架子警告时,扫描器可以继续扫描。

#### **注意:如果在扫描架子内所有载玻片以前您需要取下架子,首先记下该架子和载玻片状态。取下 后,主屏幕上该架子的扫描状态不再可用。**

1005:无法处理架子。

**▶ 原因:**架子存在妨碍扫描的问题。

按顺序执行以下步骤,直到问题得到解决:

1. 将架子旋转到架子装载区。(请参阅第33页上的"将架子旋转到架子装载区"。)

2. 确保架子正确插入:

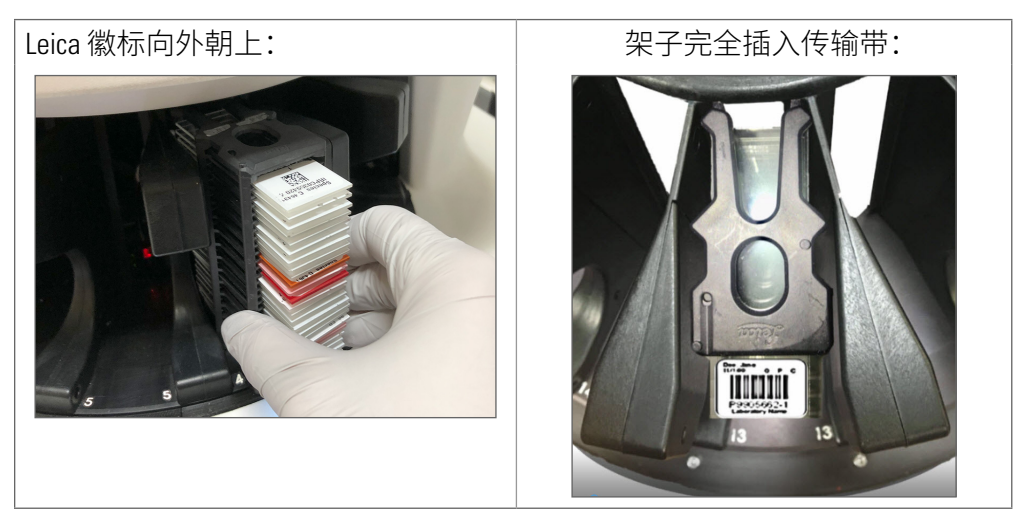

- 3. 卸下架子并检查以下内容:
	- 您使用的是支持的架子。(请参阅第 23 [页上的 "支持的载玻片架子"](#page-22-0)。)
	- 架子未损坏或变动。
- 4. 确认只有一个架子出错。
	- 如果仅一个架子出错,请转到步骤 5。
	- 如果多个架子出错,请联系 Leica Biosystems 技术服务部。
- 5. 如果您确认架子受支持且未损坏,请将其重新插入传输带进行扫描。
- 6. 如果扫描器仍然无法处理架子,请按照第 <sup>58</sup> [页上的 "错误后执行安全重启"](#page-57-0)。
- 7. 如果问题仍然存在,请卸下架子,联系 Leica Biosystems 技术服务部。

1006:无法处理架子中的一张或多张载玻片。

` **原因:**架子中的一个问题涉及到一个或多个载玻片。

按顺序执行以下步骤,直到问题得到解决:

- 1. 轻敲出现错误的架子,然后轻敲玻片架**视图检视**以确定哪些载玻片出错。
- 2. 轻敲**载玻片检视**,查看载玻片的宏观图像,然后检查以下内容:
- 3. 转到与载玻片错误匹配的章节:
	- ▶ 第 72 [页上的 "载玻片倾斜"](#page-71-1)
	- ▶ 第 72 页上的"载玻片倾斜"
	- ▶ 第 72 [页上的 "载玻片倾斜"](#page-71-1)
	- ▶ 第 72 [页上的 "载玻片倾斜"](#page-71-1)
	- ▶ 第 74 [页上的 "图像质量"](#page-73-0)
	- ▶ 第 74 [页上的 "影像传输错误 等候重试"](#page-73-1)

▶ 第 74 [页上的 "已中止"](#page-73-2)

4. 如果在遵循相关程序后问题仍然存在,请保留载玻片以供检查,并联系 Leica Biosystems 技术服务部。

#### <span id="page-71-0"></span>载玻片错误和解决方案

如果扫描载玻片时出现问题,载玻片检视中将显示以下错误消息之一。按顺序执行以下步骤,直到问题得 到解决。如果您按照步骤操作,问题仍然存在,请联系 Leica Biosystems 技术服务。

*i* 可通过轻敲右上角的 **<sup>x</sup>** 暂时隐藏某些错误消息。这使您能够查看宏图像。

#### <span id="page-71-1"></span>载玻片倾斜

**▶ 原因:**载玻片倾斜在架子的两个或多个插槽之间,无法扫描。

按顺序执行以下步骤:

1. 从传输带卸下架子,找到倾斜的载玻片:

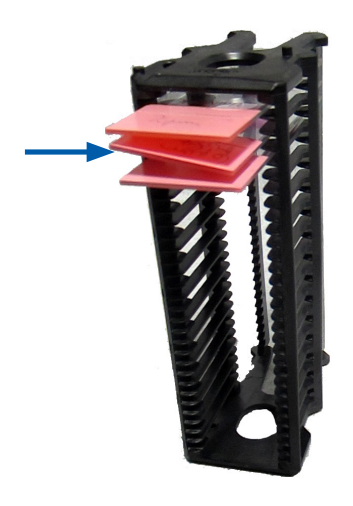

- 2. 将该载玻片插入一个新的架子以进行扫描,确保其水平放置在一个插槽中。
- 3. 将架子放回空架子插槽进行扫描。

#### 没有条形码

▶ 原因:扫描器未检测到载玻片上有条形码。

按顺序执行以下步骤,直到问题得到解决:

- 1. 检查载玻片和架子是否正确插入:
	- ▶ 载玻片标签向外朝上。
	- ▶ Leica 徽标向外朝上。
	- ▶ 另请参阅第 29 页上的"在架子装载载玻片"。
- 2. 确保条形码符合技术规范。请参阅第 <sup>23</sup> [页上的 "支持的条形码"](#page-22-1)。
- 3. 确保条形码符合最低质量要求。参阅第 <sup>26</sup> [页上的 "条形码"](#page-25-0)。
- 4. 如果问题仍然存在,请致电 Leica Biosystems 技术服务部。

#### 无组织

**▶ 原因:**扫描器未检测到载玻片上有组织。

按顺序执行以下步骤,直到问题得到解决:

- 1. 在触摸屏界面上,轻敲有错误的架子位置。
- 2. 轻敲**载玻片检视**图标,查看载玻片宏观图像。

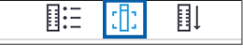

- 3. 确认载玻片上有组织。
- 4. 记下载玻片编号。
- 5. 旋转并取下架子以触及载玻片。
- 6. 将该载玻片从架子上取下,然后清洁该载玻片。
- 7. 将该载玻片重新插入一个新的架子并再次扫描。
- 8. 如果问题仍然存在,检查是否有载玻片制备错误。
- 9. 请参阅第24页上的"载玻片制备"。
- 10. 如果完成上述步骤后问题仍然存在,请致电 Leica Biosystems 技术服务部。

#### 无微距对焦

` **原因:**扫描器的相机无法进行组织对焦。

按顺序执行以下步骤,直到问题得到解决:

- 1. 检测载玻片装载问题:
	- ▶ 载玻片方向正确,样品面朝上。(请参阅*第 29 [页上的 "在架子装载载玻片"](#page-28-0)。*)
	- ▶ 载玻片架子必须干净。
- 2. 检查染色质量。
- 3. 检查载玻片和盖玻片厚度是否符合要求。请参阅 *Aperio GT 450* 技术规范。
- 4. 检查常见的载玻片准备问题:
	- ▶ 盖玻片没有缺失或悬垂。
	- ▶ 标签没有悬垂或者在错误的一面。
	- ▶ 载玻片上只有一个标签。
	- ` 载玻片干净。
- 5. 如果每张载玻片都有相同的错误,或者在执行上述步骤后问题仍然存在,请致电 Leica Biosystems 技 术服务部。

#### 图像质量

▶ 原因:扫描器的图像质量自动检查功能检测到影像质量问题。

按顺序执行以下步骤,直到问题得到解决:

- 1. 在 Aperio ImageScope 中审查扫描的载玻片图像。
- 2. 检查常见的载玻片准备问题:
	- ▶ 盖玻片没有缺失或悬垂。
	- ▶ 标签没有悬垂或者在错误的一面。
	- ▶ 载玻片上只有一个标签。
	- ` 载玻片干净。
- 3. 再次扫描该载玻片。扫描完成时,请勿将架子从扫描器上取下。
- 4. 在 Aperio ImageScope 中审查新近扫描的载玻片图像。
- 5. 如果问题仍然存在,在 Slide View(载玻片检视中显示该载玻片),并轻敲**扫描整张载玻片**。 (要扫描 载玻片的整个玻片架区域,请参见第 <sup>41</sup> [页上的 "扫描整个玻片架的整张载玻片"](#page-40-0)。)
- 6. 检查其它载玻片是否清晰对焦。
- 7. 如果所有载玻片超出焦距,清洁物镜。(请参阅第 <sup>47</sup> [页上的 "清洁物镜和 Kohler"](#page-46-0)。)
- 8. 如果执行上述步骤后问题仍然存在,请致电 Leica Biosystems 技术服务部。

#### 影像传输错误 - 等候重试

▶ 原因:扫描器不能将扫描的图像传输至图像存储位置。

遵照下面的相应步骤:

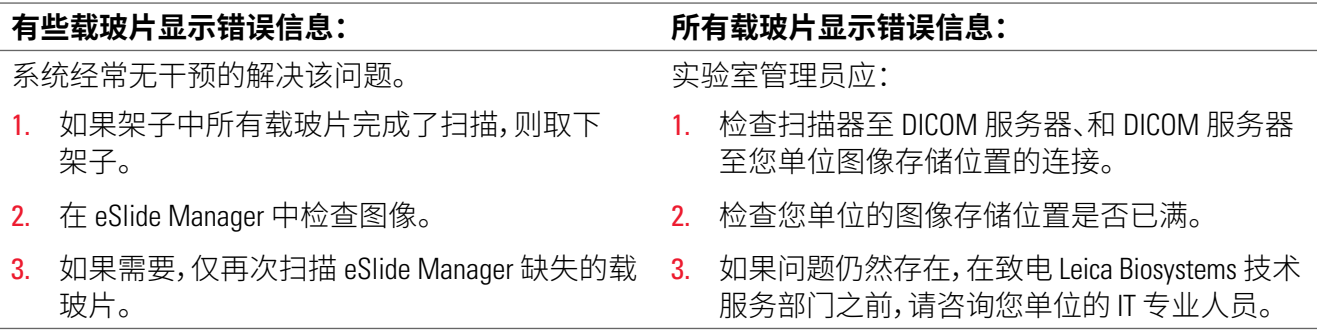

已中止

` **原因:**扫描器不能扫描载玻片。

按顺序执行以下步骤,直到问题得到解决:

1. 如果所有载玻片显示"已中止"信息,转至第 75 [页上的 "所有载玻片显示已中止信息"](#page-74-0)。如果一 张或一些载玻片显示该信息,继续至下一步骤。

- 2. 检查损坏或常见的载玻片准备问题:
	- ▶ 盖玻片没有缺失或悬垂。
	- ▶ 标签没有悬垂或者在错误的一面。
	- ▶ 载玻片上只有一个标签。
	- ▶ 载玻片上只有一张盖玻片。
	- ` 载玻片干净。
- 3. 清洁载玻片。
- 4. 将该载玻片插入一个不同的架子并再次扫描。
- 5. 如果执行上述步骤后问题仍然存在,请致电 Leica Biosystems 技术服务部。

#### <span id="page-74-0"></span>所有载玻片显示已中止信息

按顺序执行以下步骤,直到问题得到解决:

- 1. 从传输带取下任何已完成的载玻片架子子。
- 2. 打开罩盖,查看内部:
	- a. 打开扫描器罩盖。 b. 旋转 VPU 闩锁。 c. 旋出 VPU。
		-
- 

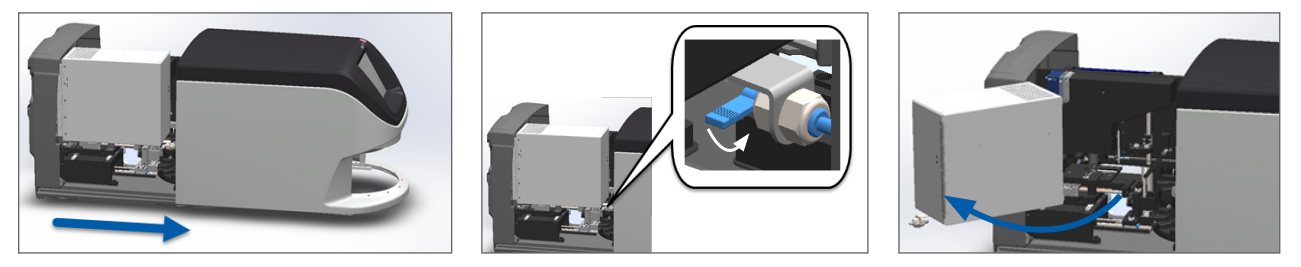

关于详细操作步骤,请参阅第45页上的"打开扫描器罩盖,查看内部组件。"

3. 检查载物台上是否有载玻片或者部分载玻片。

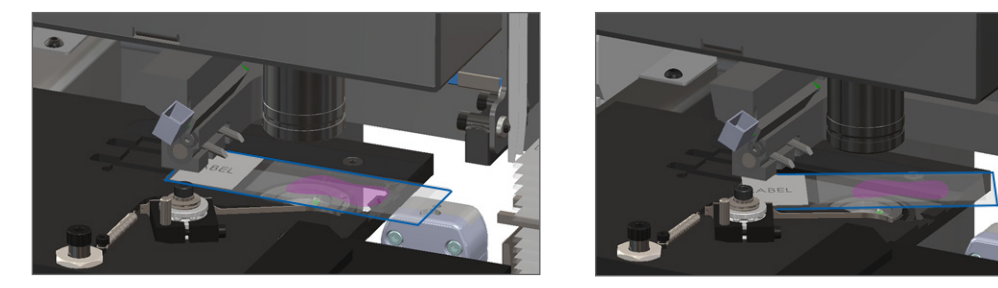

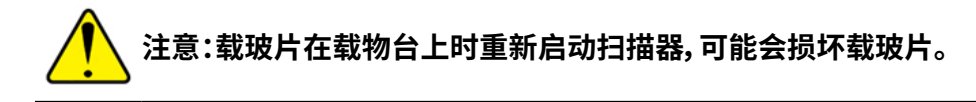

4. 如果载物台上有载玻片,小心地从载物台上取下载玻片,不要触碰周围的组件。

- <span id="page-75-0"></span>5. 关闭扫描器罩盖:
	-
- 
- a. 将 VPU 旋转到位。 b. 旋转 VPU 闩锁。 c. 滑动罩盖,直至其咔嗒一 声关闭。

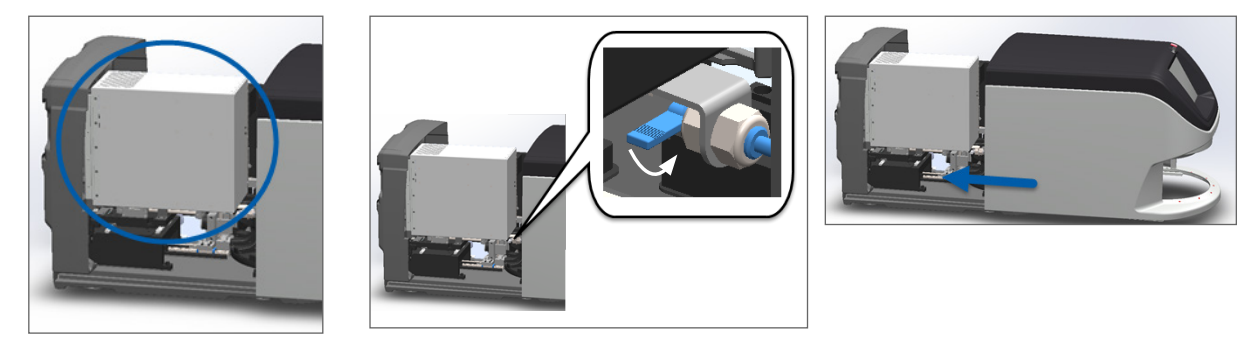

关于详细操作步骤,请参阅*第 55 页上的"内部维护后重新启动扫描器"。* 

- 6. 轻敲**维护**,然后轻敲**扫描器关机**,以关闭扫描器。
- 7. 触摸屏变暗后,使用 On/Off(开/关)钮来关闭扫描器。
- 8. 使用开/关按钮重新开启扫描器。
- 9. 允许扫描器扫描任何剩余的架子。
- 10. 如果问题仍然存在,请致电 Leica Biosystems 技术服务部。

# 症状和解决方案

针对没有错误消息或代码的扫描器问题,本节按照症状列出故障排除信息。

扫描器未开机

- 1. 确保扫描器已打开。
- 2. 如果您使用可选的不间断电源(UPS),请确保其已打开。
- 3. 检查与墙壁插座的连接,以及连接到扫描器背面的以太网电缆。
- 4. 确保扫描器插头插入的地方有电。
- 5. 确认设备是否联网。
- 6. 确保扫描器主罩盖完全关闭。
- 7. 如果问题仍然存在,请致电 Leica Biosystems 技术服务部。

#### 触摸屏对触摸无响应

- 1. 请按照第 <sup>44</sup> [页上的 "关闭扫描器"](#page-43-0)。
- 2. 打开扫描器。
- 3. 如果问题仍然存在,请联系 Leica Biosystems 技术服务部了解详情。

<span id="page-76-0"></span>触摸屏黑屏

- 1. 请按照第 <sup>44</sup> [页上的 "关闭扫描器"](#page-43-0)。
- 2. 打开扫描器。
- 3. 如果问题仍然存在,请联系 Leica Biosystems 技术服务部了解详情。

扫描器内有损坏的载玻片

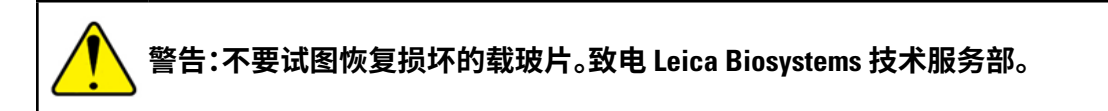

1. 拍摄损坏位置的照片。Leica Biosystems 技术服务部在提供帮助时可能索取照片。

## 互联网连接中断

Aperio GT 450 必须通过局域网连接到 Scanner Administration Manager (SAM) 才能正常工作。如果连接中断,您 将看到:

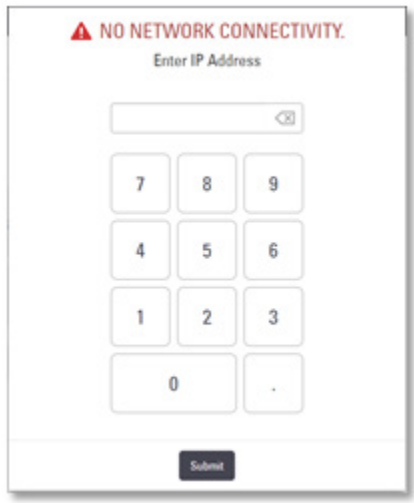

您可以通过键入 SAM 服务器的 IP 地址尝试重新建立网络连接。(有关此信息,请与您的 IT 人员联系。)如果 无法建立网络连接,请联系您的 IT 人员寻求帮助。

# 索引

## 符号

40 倍 [22](#page-21-0)

# A

add racks(添加架子) [30](#page-29-0) add slides to rack (添加载玻片至架子) [29](#page-28-1) Auto-Image QC (自动图像质量控制[\)](#page-21-0) [22](#page-21-0)

# B

barcodes(条形码) [26](#page-25-1) barcodes supported(支持的条形码) [23](#page-22-0) blinking lights, red (红色灯光闪烁) [57](#page-56-0) broken slides, recover (收回破碎的载玻片) [77](#page-76-0)

# C

cannot process rack(无法处理架子[\)](#page-69-0) [70](#page-69-0) capacity, slide (载玻片处理能力) [23](#page-22-0) carousel(传输带[\)](#page-17-0) [18](#page-17-0) clean(清洁) [51](#page-50-0) lights $($ 灯[\)](#page-56-0) [57](#page-56-0) carousel cannot rotate(传输带无法旋转[\)](#page-63-0) [64](#page-63-0) clean objective(清洁物镜[\)](#page-46-1) [47](#page-46-1) compliance specifications(合规规格[\)](#page-13-0) [14](#page-13-0) continuous load(持续载入[\)](#page-21-0) [22](#page-21-0) cover(罩盖). 参见 scanner cover(扫描器罩盖) cover, open and close (打开和关闭罩盖) [45](#page-44-1) coverslips(盖玻片[\)](#page-22-0) [23](#page-22-0), [25](#page-24-0)

# D

daily maintenance(每日维护[\)](#page-45-0) [46](#page-45-0) DICOM [22](#page-21-0) DICOM converter error (DICOM 转换器 错误[\)](#page-65-0) [66](#page-65-0)

# E

electromagnetic warnings(电磁警告[\)](#page-12-0) [13](#page-12-0) error codes, solutions for(错误代码和解决方 案[\)](#page-59-0) [60](#page-59-0) rack warnings(架子警告[\)](#page-69-0) [70](#page-69-0) error message(错误消息[\)](#page-56-0) [57](#page-56-0)

# F

fan filter (风扇滤网) clean(清洁) [52](#page-51-0) remove(移除[\)](#page-51-0) [52](#page-51-0) FCC compliance(符合 FCC[\)](#page-13-0) [14](#page-13-0)

# I

image quality check, automatic (图像质量 自动检查) [22](#page-21-0) image types, supported(支持的图像类型[\)](#page-21-0) [22](#page-21-0) initialization error (初始化错误) [62](#page-61-0) insert racks (插入架子) [30](#page-29-0) insert slides (插入载玻片[\)](#page-28-1) [29](#page-28-1) installation(安装[\)](#page-14-0) [15](#page-14-0) instructional resources (指导资源) [13](#page-12-0) instrument warnings(设备警告[\)](#page-13-0) [14](#page-13-0) internal storage full(内部存储空间已满[\)](#page-65-0) [66](#page-65-0)

## L

labels, requirements (标签要求) [26](#page-25-1) labels, slides (载玻片标签[\)](#page-25-1) [26](#page-25-1) legend(图例) [20](#page-19-0) light curtain (光幕) [19](#page-18-0) load racks in scanner (向扫描器装载架子) [30](#page-29-0) load slides in rack (向架子装载载玻片) [29](#page-28-1)

#### M

magnification, scan(扫描倍数) [22](#page-21-0) maintenance(维护) cleaning slide tray (清洁载玻片托盘) [51](#page-50-0) daily(每日) [46](#page-45-0) schedule(时间表) [43](#page-42-0) six-month(六个月) [47](#page-46-1) manual image quality check(手动图像质量 检查[\)](#page-41-0) [42](#page-41-0) move scanner (移动扫描器) [56](#page-55-0)

## N

number of slides(玻片数量[\)](#page-22-0) [23](#page-22-0)

## O

objective (物镜) clean(清洁) [47](#page-46-1) location(位置[\)](#page-47-0) [48](#page-47-0) on/off switch(开/关钮) [19](#page-18-0) open cover (打开罩盖[\)](#page-44-1) [45](#page-44-1) options (选项) priority(优先级[\)](#page-31-0) [32](#page-31-0) orange status (橙色状态) [39](#page-38-0) overview, scanner(扫描器概览[\)](#page-17-0) [18](#page-17-0) overview, touchscreen interface (触摸屏界 面概览) [20](#page-19-0)

## P

personal protective equipment(个人防护 装备[\)](#page-56-0) [57](#page-56-0) pinch point obstruction error (夹点障碍物 错误) [65](#page-64-0) power on problem (通电问题) [76](#page-75-0) PPE(个人防护装备) [57](#page-56-0) preparing slides(制备玻片) [24](#page-23-1) priority scan (优先级扫描) [32](#page-31-0) pusher, safe position (推杆安全位置) [55](#page-54-1)

# Q

quality check, image (图像质量检查) [22](#page-21-0)

## R

rack(架子) check status(检查状态[\)](#page-35-0) [36](#page-35-0) clean(清洁) [54](#page-53-0) load in scanner(扫描器装载[\)](#page-29-0) [30](#page-29-0) load slides in(装载载玻片于[\)](#page-28-1) [29](#page-28-1) unload(卸载[\)](#page-33-0) [34](#page-33-0) warning(警告[\)](#page-38-0) [39](#page-38-0) rack order(架子顺序[\)](#page-37-0) [38](#page-37-0) rack process error (架子处理错误) [70](#page-69-0) rack view, display (显示架子检视) [37](#page-36-0) rack warning(架子警告[\)](#page-57-0) [58](#page-57-0) current scan (当前扫描) [36](#page-35-0) red blinking lights(红色闪烁灯光) [57](#page-56-0) regulatory compliance(监管合规[\)](#page-13-0) [14](#page-13-0) remove rack (移除架子[\)](#page-33-0) [34](#page-33-0) reports, scan (扫描报告[\)](#page-41-0) [42](#page-41-0) resources, instructional(指导资源) [13](#page-12-0) restart scanner(重新启动扫描器) after error(报错之后重新启动扫描器[\)](#page-57-0) [58](#page-57-0) daily maintenance(每日维护[\)](#page-45-0) [46](#page-45-0)

# S

safety instructions(安全说明[\)](#page-15-0) [16](#page-15-0) safety light curtain(安全光幕[\)](#page-18-0) [19](#page-18-0) scan entire slide(扫描整张载玻片) single slide(单载玻片) [38](#page-37-0) whole rack(全架) [41](#page-40-1) scan magnification(扫描倍数[\)](#page-21-0) [22](#page-21-0) scanner(扫描器) close cover (关闭罩盖) [55](#page-54-1) move(移动) [56](#page-55-0) open cover (打开罩盖[\)](#page-44-1) [45](#page-44-1) restart(重新启动[\)](#page-45-0) [46](#page-45-0) restart after maintenance(维护后重新 启动[\)](#page-54-1) [55](#page-54-1) service life(使用寿命[\)](#page-14-0) [15](#page-14-0) storage(储存[\)](#page-55-0) [56](#page-55-0) Scanner Administration Manager [22](#page-21-0) scanner cover (扫描器罩盖) clean(清洁) [54](#page-53-0) scanner not powered on (扫描器未通电) [76](#page-75-0) scanner safety instructions(扫描器安全 说明[\)](#page-14-0) [15](#page-14-0), [16](#page-15-0) scan statistics (扫描统计信息[\)](#page-41-0) [42](#page-41-0) scan workflow(扫描工作流程[\)](#page-26-0) [27](#page-26-0) sensors, light (光传感器) [19](#page-18-0) service life(使用寿命[\)](#page-14-0) [15](#page-14-0) shut down scanner(扫描器关机[\)](#page-43-1) [44](#page-43-1) six-month maintenance (六个月维护) clean carousel (清洁传输带) [51](#page-50-0) clean fan filter(清洁风扇滤网[\)](#page-51-0) [52](#page-51-0) clean objective(清洁物镜[\)](#page-46-1) [47](#page-46-1) clean scanner cover (清洁扫描器罩盖) [54](#page-53-0) clean slide racks (清洁载玻片架子) [54](#page-53-0) clean stage slide tray (清洁载物台载玻片 托盘) [50](#page-49-0) clean touchscreen(清洁触摸屏[\)](#page-54-1) [55](#page-54-1) slide capacity(载玻片处理能力) [23](#page-22-0) slide handling error (载玻片处置错误) [66](#page-65-0), [68](#page-67-0) slide labels, requirements (载玻片标签 要求) [26](#page-25-1) slide preparation(载玻片制备[\)](#page-23-1) [24](#page-23-1) coverslips(盖玻片[\)](#page-24-0) [25](#page-24-0) fix errors (修复错误) [25](#page-24-0) labels(标签[\)](#page-25-1) [26](#page-25-1) slide racks (载玻片架子) clean(清洁) [54](#page-53-0) slides, broken(损坏的载玻片[\)](#page-76-0) [77](#page-76-0) slides, load in rack(向架子装载载玻片) [29](#page-28-1) slide staining requirements (载玻片染色 要求) [24](#page-23-1) slide types(载玻片类型[\)](#page-22-0) [23](#page-22-0) slide view(载玻片检视[\)](#page-37-0) [38](#page-37-0) specifications(规格) regulatory compliance(监管合规[\)](#page-13-0) [14](#page-13-0) stage slide tray, clean(清洁载物台载玻片 托盘) [50](#page-49-0) staining(染色[\)](#page-23-1) [24](#page-23-1) staining requirements(染色要求[\)](#page-23-1) [24](#page-23-1) statistics, scan (扫描统计信息[\)](#page-41-0) [42](#page-41-0) status legend(状态图例) [20](#page-19-0) status, rack (架子状态) descriptions(说明[\)](#page-35-0) [36](#page-35-0)

status, slide(载玻片状态[\)](#page-36-0) [37](#page-36-0) storage, scanner(扫描器存储) [56](#page-55-0) SVS files(SVS 文件[\)](#page-21-0) [22](#page-21-0)

# T

tissue preparation(组织制备) [24](#page-23-1) touchscreen(触摸屏) clean(清洁) [55](#page-54-1) touchscreen interface overview(触摸屏界面 概览[\)](#page-19-0) [20](#page-19-0) touchscreen problem(触摸屏问题[\)](#page-75-0) [76,](#page-75-0) [77](#page-76-0) troubleshooting(故障排除) [57](#page-56-0) error codes(错误代码[\)](#page-59-0) [60](#page-59-0) error messages(错误消息[\)](#page-56-0) [57,](#page-56-0) [58](#page-57-0) how to use steps(如何使用步骤) [57](#page-56-0) lost internet connection(网络连接中断[\)](#page-76-0) [77](#page-76-0) rack warnings(架子警告[\)](#page-69-0) [70](#page-69-0) symptoms(症状[\)](#page-69-0) [70](#page-69-0) touchscreen (触摸屏) [77](#page-76-0) turn on scanner(打开扫描器) [19](#page-18-0)

## $\cup$

UI(用户界面). 参见 touchscreen(触摸屏) unload racks(卸载架子[\)](#page-33-0) [34](#page-33-0) unload slides(卸载载玻片) [34](#page-33-0) user guides, list of(用户指南列表) [13](#page-12-0) user interface(用户界面[\)](#page-19-0) [20.](#page-19-0) 参见 touchscreen(触摸屏)

## V

**VPU** close(VPU 关闭) [55](#page-54-1) VPU, open(VPU 开启[\)](#page-44-1) [45,](#page-44-1) [46](#page-45-0)

#### W

warnings(警告) rack (架子[\)](#page-38-0) [39](#page-38-0), [70](#page-69-0) warning symbols(警告标志[\)](#page-12-0) [13](#page-12-0) whole slide scan(全载玻片扫描). 参见 scan entire slide(扫描整张载玻片) workflow, scan (扫描工作流程[\)](#page-26-0) [27](#page-26-0)

LeicaBiosystems.com/Aperio

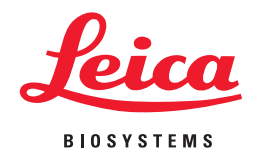